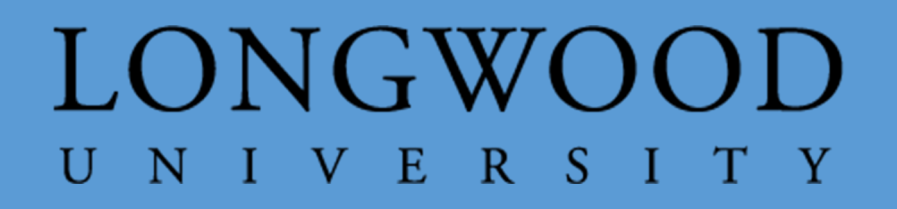

## RECONCILIATION TRAINING MANUAL FOR STATE AND NON-STATE

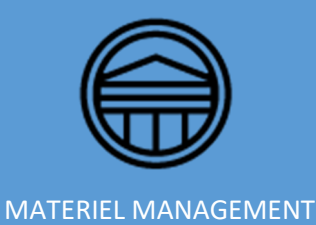

### Table of Contents

I

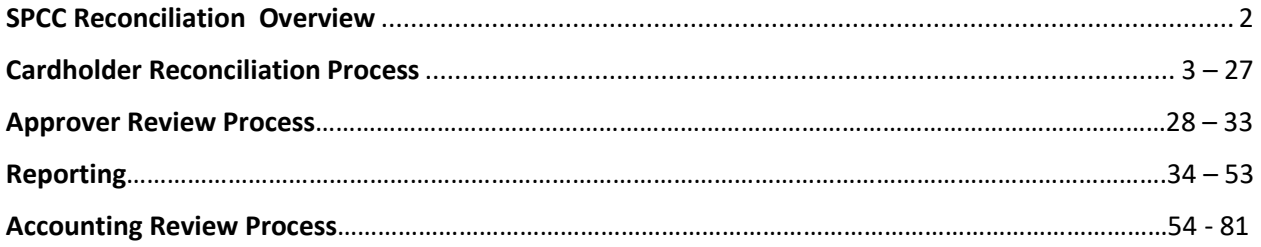

# What's New?

We have some updated items that we have put in red to draw your attention. Please review this new information on pages 18 thru 20 as it contains the revised documentation requirements.

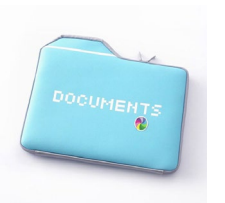

**Remember**, over-the-counter purchases are those purchases that are made when you visit the vendor and your card is swiped by the vendor in your presence. The goods are then presented to you "over-the-counter". If you are calling the vendor to have your card processed, this is **not** an over-the-counter transaction, and we will be flagging the transaction to have it processed in eVA.

**Prohibited Purchase** – The purchase of any kind of gift card with any of the Longwood University purchase cards is prohibited without meeting the following condition:

• **Must have prior approval** of Accounts Payable, Human Resources, and Materiel Management.

Gift cards are considered income for employees and must be taxed accordingly.

## **SPCC Reconciliation**

## **Overview**

All Cardholders and Approvers will be required to complete online reconciliation of SPCC transactions. Reconciliation will be completed in the [Bank of America, Works 4 application](https://payment2.works.com/works/) (This application is most compatible with Firefox and Chrome). Cardholders are strongly urged to reconcile transactions as they post to their account, since cardholders will no longer receive paper statements and reconciliation is now due by the close of the billing period.

*Reconciliation of all transactions to include allocation, uploading documentation, and sign off by both the cardholder and approver must be completed by the last day of the month in which the billing cycle ends. (If the billing cycle ends on June 15th, the reconciliation is due by June 15th for the cardholder and June 30th for the approver.)* 

Reconciliation of transactions consists of:

For Cardholders:

-Reviewing the transaction to ensure that it is a valid business purchase that complies with policies and procedures,

-Allocating transactions or confirming default / auto-matched allocations,

-Uploading electronic documentation for the transaction to the bank system, and

-Signing off on the transaction, which routes the transaction to the Approver for the account.

For Approvers:

-Reviewing the transaction and attached documentation to ensure that it is a valid business purchase that complies with policies and procedures,

-Checking the index and account codes on the transaction to ensure that the charge has been correctly allocated, and

-Signing off on the transaction, which forwards the transaction for audit review and prepares the transaction for Banner upload.

For Accounting:

-Reviewing the transaction and attached documentation to ensure that it is a valid business purchase that is in compliance with policies and procedures,

-Reviewing the index and account codes associated with the transaction to ensure it is properly allocated,

-Reviewing the documentation to ensure it is complete,

-Running a report to determine if all transactions have been properly allocated and signed off,

-Closing and Batching the transactions for extraction, and

-Running the process to upload the transactions into Banner.

## **CARDHOLDER RECONCILIATION PROCESS**

### **To Reconcile Transactions**

As purchases are made, retain your original receipts and other supporting documentation.

• It is a best practice to immediately convert paper documentation to electronic format and save them to a folder on your computer to expedite the reconciliation process.

#### **When saving your documentation, please use the following data standard:**

- Date vendor's name invoice number (invoice date if there is no number)
- Date vendor's name receipt
- **Date\_vendor's name\_purchase order**
- **Date\_vendor's name\_receiving report**
- **Date\_traveler's name\_RTA**

#### **Receipts should be saved either to Works or on your computer using the data standard.**

As a transaction posts to your account, you will receive an automated email from the bank system notifying you that there is a transaction available for signoff. You may set your email alerts to different timeframes per your preference. Clicking on the link for Works 4 in that email will bring you to the Bank of America Works system, which may also be found at [http://payment2.works.com/works.](http://payment2.works.com/works)

The screen below is an example of a cardholder home screen.

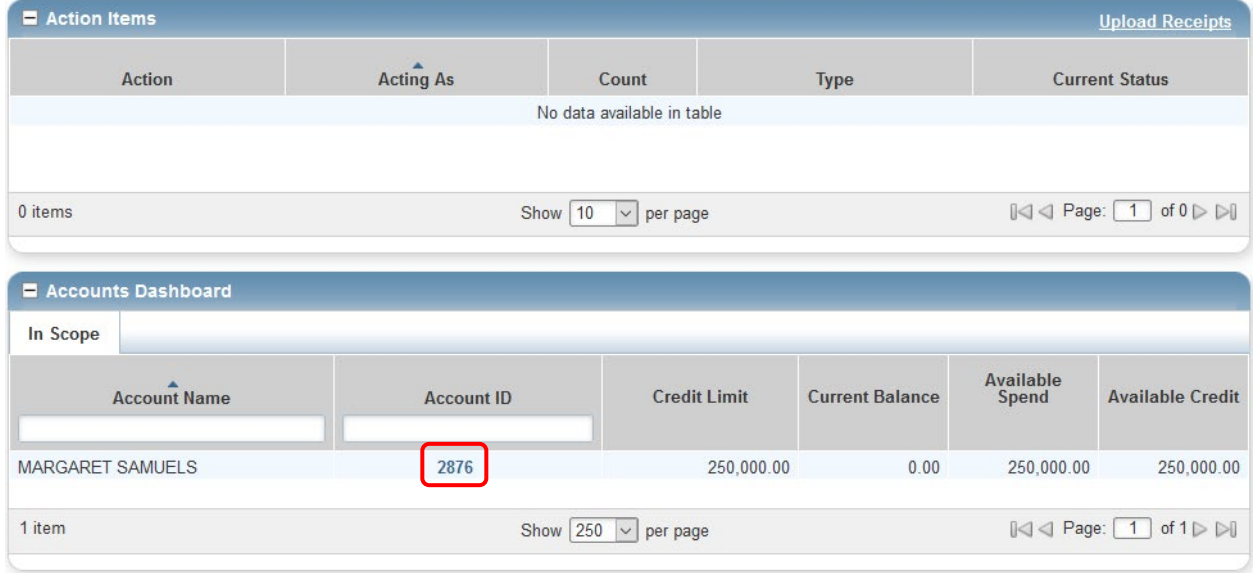

Click on the down  $\rightarrow$  next to the last four digits of your account number.

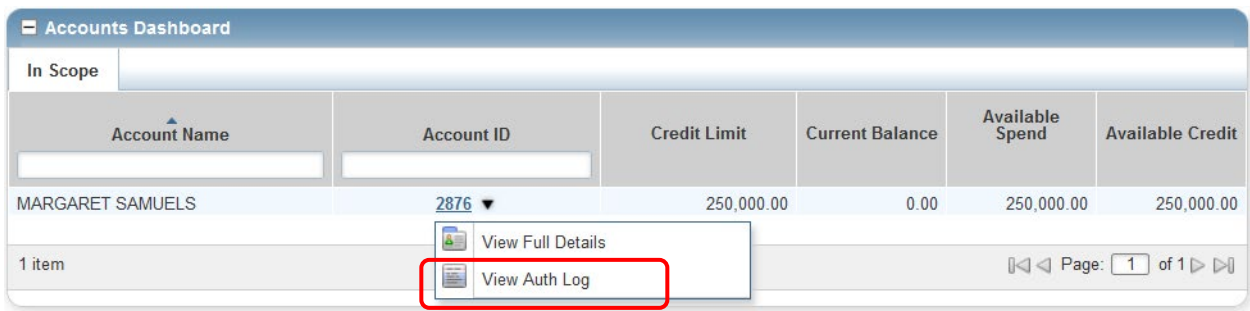

#### Click on View Auth Log.

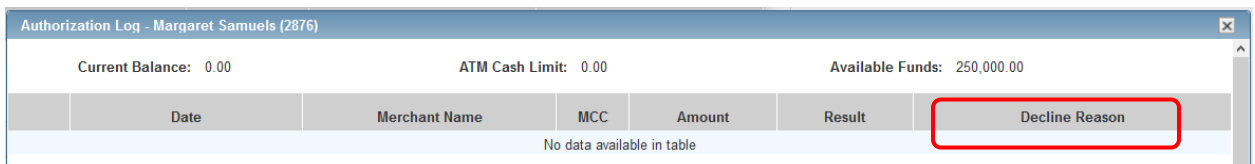

The cardholder's current balance, available funds, and if any, a list of transactions that have been authorized to go on the card or have been declined. If declined, there will be a decline reason in the column to the right. This is the first area that Materiel Management will review when Bank of America Fraud contacts them or the cardholder.

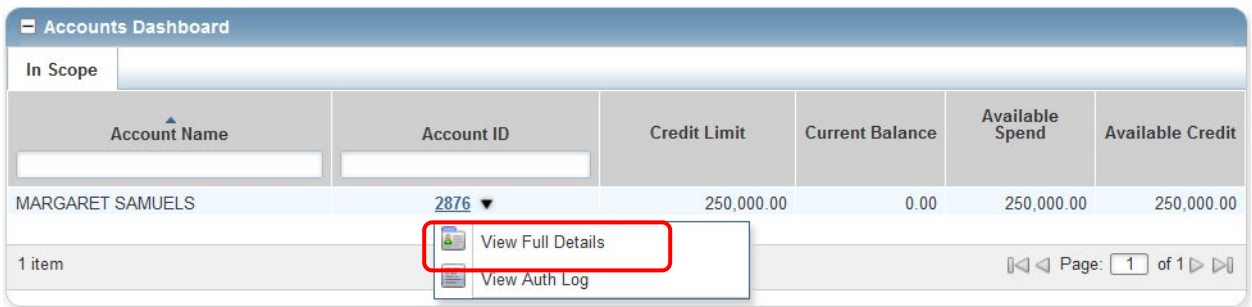

Click on View Full Details. A page with the cardholder's account detail will display. Click on the cardholder's name next to the "Primary Accountholder".

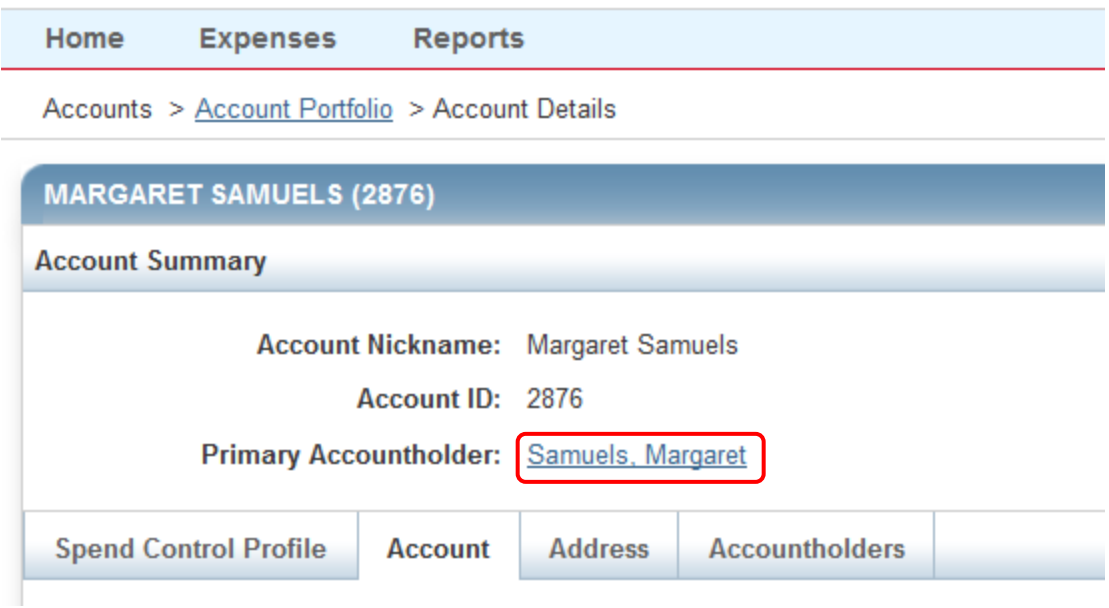

Another way to display the user's account detail is to click on the person icon in the upper righthand corner of the screen.

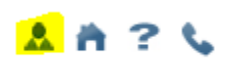

The Accountholder's information displays in the upper portion of the screen and the Email Notifications Section is at the bottom.

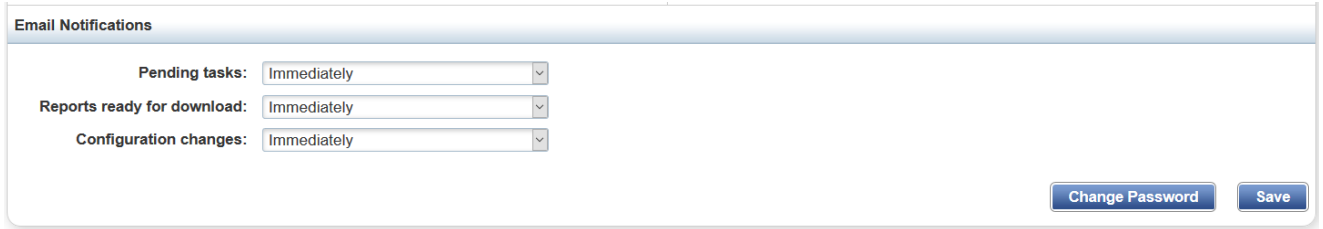

To set the email alerts, click on the down  $\rightarrow$  next to each type of email and you will see the choices available.

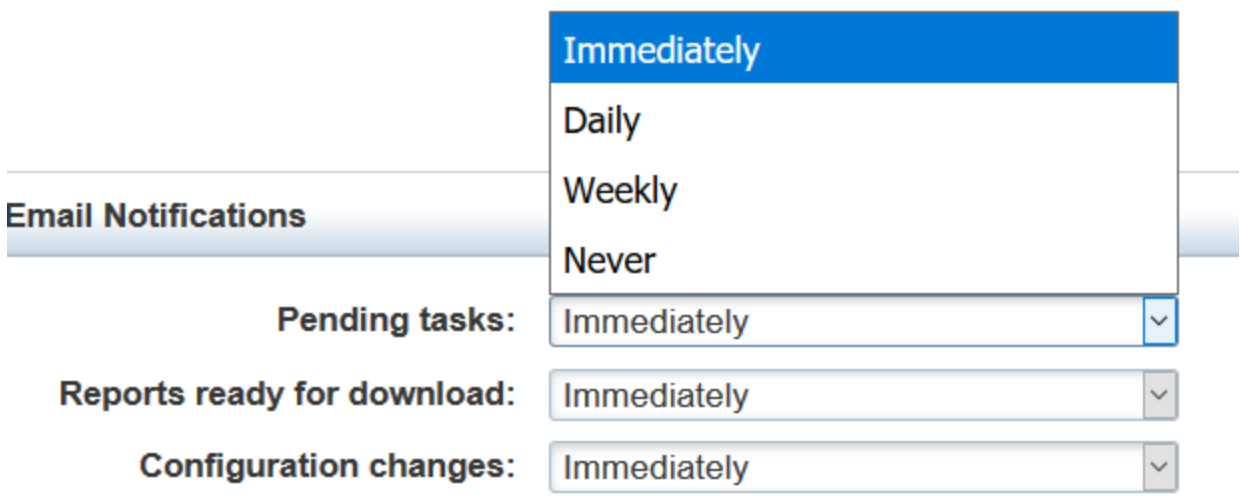

*Cardholders will need to set their email preferences as soon as possible to avoid missing any alerts*. It is **strongly** recommended to leave it set to at least daily until the user is comfortable with the system and the billing cycles.

An example of a system generated email is attached as Attachment 1.

To go back to the accountholder's home page, click on "Home" in the upper left hand of the screen.

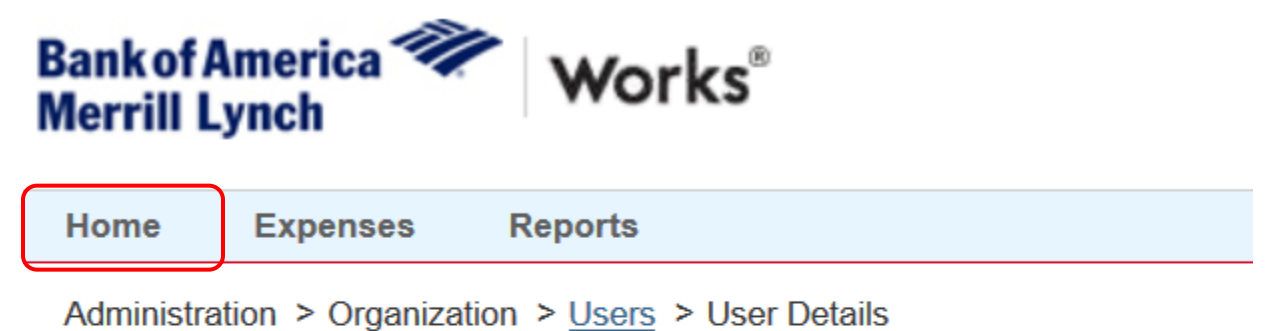

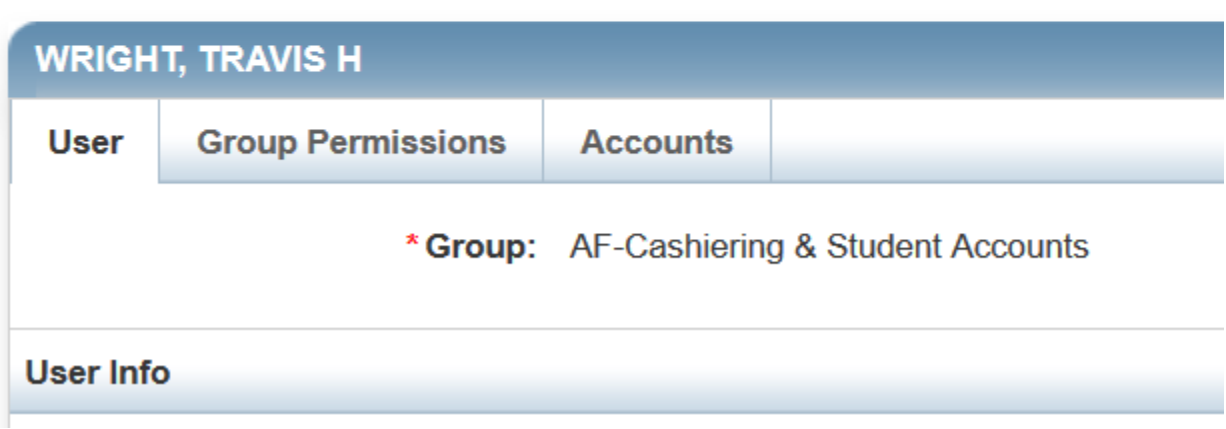

Or you can click on the house icon on the upper right hand side of the screen.

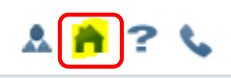

#### Click the Accountholder *Pending* link.

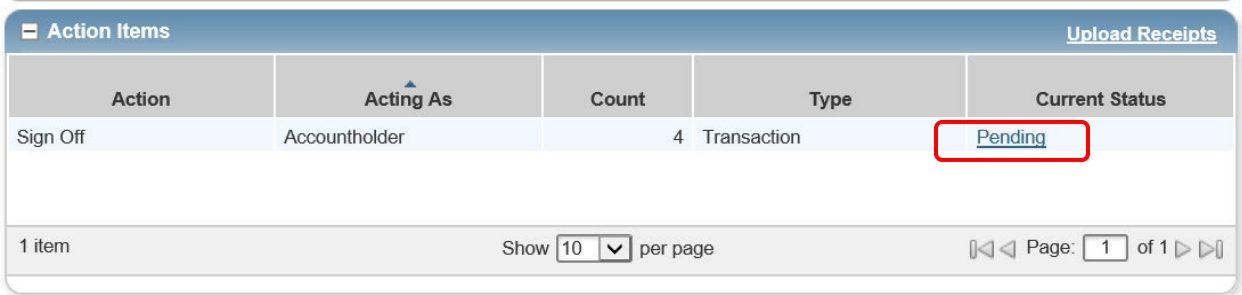

On the Transactions screen, you will see several fields. These fields are limited in the number of characters that can be entered and displayed. The different fields are:

- Document this is a system generated field and you will not be able to change. This is also the transaction number.
- Account ID this is the last four (4) digits of the cardholder's card number.
- Sign of f this field will change as the cardholder and approver sign off.
- Date posted  $-$  is the date the charge posted to the card.
- Date purchased is the date the cardholder actually purchased the item.
- Primary accountholder  $-$  is the name of the cardholder.
- Purchase amount is the total amount of the purchase.
- Vendor is the vendor's name that is provided to Bank of America when posting the charge.

• Comp/Val/Auth – this will show if the transaction is complete, valid, and authorized based on whether the charge has been allocated, is using the correct combinations of location code/location title (if used), and authorized by Bank of America. Once the transaction has been allocated, the Comp should turn to a green check mark. The Val portion should be a green check as a default of N/A has been set for most departments. If N/A does not automatically show in these fields, you must choose it if you are not in Facilities. All Facilities departments will still have to choose a valid combination or N/A in the Location Code and Location Description fields. The Auth will always show a green check mark as it shows that the charge is authorized by the bank.

#### Comp|Val|Auth

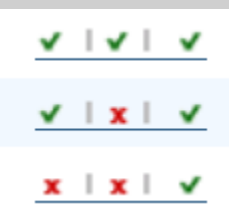

- Allocation this is the combination of index and account codes used for the transaction and a description of the transaction. The description is limited to 35 characters and will be required before you will be able to save the allocation.
- Allocated amount this should match the Purchase amount to show that the charge has been completely allocated.
- Upload receipt this will show if a receipt has been uploaded (Yes) or not (No). Documentation is *required* to be uploaded to the system for each transaction. This documentation should be uploaded to Works **before** clicking the sign off button for the transaction.

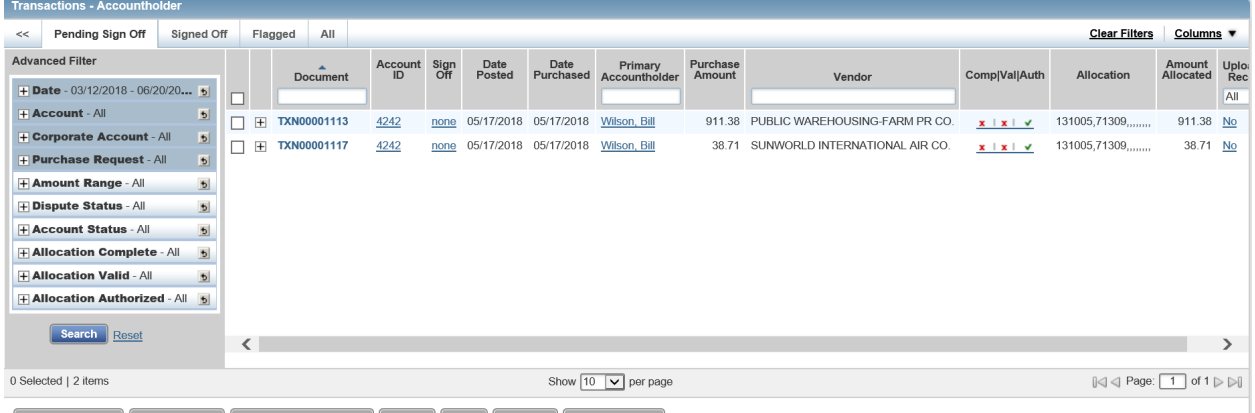

Retry Automatch | Mass Allocate | Add to Expense Report | Attach | Print | Sign Off | Upload Receipt

On the Pending Sign Off tab of the Works Expense screen, review the transaction by comparing the transaction information to supporting documentation. Ensure that totals match and that you have not been incorrectly charged tax.

• Contact the vendor immediately if you have been charged in error. Contact the Program Administrator, Erin Evans at 434-395-2093 or Peggy Samuels at 434-395-2721, and

Bank of America's Fraud Department (1-866-500-8262) if any fraudulent transactions appear.

After reviewing the transaction, click on the Document Number in the line item and select the Allocate/Edit option from the drop-down menu.

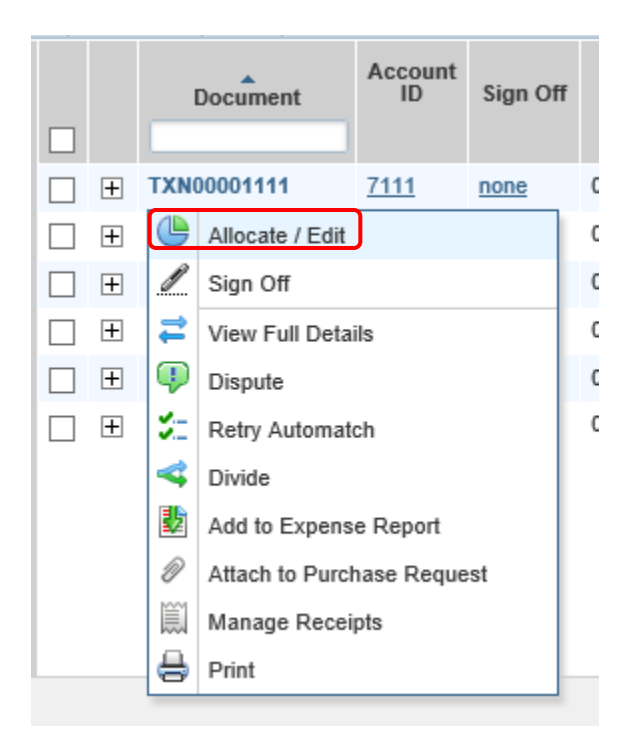

This will open an allocation pop-up window.

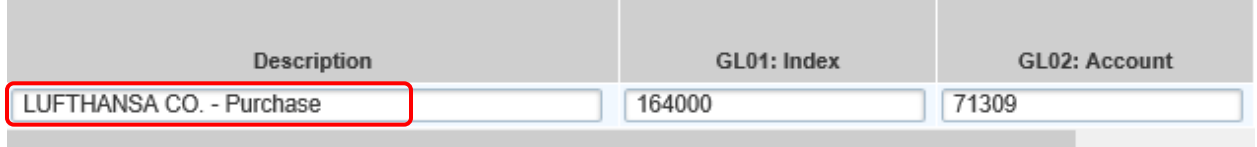

In this window you will need to review the many columns.

Edit the item description field to change the description that will post to Banner-Add first initial and first 4 digits of your last name in all capital letters with no spaces in front of the vendor's name. Example: *PSAMU Dell Marketing*. Do not leave a space between your first initial and the initials of your last name. Leave one space between your initials and the vendor's name. If you have a hyphenated last name, use the first four letters of the first of the hyphenated names. (For Walls-McKay, you would use the WALL for the letters of the last name.) (Please note that there is a 35-character limit on the Banner import for this field and special characters will not import.)

GL01: Index should default to your departmental index code. If this is not the index to which you would like the charge allocated, click on the "See More" and all available index codes and their descriptions will display. Note: if the default index code is incorrect for your department or is not displaying, please contact Peggy Samuels by email at [samuelsma@longwood.edu.](mailto:samuelsma@longwood.edu)

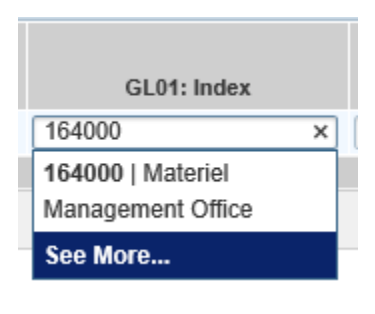

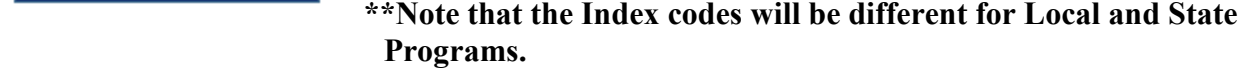

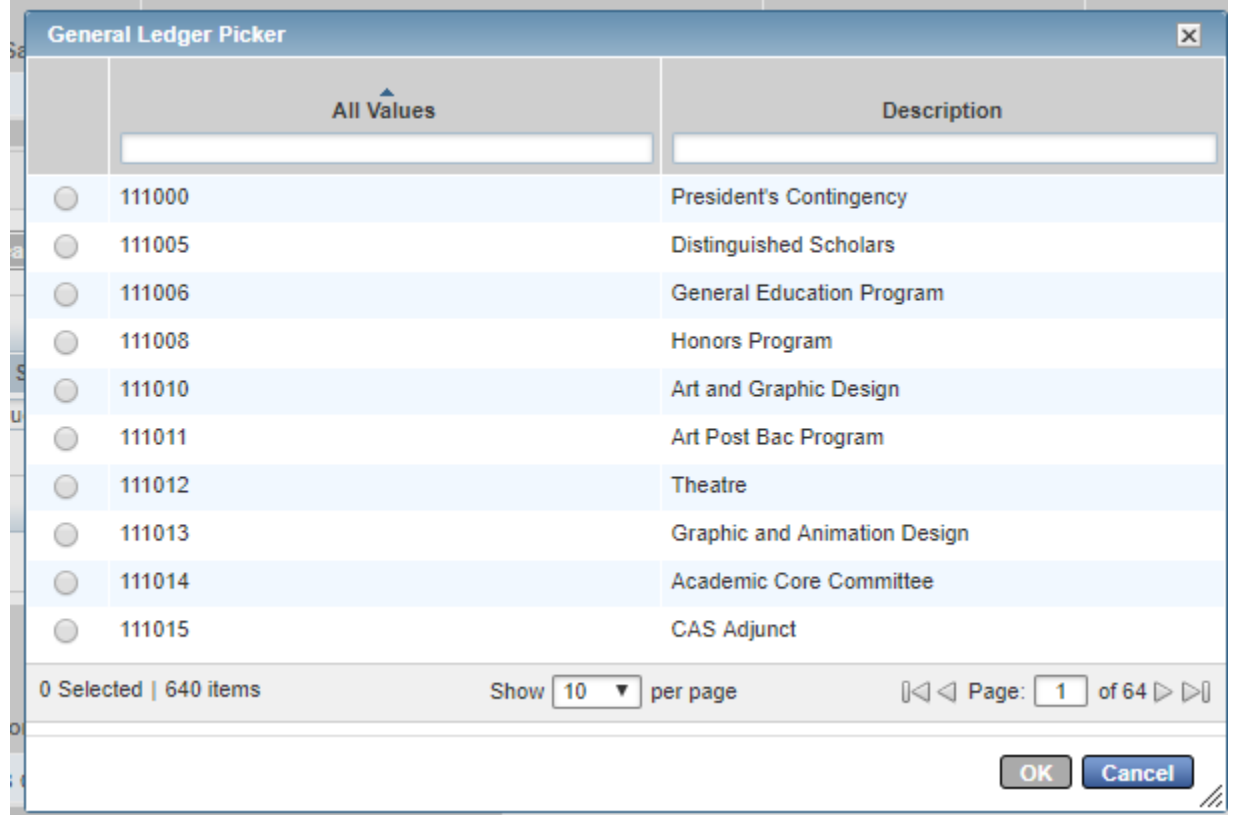

GL02: Account Code – this is set to a default code and MUST be changed to reflect the correct type of charge. To change it, click in the field to begin typing the code, or select 'See More…' to choose the correct Index code. **This is a required field.**

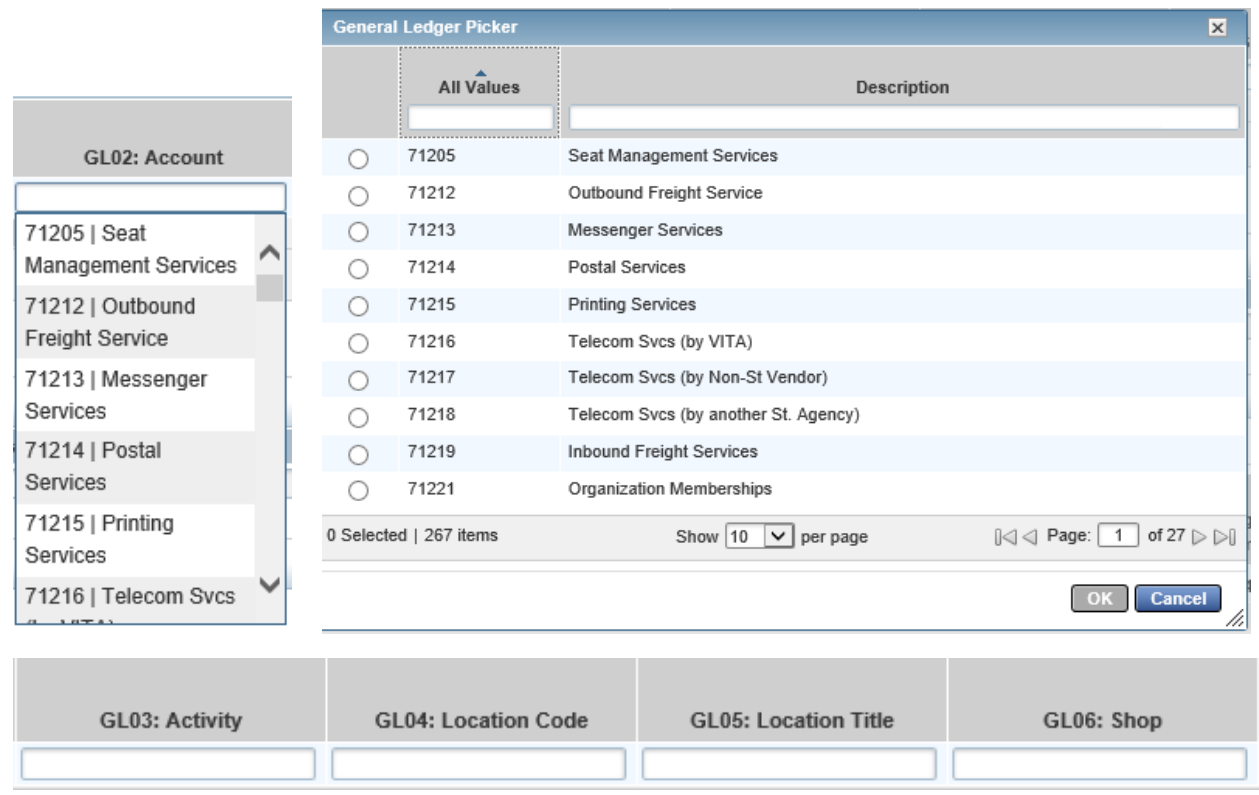

GL03: Activity Codes –This is only a required field for the Library and Athletics. To update click in the field and the options will display. *If you are not entering one of the required codes, do not enter anything in this field.*

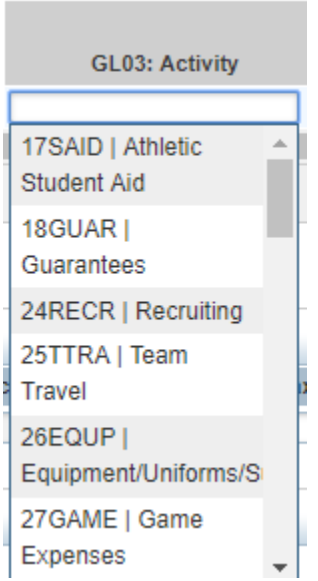

GL04: Location Code – This is a searchable field meant for Facilities' use to indicate the building the work was completed in. If you do not have a building to enter into this field, use **N/A**. This is a **required** field.

GL05: Location Title – The name corresponding with the building in GL04. These must match to process correctly. If you do not have a building to enter into this field, use **N/A**. This is a **required** field.

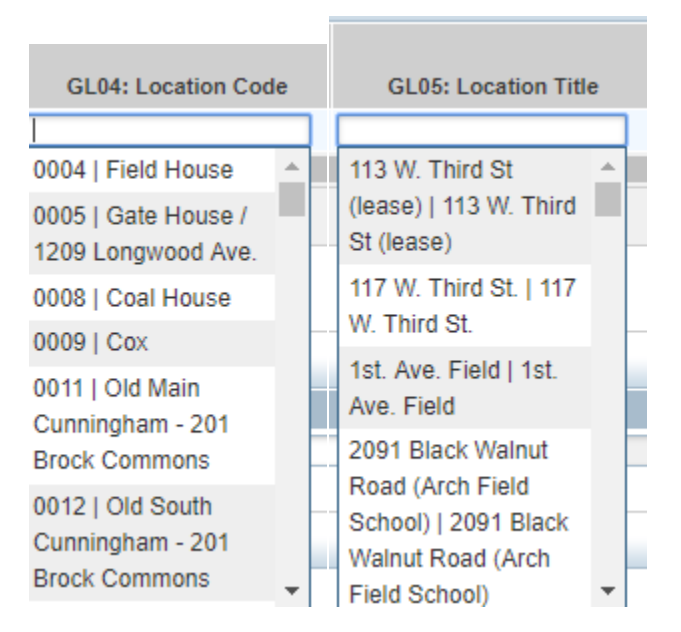

**If you are not using one of the buildings, you MUST choose N/A for both the Location Code and Location Title. You CANNOT leave them blank after April 1, 2019. Location Code and Title will be defaulted to N/A for all departments with the exception of Facilities departments.**

GL06: Shop – Another searchable field meant for Facilities to indicate which shop did the work. *If you are not entering a required code in this field do not enter anything in this field.*

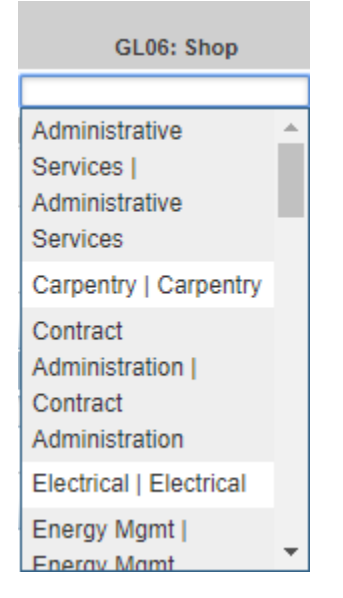

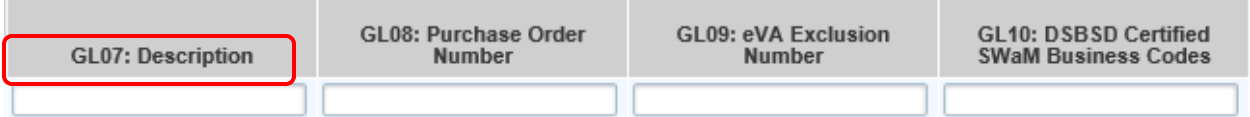

GL07: Description of your purchase. **This is a required field.** This field is limited to 35 characters. Note: This information will not feed to Banner, but is available to query in Bank of America Works. Information to be included:

- RTA number and traveler's last name
- Short description of purpose of purchase (examples: office supplies, conference fees, etc.)

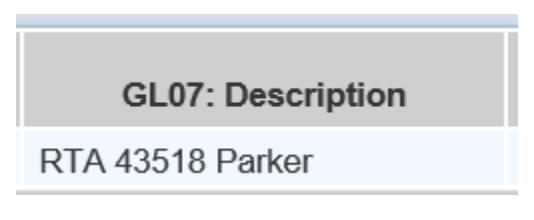

GL08: Purchase order number –If your purchase was not an eVA exclusion, please put the Purchase order number in this field.

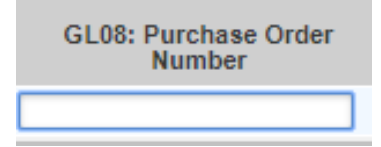

GL09: eVA Exclusion Number – If your order did NOT go into eVA, and is under an eVA Exclusion number, please select the number from the drop-down menu. *All purchases not specifically excluded from eVA must be recorded in eVA by the cardholder within 5 business days or by the last of the month, whichever is earlier.*

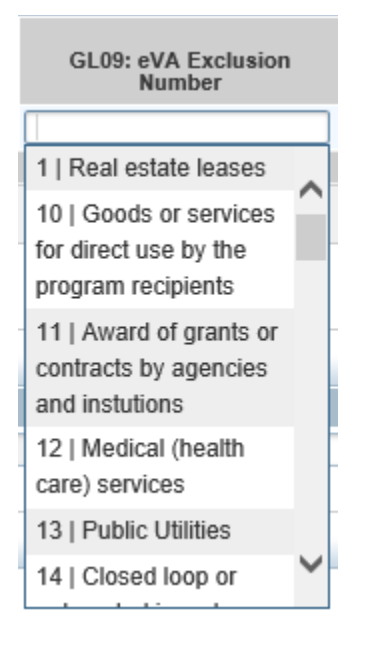

GL10: DSBSB Certified SWaM Business Codes – Indicate if your vendor was SWaM certified or falls under one of the other drop-down codes. Please select from the drop-down menu.

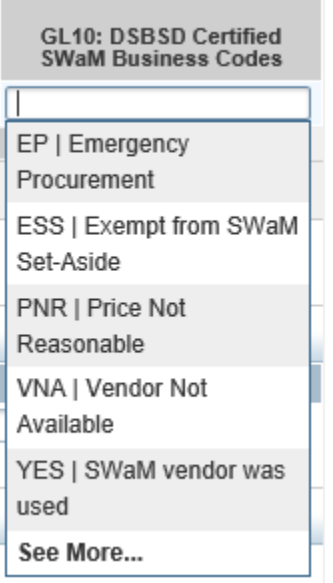

If you have any additional information not included in one of the GL values listed above, the Reference field under the Reference and Tax section can be used. Note: This information will not feed to Banner, but will be available for query in Bank of America Works. **If you are using a contract, please enter the contract number into the Reference field. This will allow tracking of contract use.**

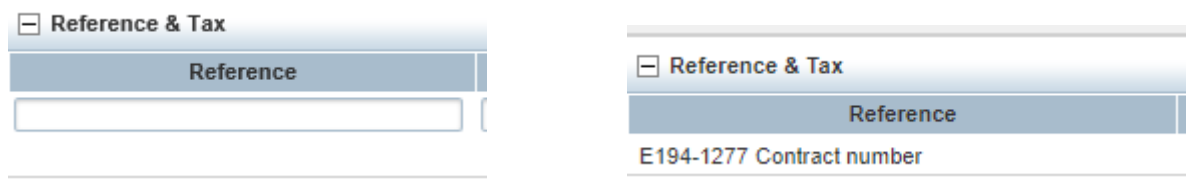

If split accounting is required, you may add additional lines. Click on Add and choose the number of lines you would like to add.

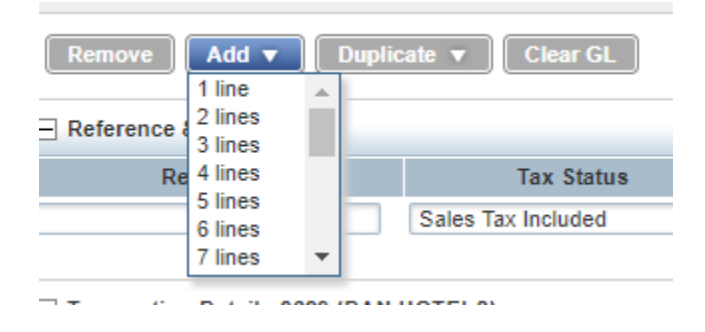

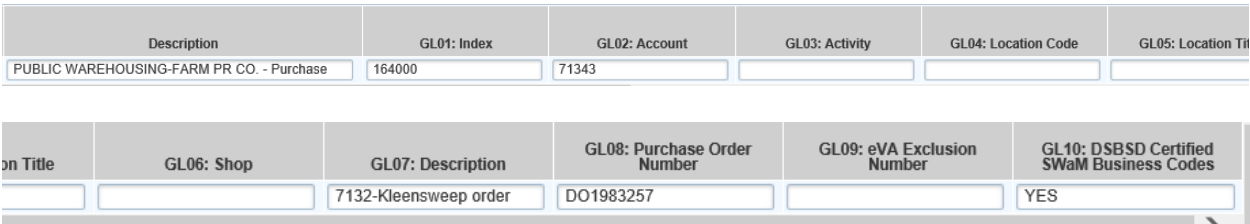

To duplicate line items, fill out the fields that will be the same between all lines.

When complete, select the check box at the beginning of the transaction:

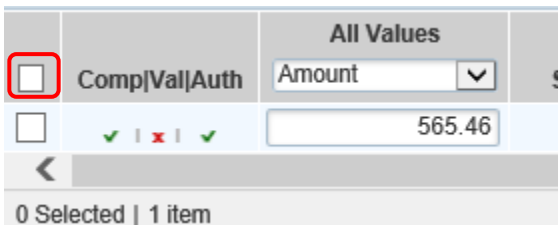

Under 'Duplicate' select how many lines you want to add to split the amount.

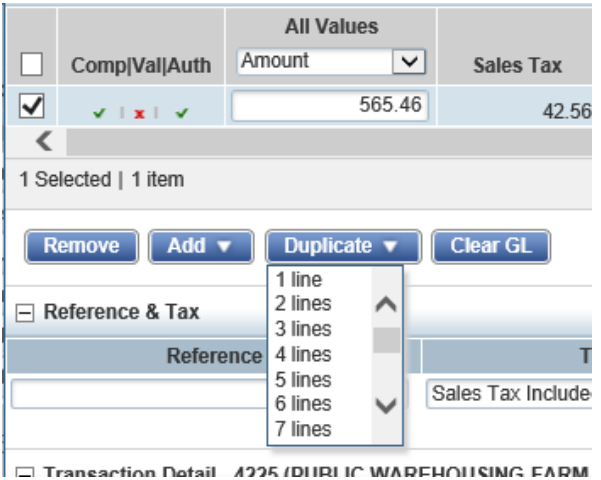

Once the new lines are in place, update the budgets that the charge will be split between.

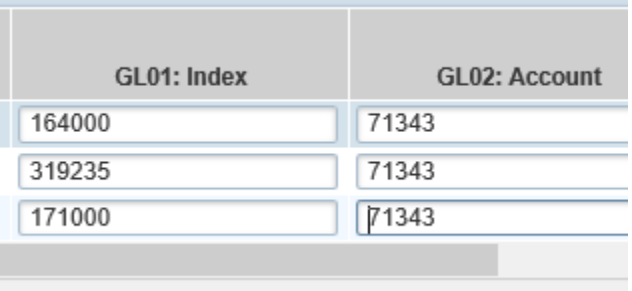

Purchases can be split by either dollar value or percentage.

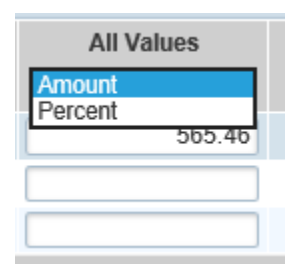

To ensure all funds have been allocated, the upper right hand of the allocation details box shows the allocation total. The total amount should show 100%, and the Variance 0.00.

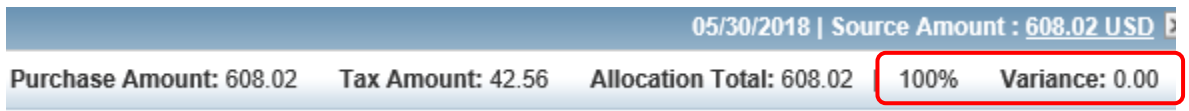

Note: In the above example tax was charged in error. The cardholder will need to contact the vendor to receive a credit for the tax. A note should be added to the Comment section documenting that a credit has been requested. The cardholder will need to document that a credit is pending. Once the credit is received, it must be reconciled in the same way as the original charge. Again, a note should be added to the Comment section documenting the purchase order or vendor for the original charge.

After your charge has been allocated to the proper budget, you may select Save or Save and Allocate Next to continue*. Please note that if you do not save your work before closing, it will not retain the information.*

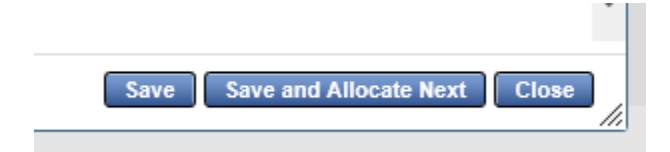

Once edits are complete, click on the Save button to save changes. Next click the Close button to return to the Pending Sign Off screen. Once you return to the Pending Sign Off list, you will need to add documentation to the charge as you did with your paper VISA log. **A receipt/documentation is required for your allocation to be submitted.** 

To attach documentation to a transaction, click on the 'No' in the Uploaded Receipt column at the end of each transaction line.

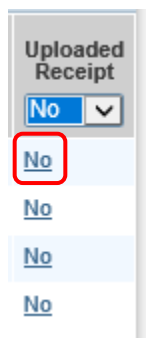

This will bring up the Receipts pop-up window. On the Receipts pop-up window, click on Add button and select the New Receipt option from the drop-down menu.

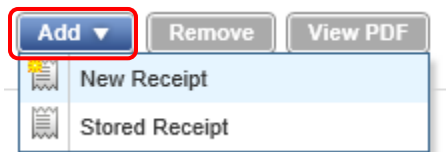

This will open a new window where you can browse to the document on your computer. PLEASE ADD RTA DATE AND DESCRIPTION ON THIS SCREEN IF YOU HAVE MULTIPLE TRANSACTIONS WITH ONE RTA (such as lodging, meals, rental car, etc.). The receipt date and description on this screen will not display in Works and will not populate in Banner, but will allow Accounts Payable to track all transactions that go with the RTAs. Once you have chosen your receipt, select 'OK'.

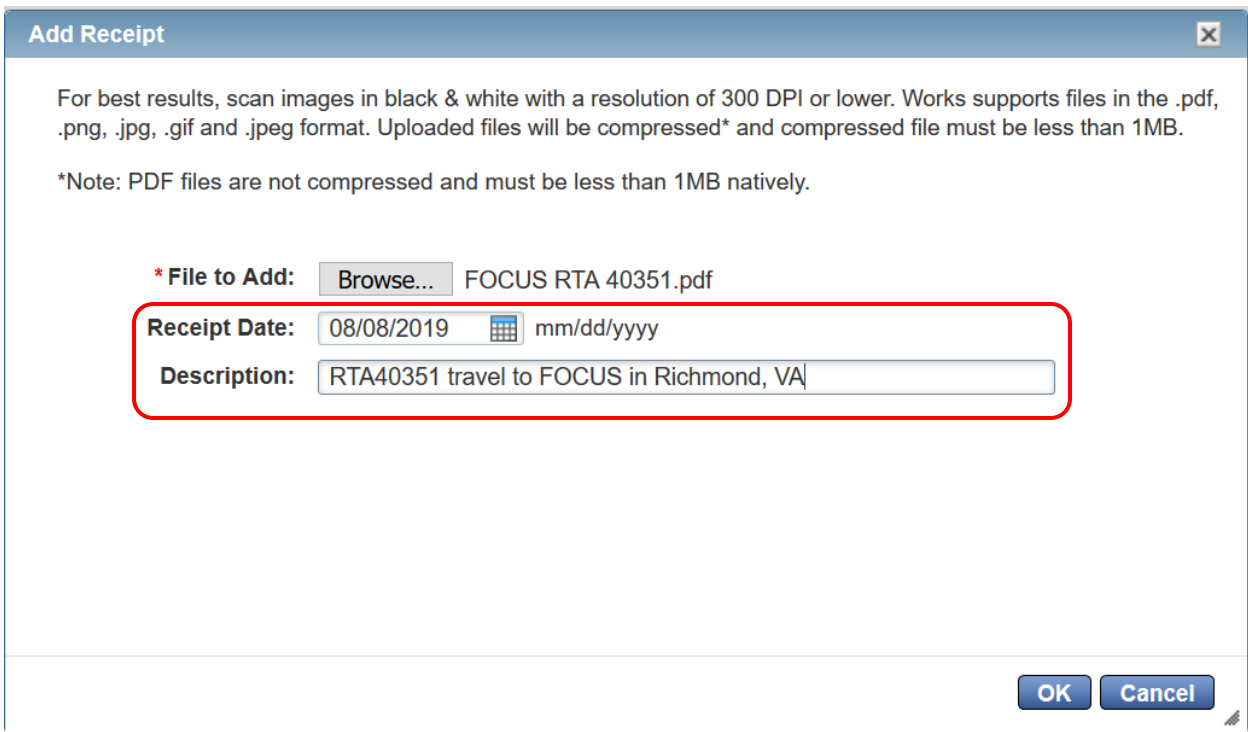

As you can see from the example above, the RTA date as well as a description have been added to the fields when uploading an additional receipt for a trip. This will be for both SPCC and Local cards.

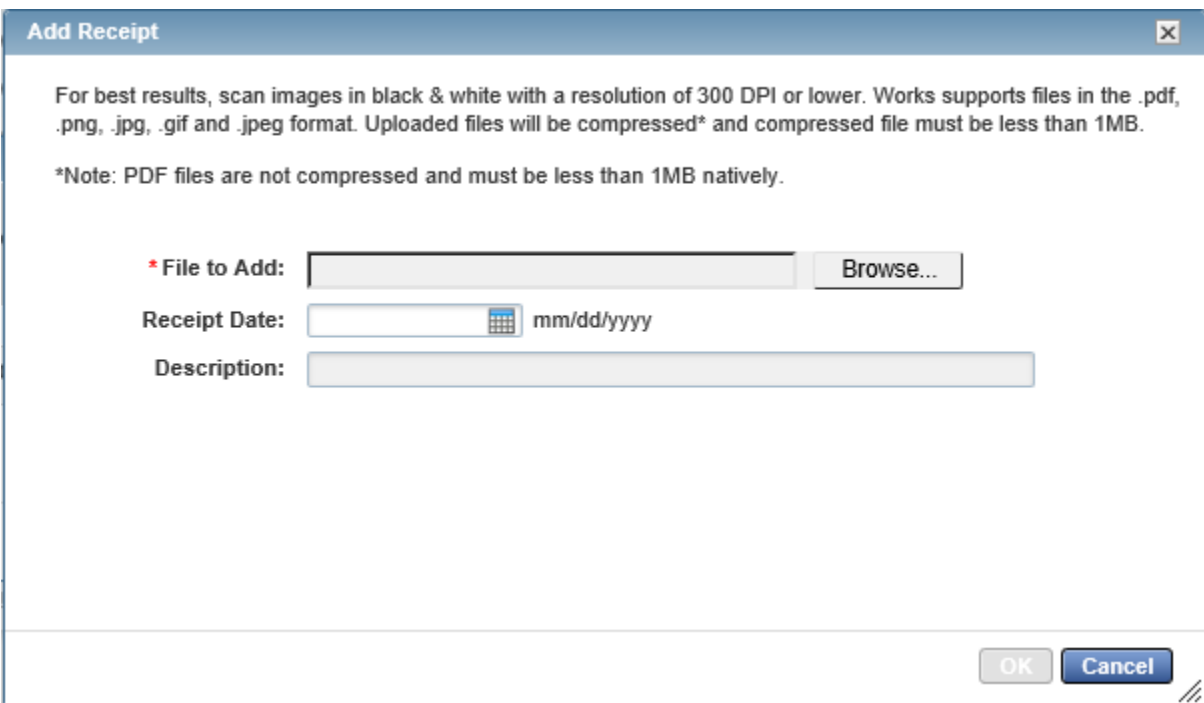

**When saving your documentation, please use the following data standard:**

Date vendor's name invoice number (invoice date if there is no number) Date vendor's name receipt **Date\_vendor's name\_purchase order Date\_vendor's name\_receiving report Date\_traveler's name\_RTA**

**Receipts should be saved either to Works or on your computer using the data standard.**

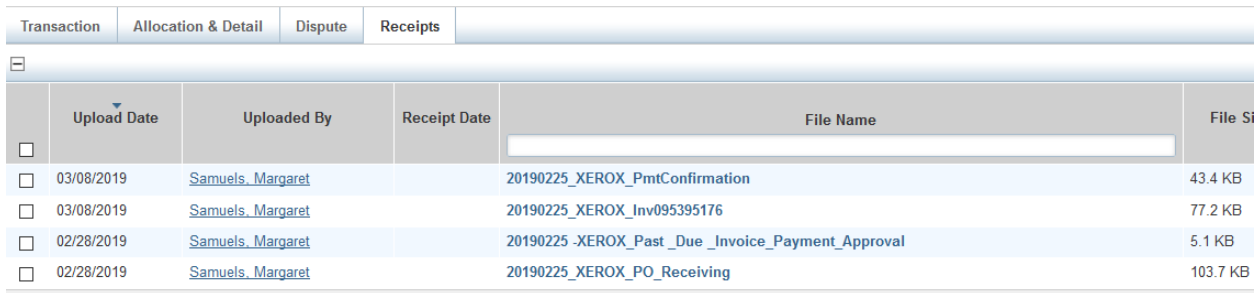

You may add as many files as are necessary to properly document the charge. RTAs, receipts, and invoices are still required for documentation. The cardholder is responsible to ensure that all documentation is *clear* and *legible*.

Note: File sizes for receipt documentation is limited to 1MB per file. If you try to upload a file larger than the allowed size, it will give you an error message.

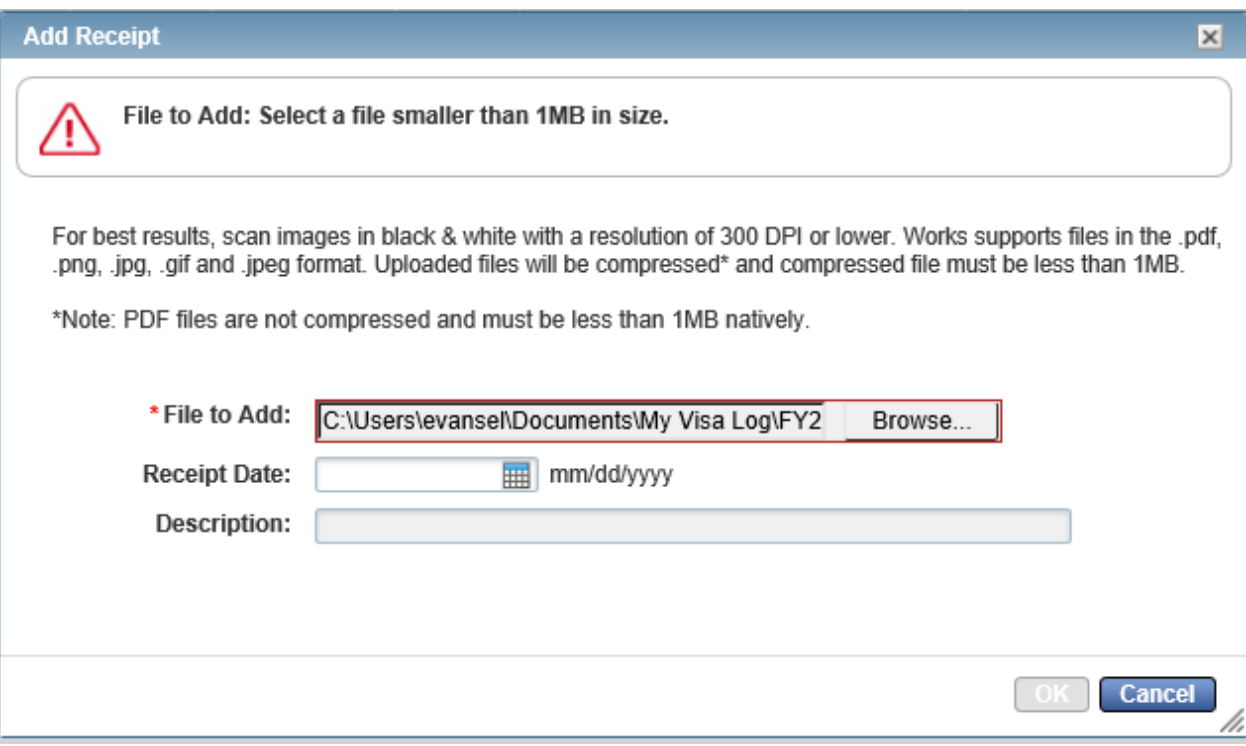

After locating the documentation to upload, click on the OK button on the Receipt Window. You will now see the receipt name listed in the File Name column of the Receipts pop-up window. From here you can view the documentation or click on the Close button to return to the Expenses screen.

#### *You will be required to upload documentation before you can sign off on transactions.*

- Required documentation to be submitted:
	- o Itemized invoice.
	- o Paid Receipt with "Received" and date received written on receipt.
	- o eVA Purchase order number or eVA exclusion number.
	- o If this was a release request for items such as payment for ARAMARK, Enterprise, furniture not provided through VCE, printing not printed through Longwood University, etc., include a copy of the appropriate release.
	- o Releases to pay past-due invoices.
	- o Single transaction releases above \$5,000 from Department of Accounts through Materiel Management.
	- o If there is a meal charge, a completed SPCC Business Meal Form.
	- o For travel charges, you must include a **signed** RTA (Request for Travel) once for each trip. Please include it with either the lodging or the first expense of the trip. All other expenses associated with that trip **MUST** reference the RTA number either in the Receipt description when uploading additional receipts or in the Comment section.

**\*\*Note that Local Fund purchases are encouraged to utilize the same purchasing procedures that the State program utilizes. Local Fund purchases will still be required to provide documentation for all purchases.**

The last step in the cardholder reconciliation process is signing off on the transaction. This is done by clicking on the check-box to the left of the line item and clicking on the blue Sign Off button located at the bottom of the page. This will route the transaction to your Approver for review and sign off. Select all the transactions your wish to sign off on.

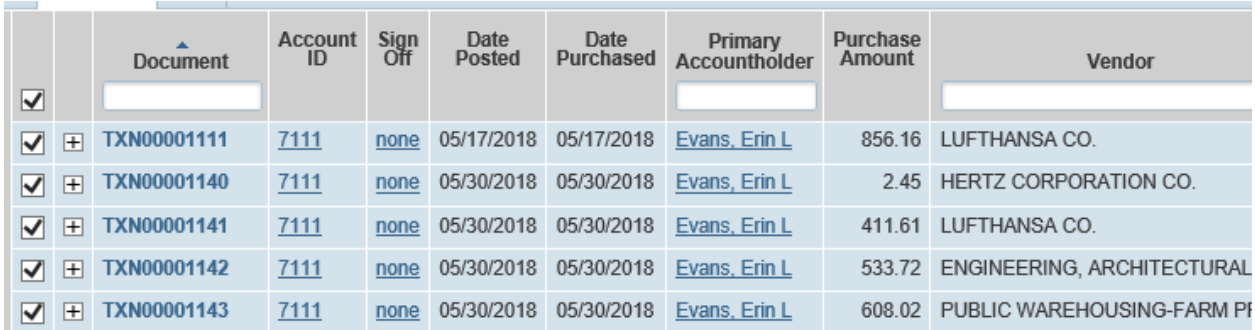

Select 'Sign Off'

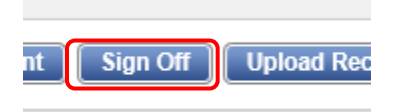

Signing off on the transactions requires a comment to confirm. Enter your comment and select 'OK'. The comment is **required** by both the cardholder and the approver when signing off.

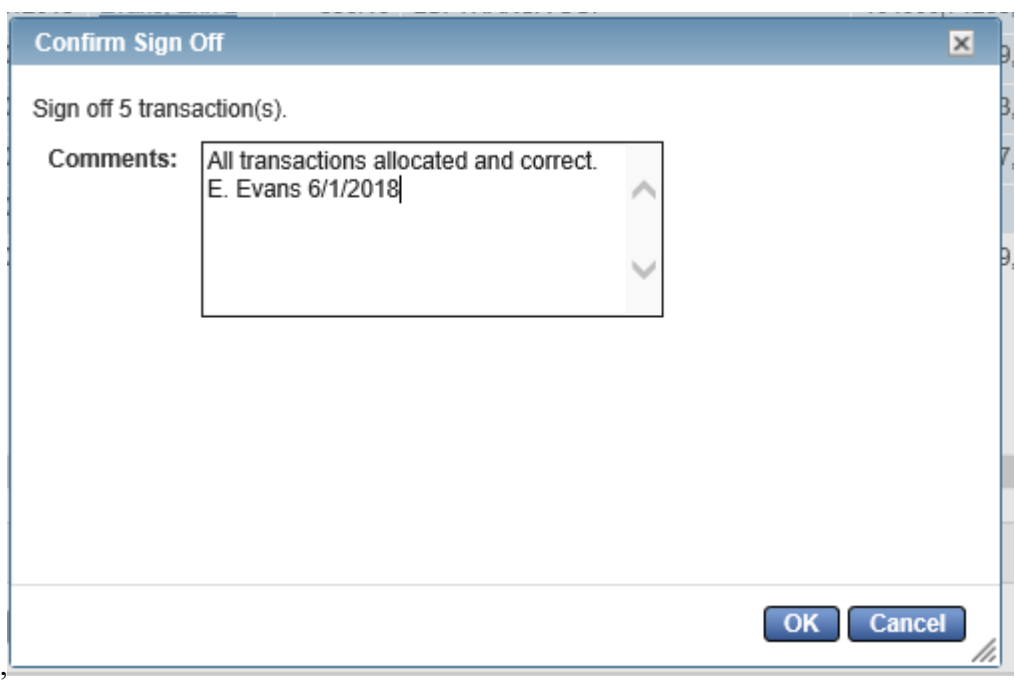

The transaction(s) is now ready for your supervisor to review and approve.

*Any transactions that have not been completely reconciled (allocate, upload receipt, sign-off by both cardholder and approver) will not be cleared from your available balance. If you have not completed the reconciliation process, your available balance will be less the amount of the unreconciled transactions.* 

Example: Peggy has a monthly available balance of \$10,000. She does not complete the reconciliation on two of her transactions totaling \$500. When the new billing period begins, her available balance will only be \$ 9,500. She will not be able to change the allocation of the purchases but will still be required to upload the receipt and documentation and complete the sign off process along with her supervisor. Once the transactions have been completely reconciled and signed off, her available balance will be restored in the next billing period. If these purchases were in the billing period ending June  $15<sup>th</sup>$  and the reconciliation is not completed by June 30<sup>th</sup>, her available balance for the July billing period will be the lower amount. If she reconciles on July  $1<sup>st</sup>$ , her available balance will not restore until the August billing period begins.

The approver or Accounting may flag a transaction for a variety of reasons. Some of these reasons may be the wrong allocation, missing documentation, or a better explanation for the purchase. The accountholder should receive an email from the system regarding the transaction being flagged. When logging in to Works, you will see the flagged transaction in your Action Items. To review transaction, click on the "Flagged" link.

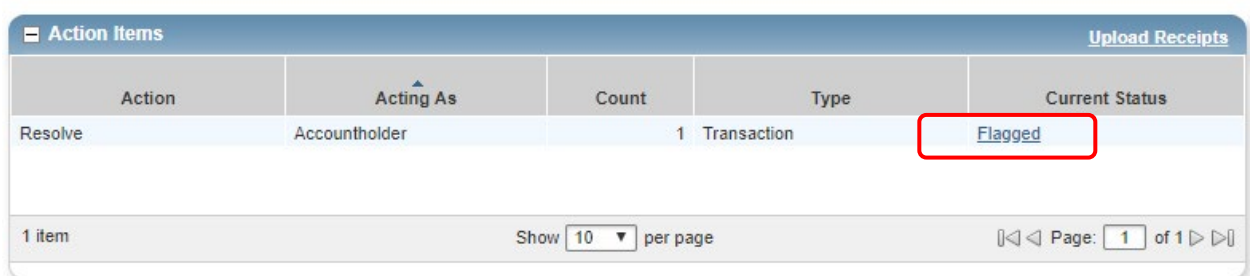

The transaction details will display.

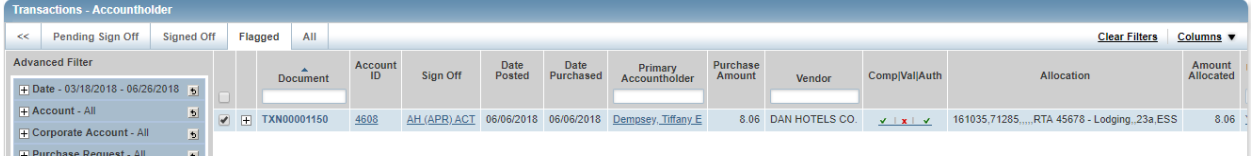

Click on the down arrow next to the transaction number and the following screen will display.

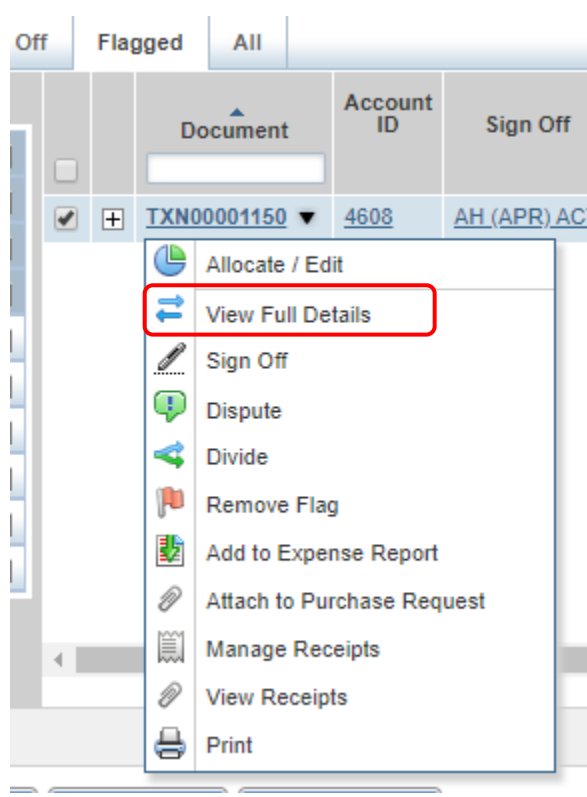

Choose the View Full Details to review the transaction. Note: on the Transaction Details screen under the Comments section you can see the name of the person that flagged the transaction and the comment that was left when it was flagged.

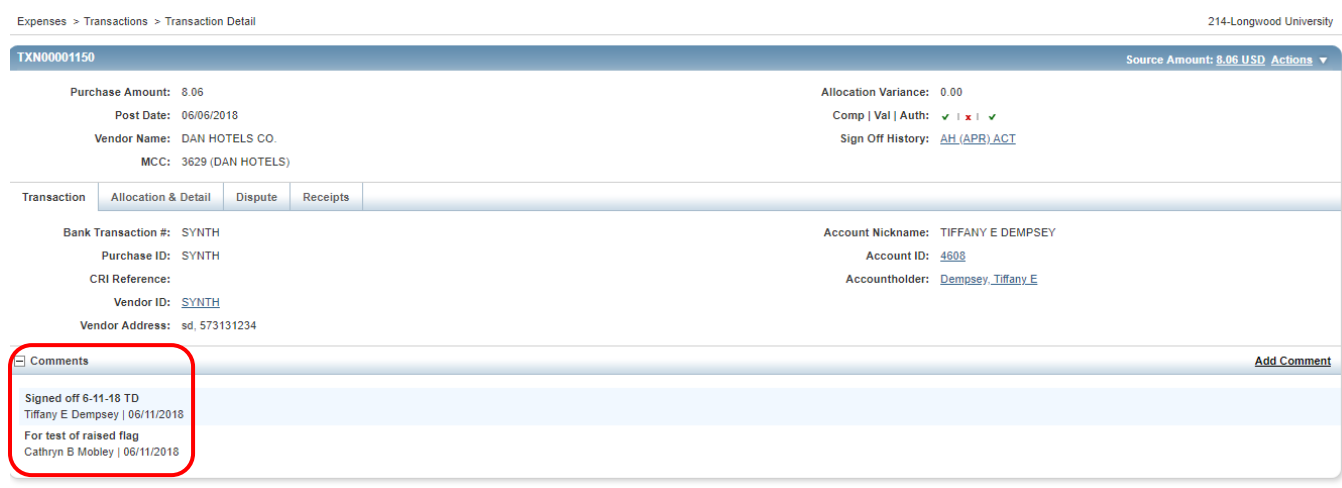

Click on the Allocation & Detail tab to view the allocation details. The allocation details of the transaction are displayed.

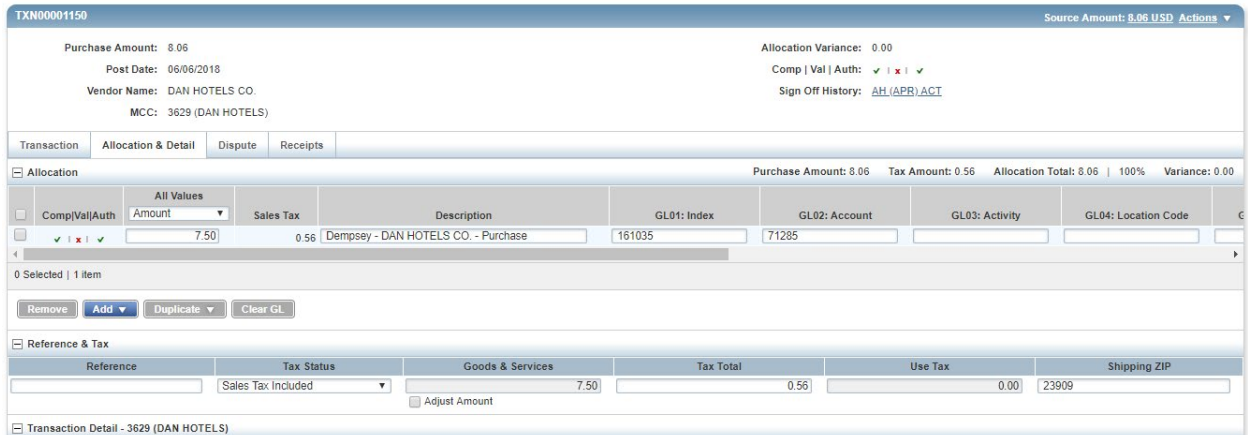

Another way to determine the individual that flagged the transaction and/or the date it was flagged, look to the righthand side of the transaction screen. You will see "Columns". Click on the dropdown arrow next to the word Columns to display a list of columns that can be added to

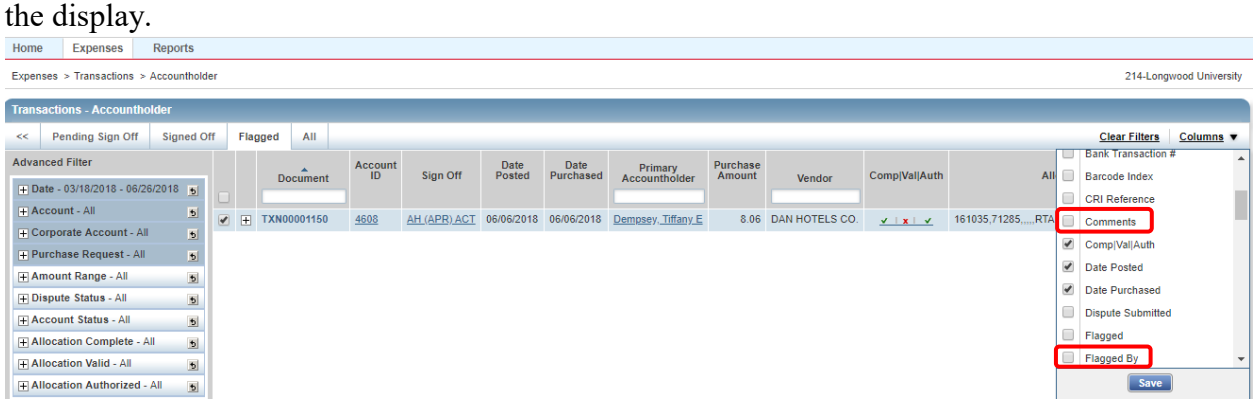

Choose Comments to view any comments left and Flagged by to determine the individual that flagged the transaction. Click Save to display the new columns. The new columns will be added to the right of the existing columns so you will need to use the scroll bar to move over to see the new columns.

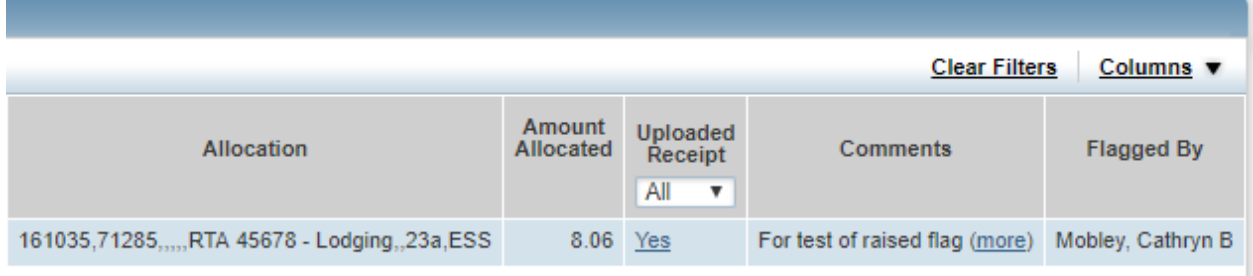

Once you have fixed the issue with the transaction, you will need to remove the flag. You can either go back and click on the dropdown arrow next to the transaction number and choose Remove Flag or you can click the "Remove Flag" button at the bottom of the transaction screen.

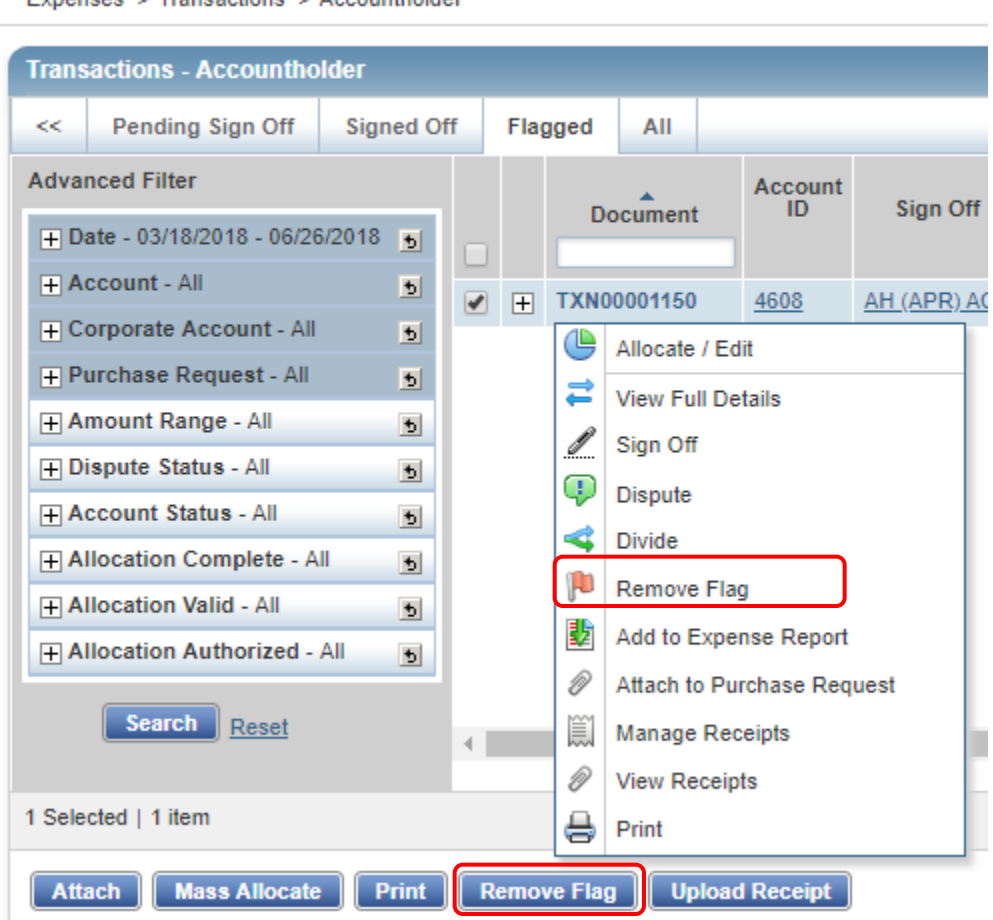

Expenses > Transactions > Accountholder

A confirmation screen will display. You will need to add a comment to the confirmation screen below before clicking Ok.

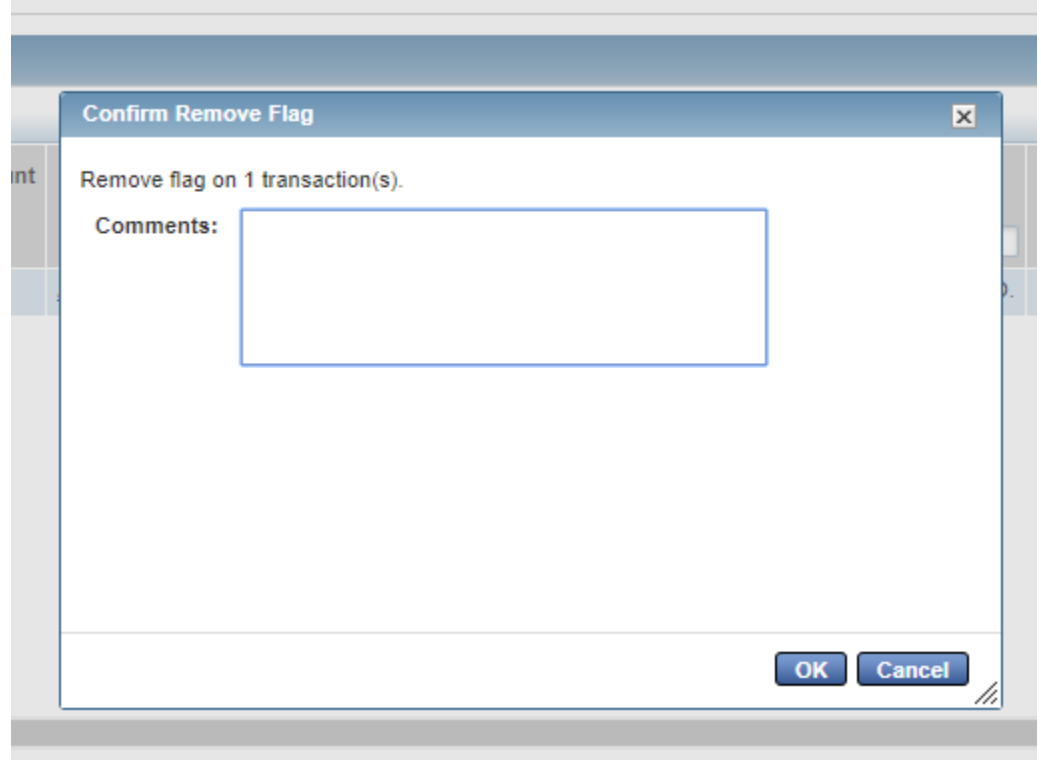

Once you click OK, an email will be sent to your approver or Accounting advising them that the transaction is now ready for them to review again. The transaction will be removed from the cardholders Action Items screen.

## **Approver Reconciliation Process**

As cardholders sign off on transactions they will be electronically routed to the approver's account for review and sign off.

The **Bank of America**, Works 4 application will send you an automated email notifying you when you have a transaction available for signoff. Please see Attachment 2 for an example of the automated email. Clicking on the link for Works 4 in that email will bring you to the bank system, which may also be found at<http://payment2.works.com/works> (Please do not click through on the link for Works 3, as that application does not support receipt imaging).

Any items you have pending approval will show up in your Action Items list on the Bank of America Home Page.

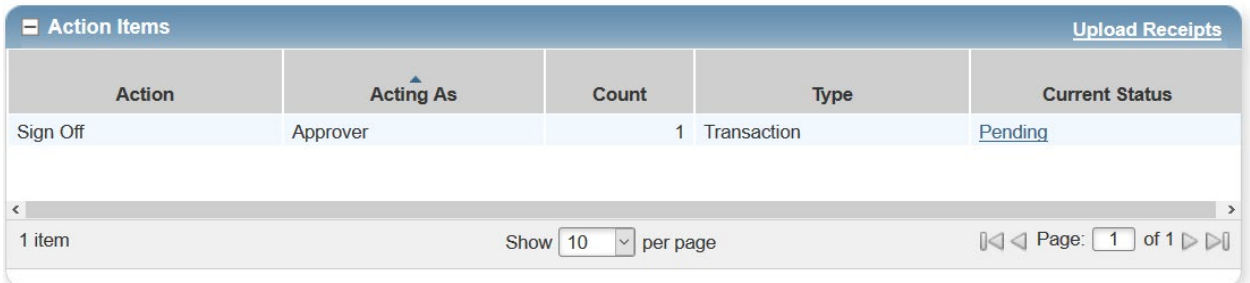

Click Approver "Pending".

This screen will appear with all transactions ready to be approved.

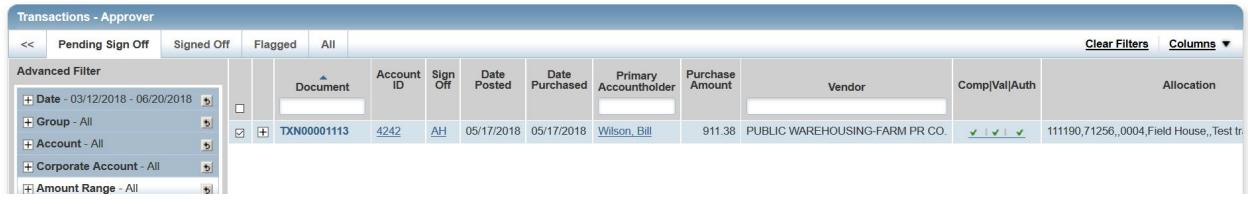

To review the details of the transaction, click on either the Document number at the beginning of the transaction, or the  $+$  symbol before the Document number.

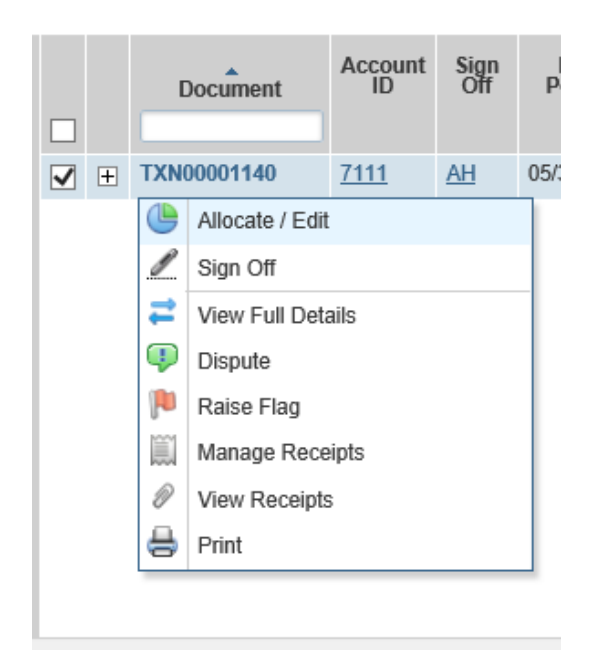

Confirm that the transaction has been correctly allocated by viewing the Allocation column of the Expenses screen. Allocation information for transactions containing multiple line items can be viewed by clicking on the plus sign (+) next to the Document number and then clicking on the Allocation Tab.

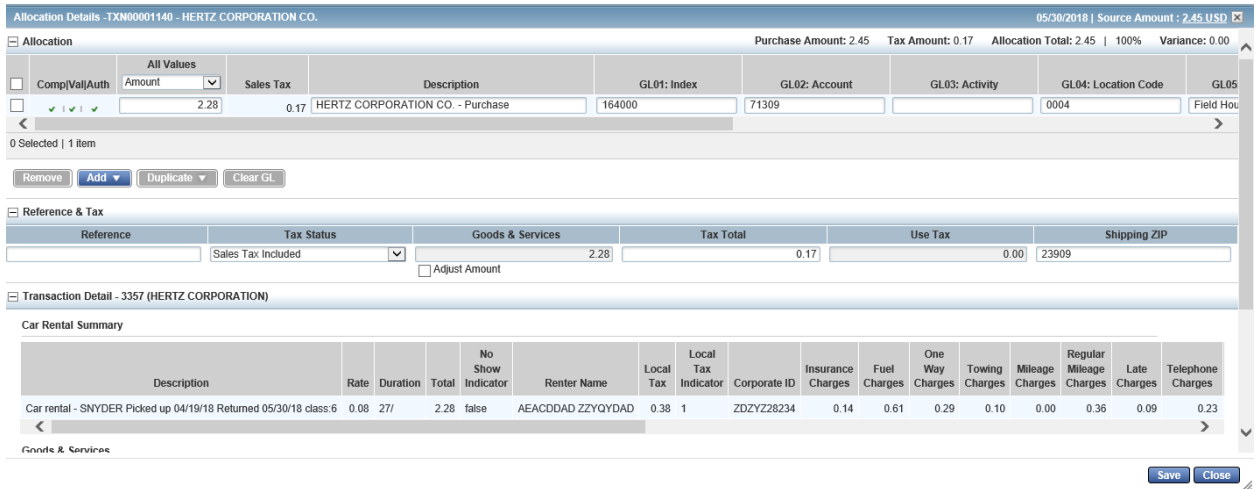

Close the transaction when complete.

To view documentation, click on the 'Yes' hyperlink under the Uploaded Receipt column.

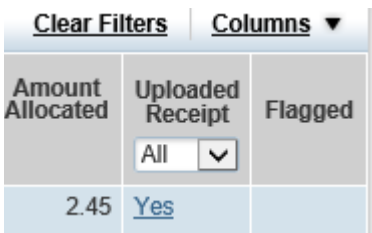

Review the transaction's attached supporting documentation to ensure it is a valid business purchase.

If you find an issue with the transaction, flag it for review by the cardholder. Select the transaction that needs to be flagged by placing a check mark next to the Document number, and click on the 'Flag' link, and select, Raise Flag

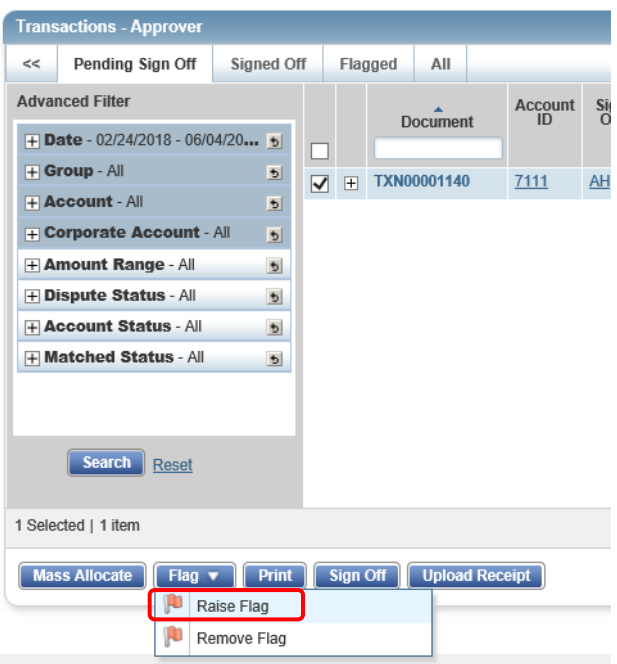

Make a comment on the issue with the transaction and click Ok.

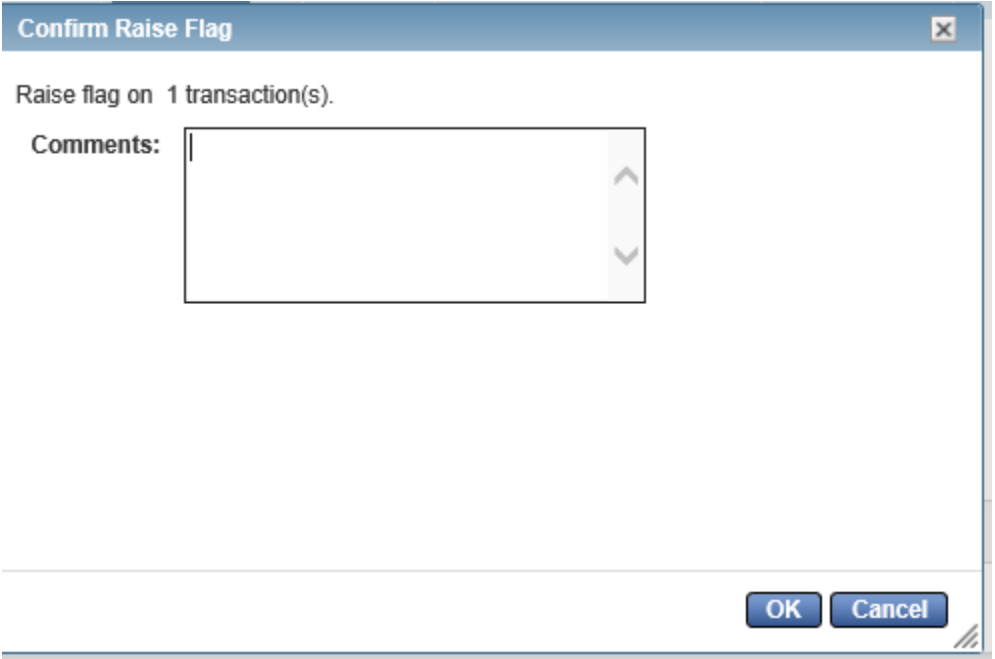

Once a flag has been raised, it will show in the 'Flagged' tab of the page.

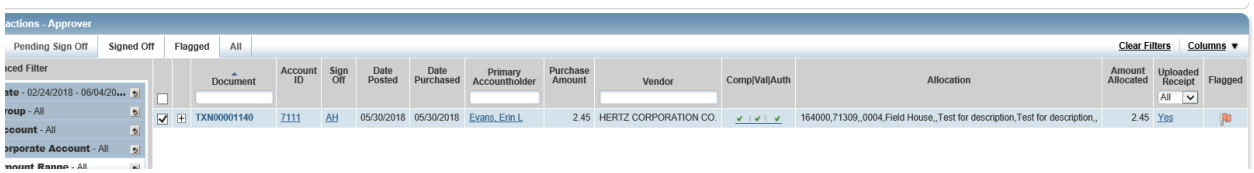

It will also show up under the Action Items on the home page.

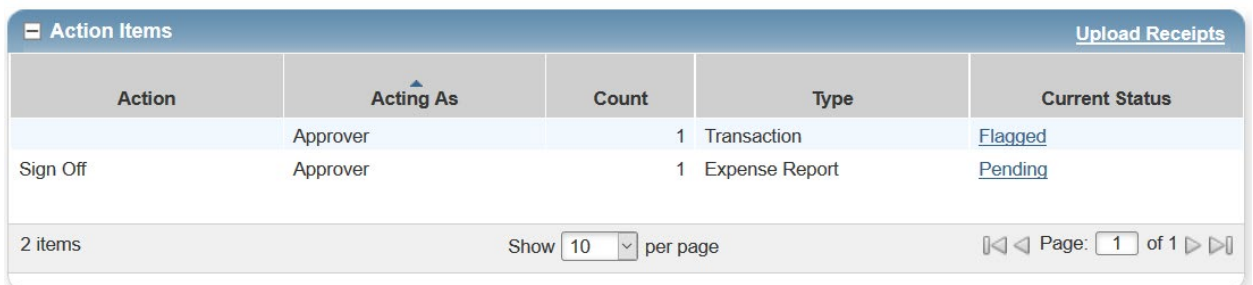

Once an item is flagged by an approver or Accounting, the cardholder will receive an email alerting them that there is an item that needs their attention. The flagged item will also show in their Action Items sections of their home screen in Works.

The cardholder may clear the flag when they have corrected the problem with the transaction. To review the steps for clearing the flag, please see pages  $22 - 26$  in the Cardholder Reconciliation section.

The last step in the Approver reconciliation process is signing off on the transaction. This is done by clicking on the check-box to the left of the line item and clicking on the blue Sign Off button located at the bottom of the page. You can sign off on multiple transactions simultaneously by adding a check mark to multiple lines before clicking the Sign Off button.

• Do not sign off on transactions in Works if the cardholder's supporting documentation is not attached to the transaction and/or you have not verified that the transaction is a valid business expense that complies with Longwood policies and procedures.

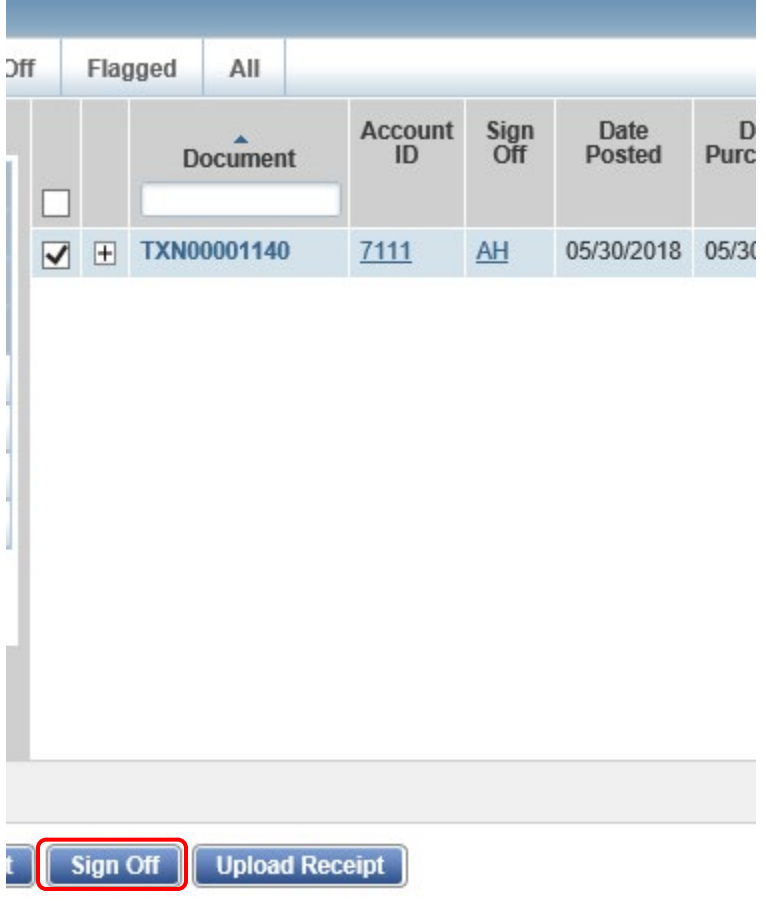

Signing off on transactions **requires** a comment to confirm signing off. Enter your comment and select OK.

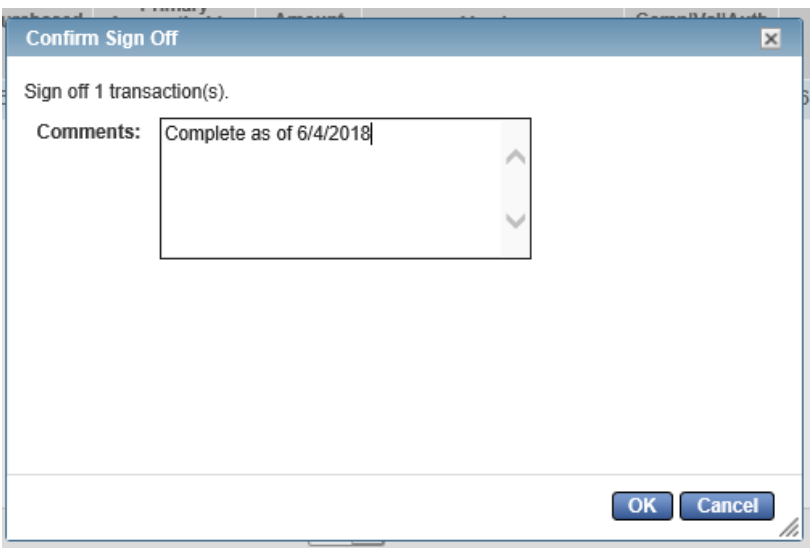

SPCC cardholders and Approvers are responsible for ensuring that monthly reconciliation and sign off is complete by the last day of the month in which the cycle closes. Example sign off for June charges must be completed by June  $30<sup>th</sup>$ .

#### *Funds for unreconciled transactions will be withheld from the cardholder's available balance in the following billing cycle until reconciliation is completed by the cardholder and approver. If you have not completed the reconciliation process, the cardholder's available balance will be less the amount of the unreconciled transactions.*

Example: Peggy has a monthly available balance of \$10,000. She does not complete the reconciliation on two of her transactions totaling \$500. When the new billing period begins, her available balance will only be \$ 9,500. She will not be able to change the allocation of the purchases but will still be required to upload the receipt and documentation and complete the sign off process along with her supervisor. Once the transactions have been completely reconciled and signed off, her available balance will be restored in the next billing period. If these purchases were in the billing period ending June  $15<sup>th</sup>$  and the reconciliation is not completed by June 30<sup>th</sup>, her available balance for the July billing period will be the lower amount. If she reconciles on July 1<sup>st</sup>, her available balance will not restore until the August billing period begins.

#### **Reports**

There are multiple reports that may be utilized in the Works system. It is encouraged to print a report of the approved monthly transactions to keep with your records. The documentation that would normally be retained by Accounts Payable will now be electronically stored in the Works system.

To access the reports, log in to Works. If you have signed off of all of your transactions, you should have nothing in your Action Items section of the home page.

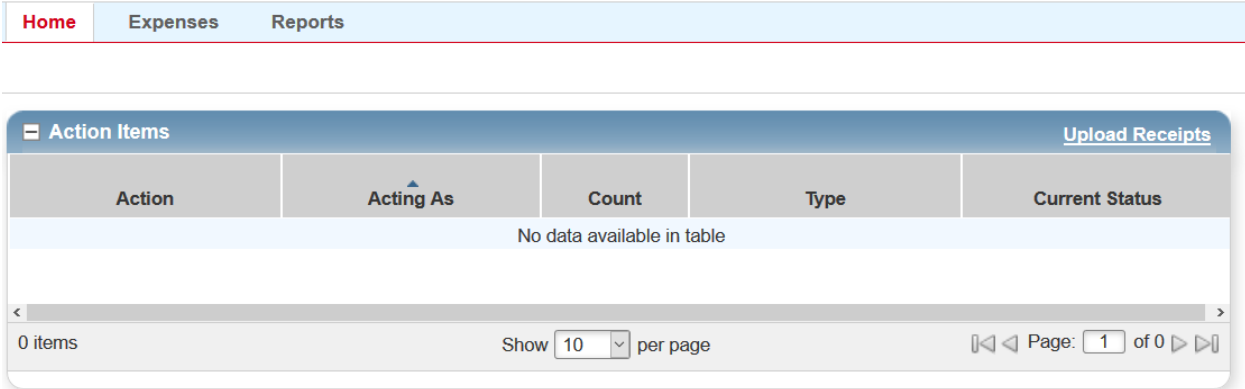

Click on Expenses and select Transactions.

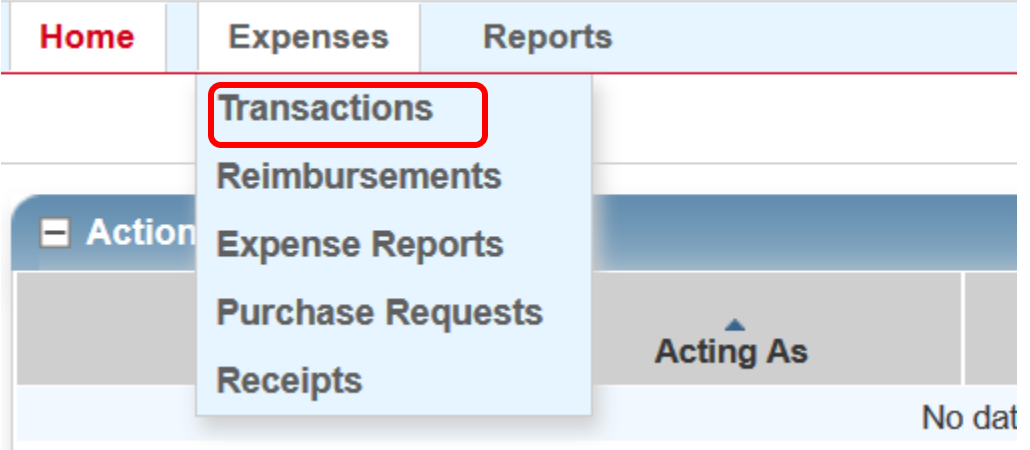

Once on the Transactions page, select the Signed Off tab

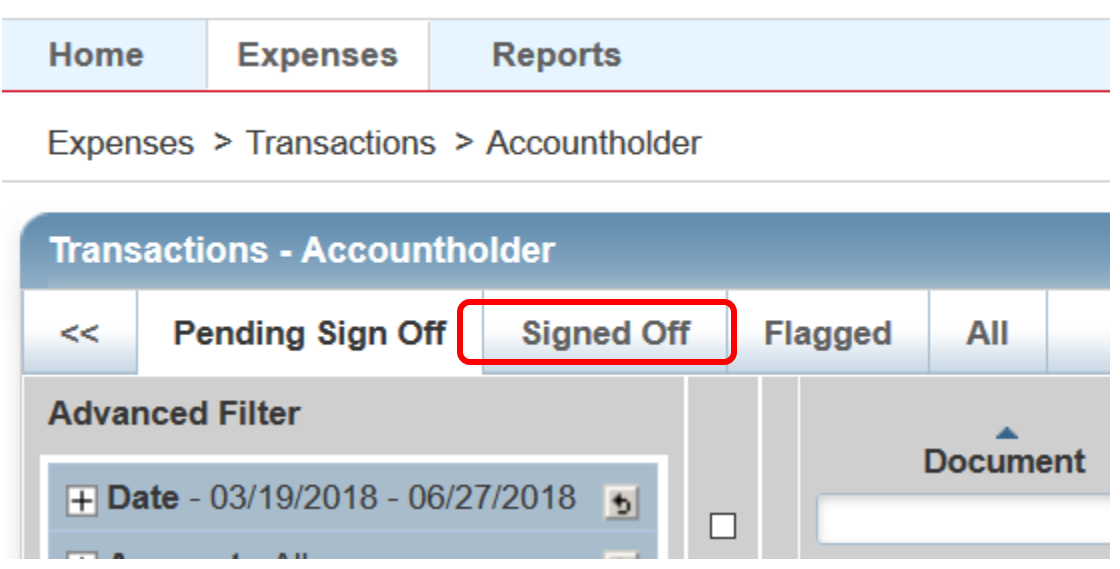

All purchases that the cardholder has signed off of will display. You can narrow the period by changing the Date section below.

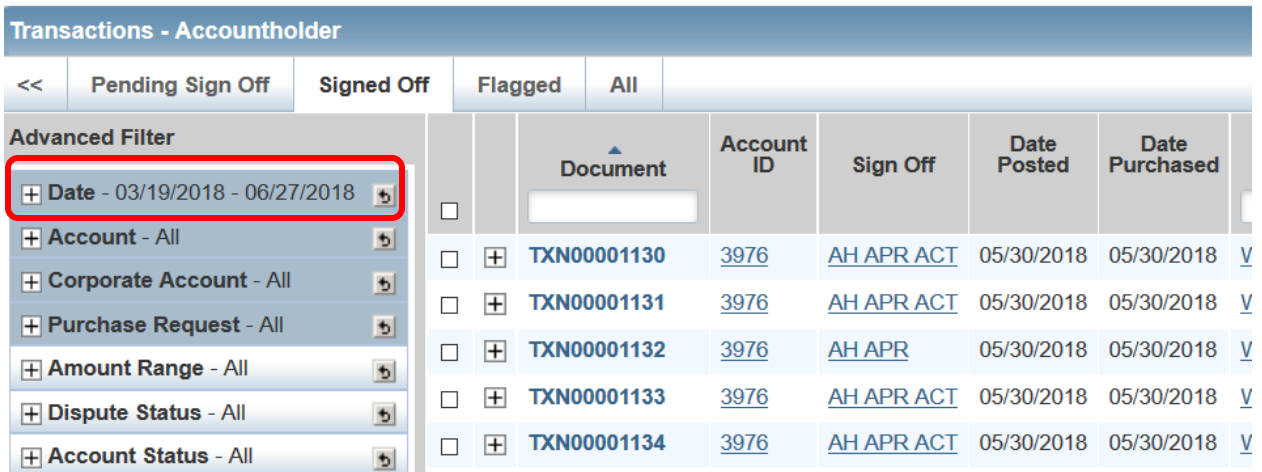
Set for the billing period for which you have completed the reconciliation. You are able to set the system to retain your setting by checking the box next to Retain settings.

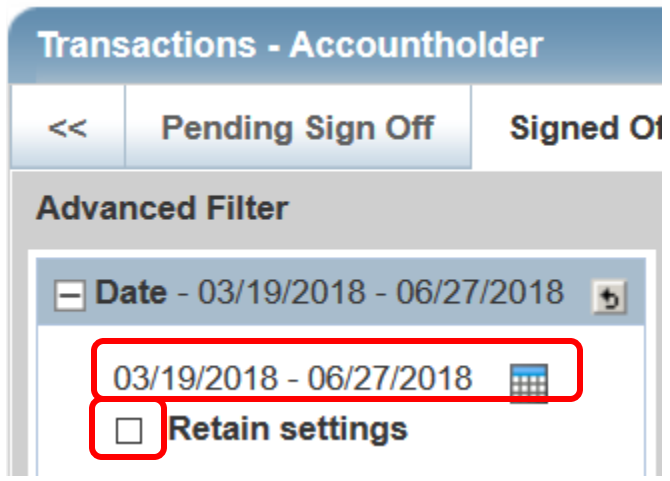

Once you have set the date for the report, click the box to select all the transactions for this period.

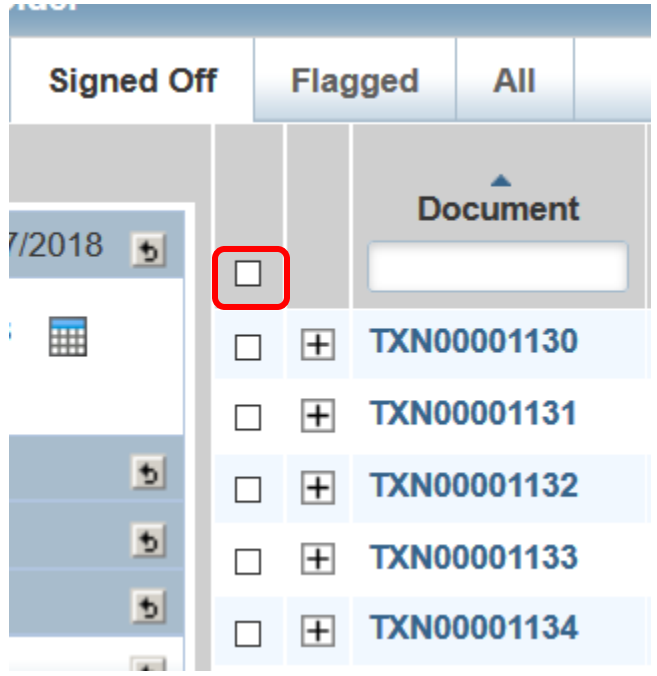

Select Print at the bottom left of the screen.

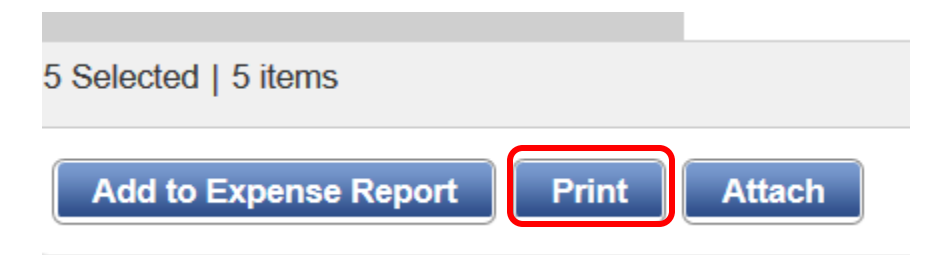

You will be given the option to pick and choose the information you would like to see. You also have the option to view a summary page or the details for each transaction you selected.

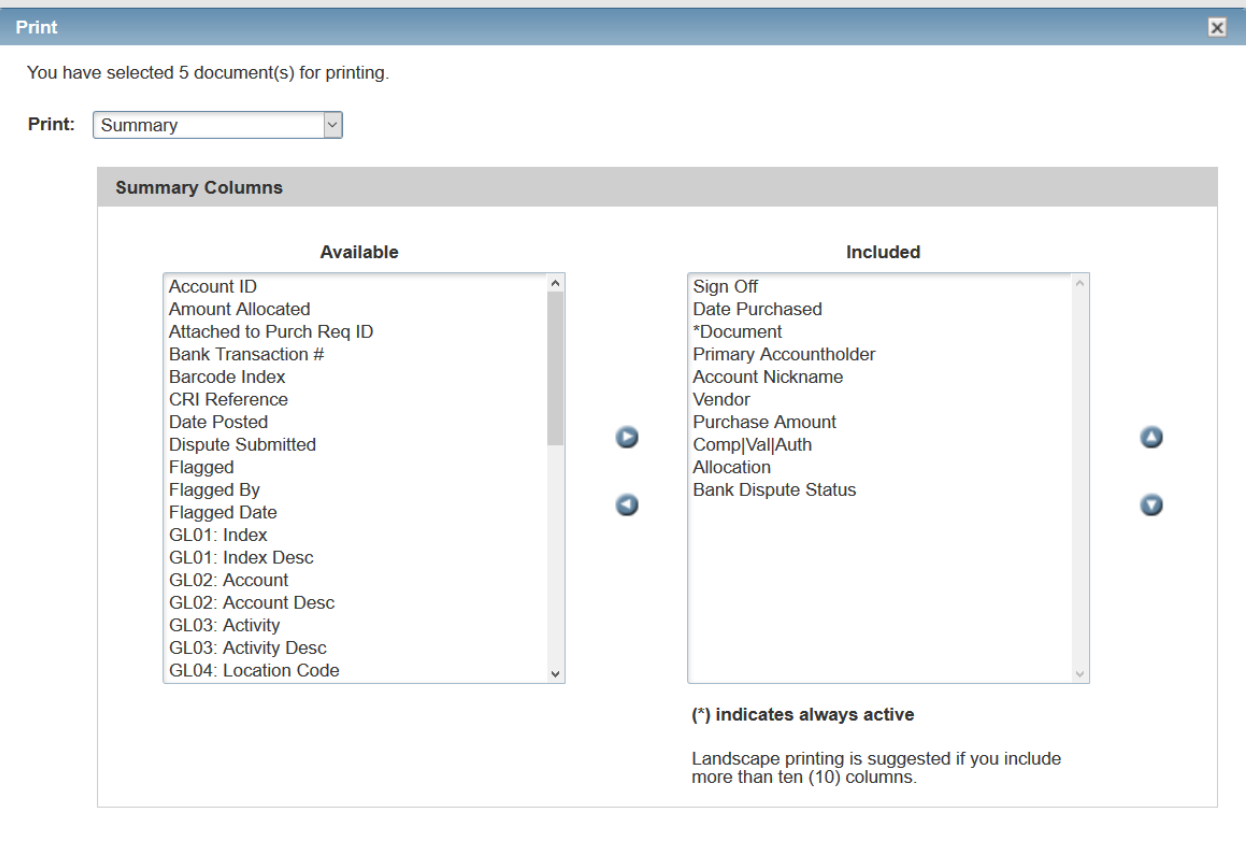

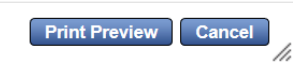

First we will look at the Summary View. You will want to add the information you wish to see in the report. Select the items you wish to include from the Available column and click on the  $\rightarrow$  below to move them to the Included column.

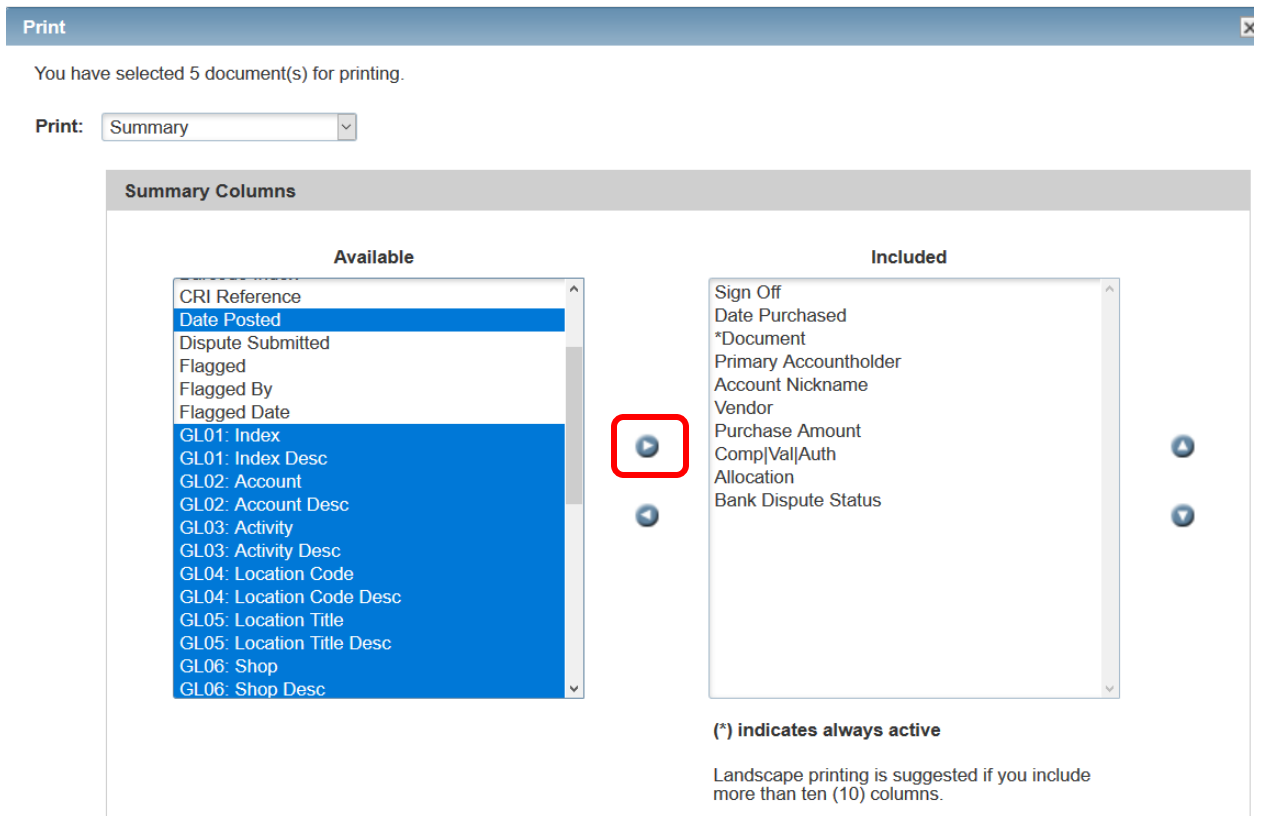

Click on the Print Preview button to see the information that will be included.

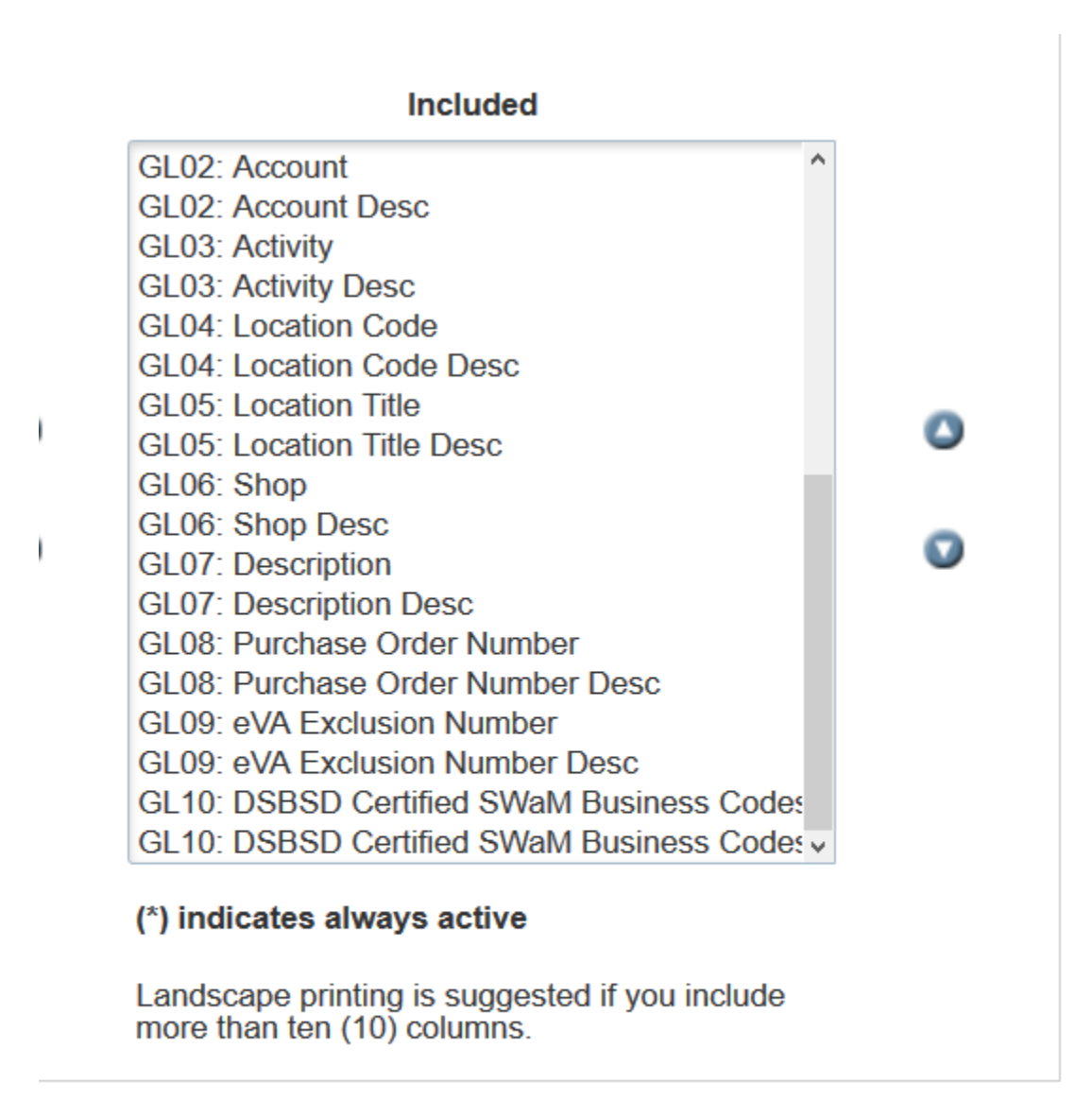

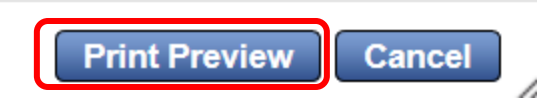

A sample report will be displayed. The information contained in the report can be quite extensive and will be bigger than the computer screen. You will need to scroll to the right to view all of the information.

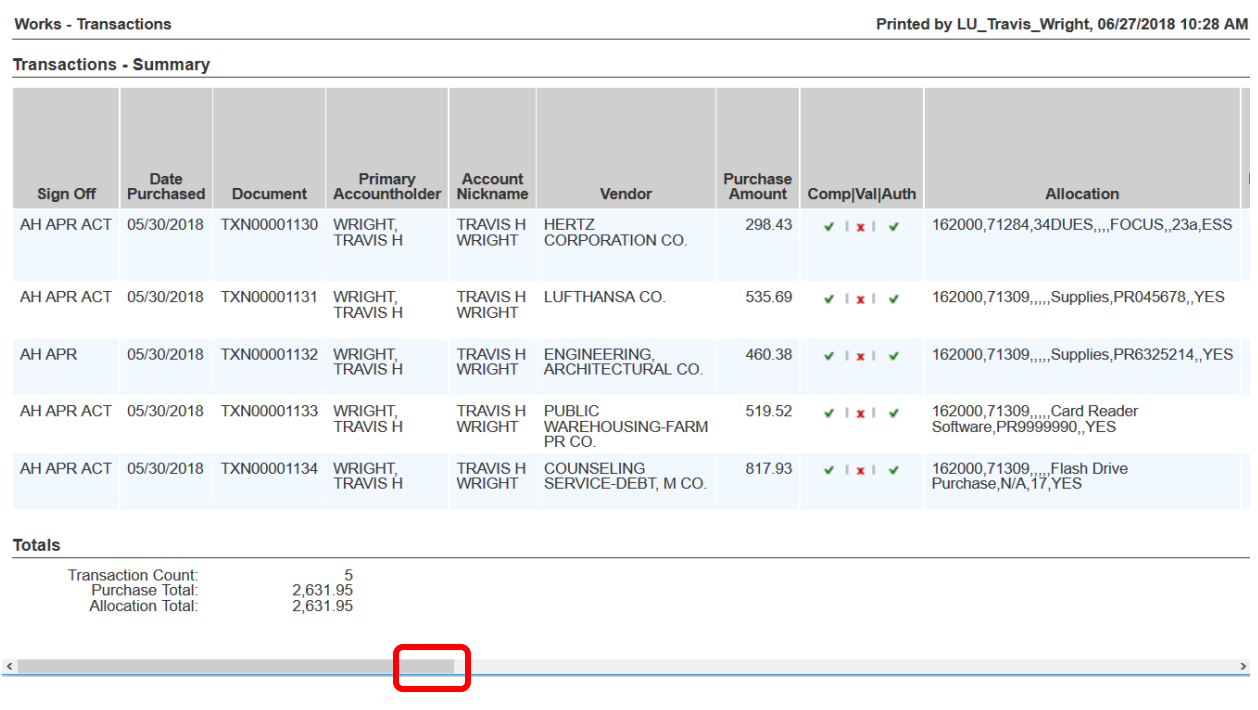

IF this is the view of the information you would like, click on the Print button in the upper right of the preview screen.

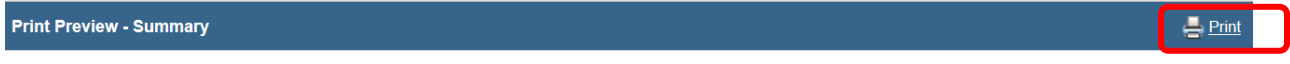

To view the Detail View of the report, select the down  $\rightarrow$  next to Print

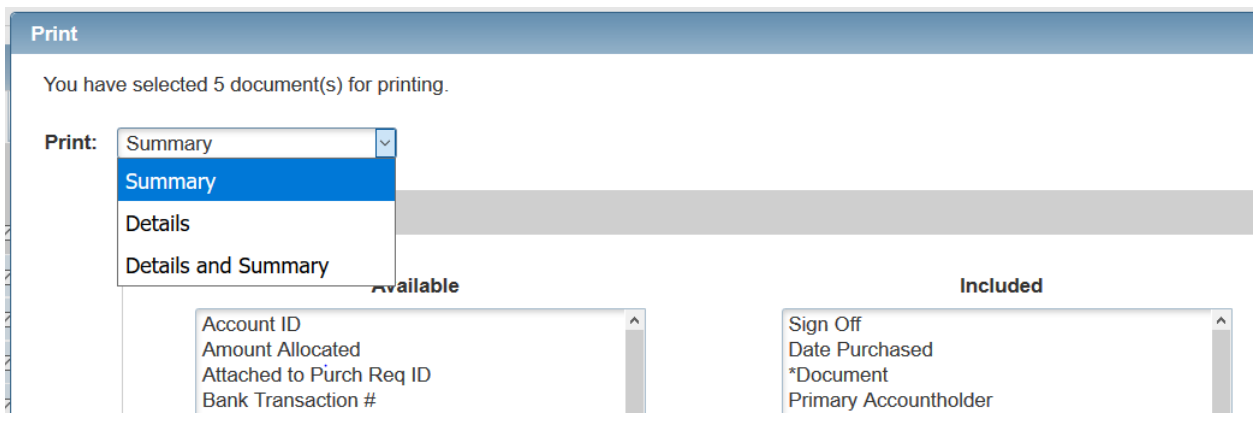

You will see you can choose one of three views. Choose the Details view and click Print Preview at the bottom right of the Print screen.

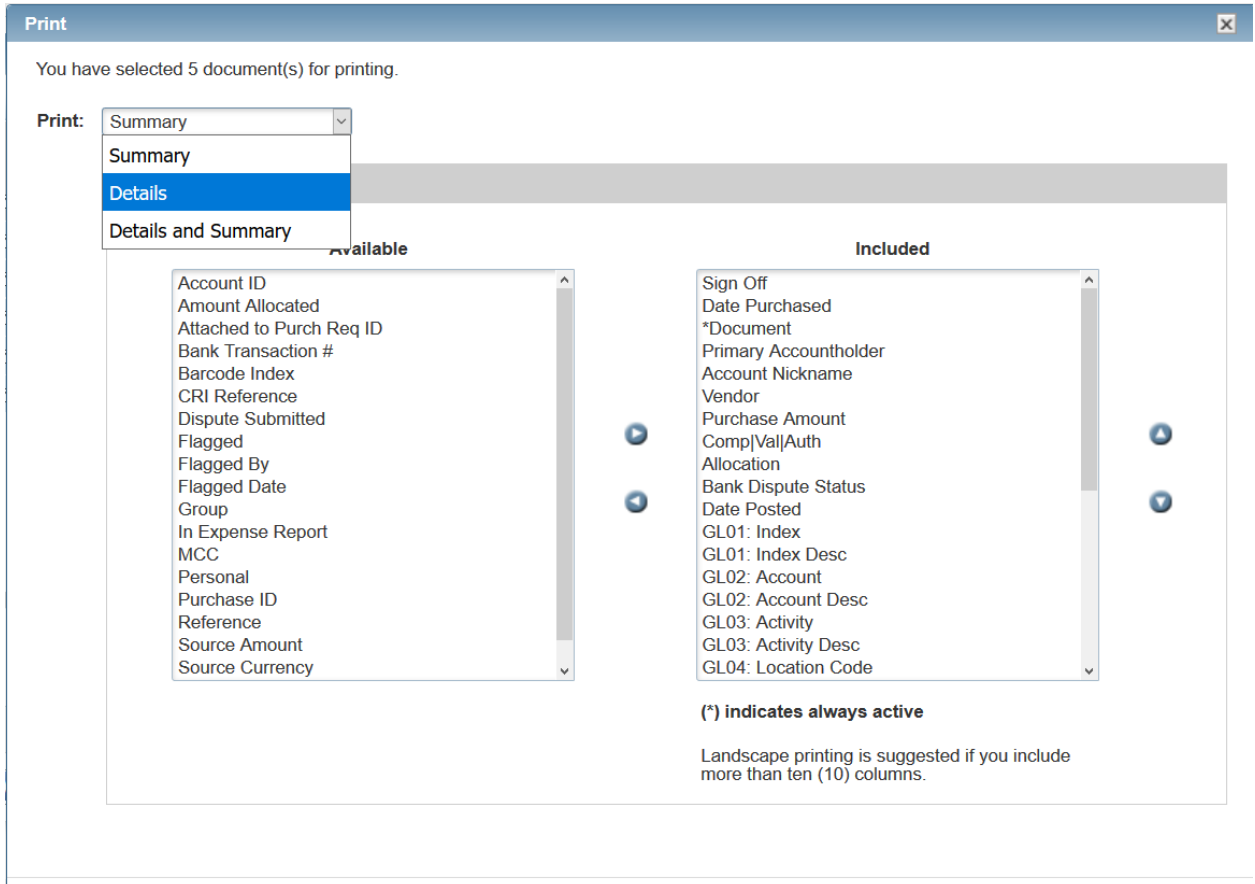

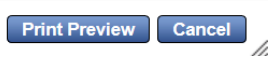

The Detail view will show more information so you will see there are scroll bars on both the bottom and right side of the screen.

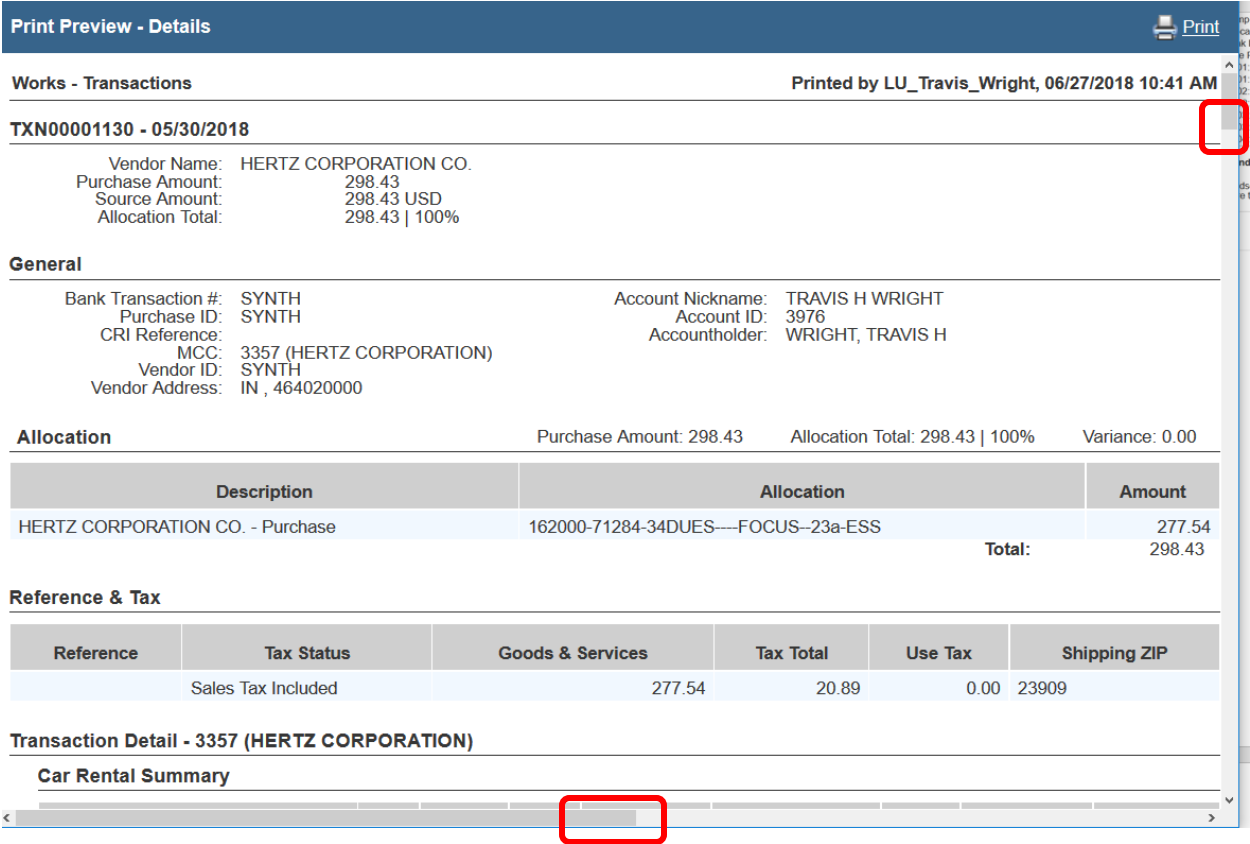

The Details and Summary option for reports is also available. This report will be quite large if you have many transactions, but will give the most detail.

The best report will be found in the Reports sections of Works. Select Template Library.

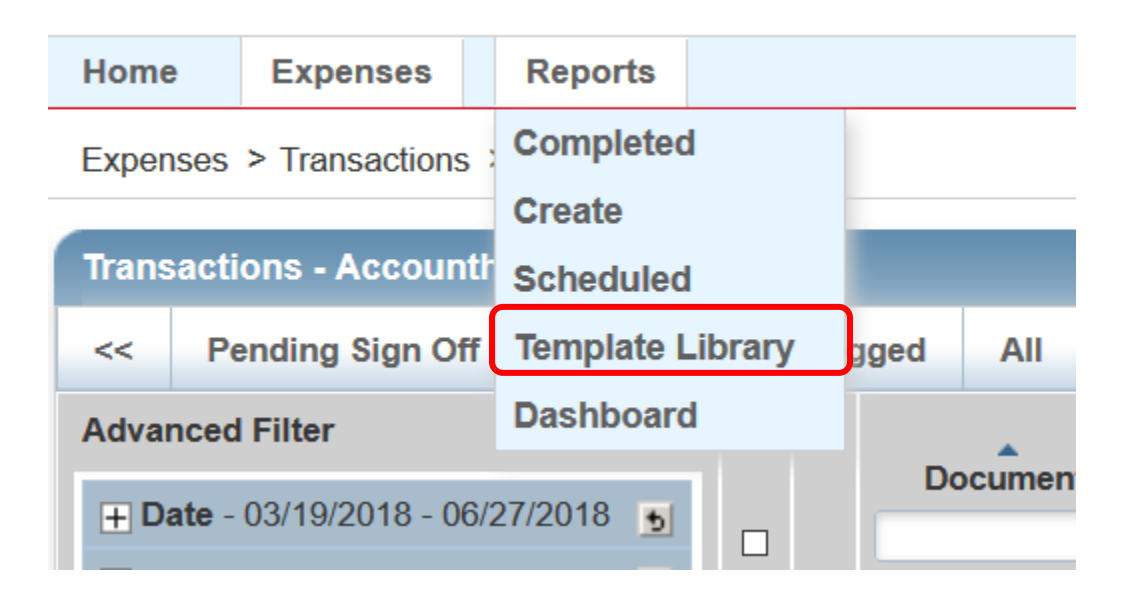

You will see the page below. The upper portion of this page is where any reports that you have saved for your personal use will be displayed. It is encouraged to save reports that you use on a regular basis to your Personal Template Library. In the bottom section of the page, you will see several reports listed that are *Shared*. These template were developed and shared by others.

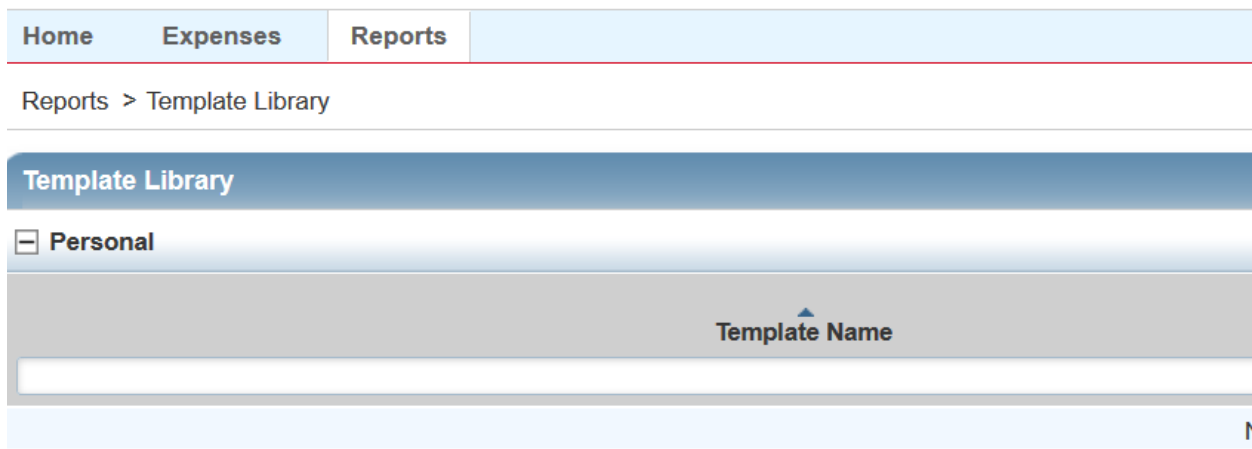

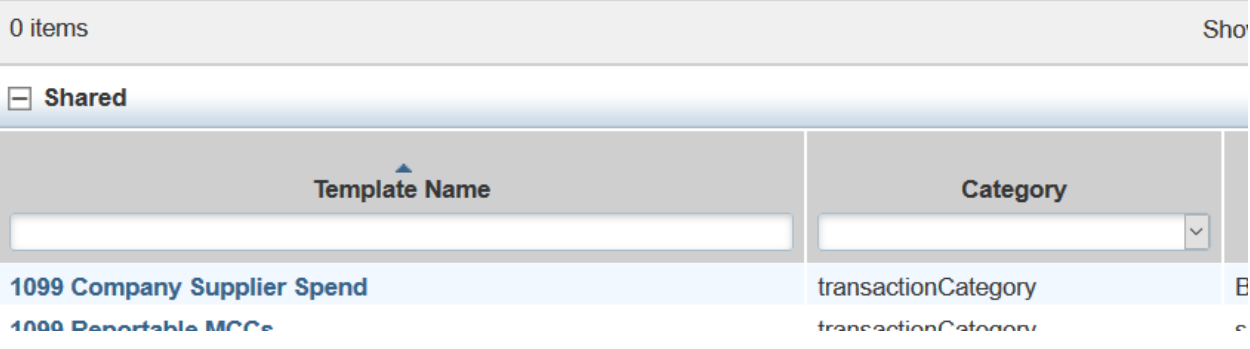

The bottom section of the Template Library contains multiple report templates. You will see that in this screen there are a total of 38 reports in the library but only 10 items are showing. You can change the number of items displayed by clicking on the  $\rightarrow$  next to the 10. This allows you to view more items on the screen at a time.

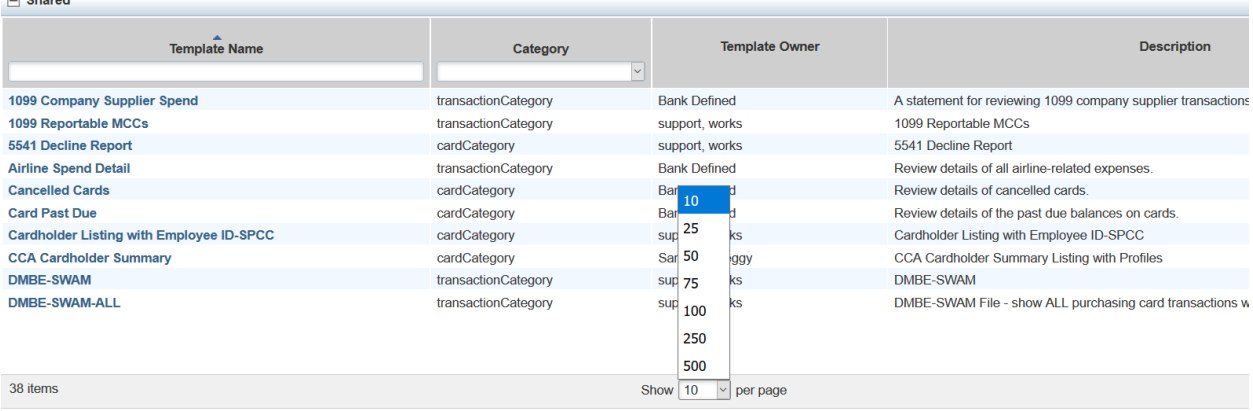

Click on the number of items you would like displayed and it will update. The report that is encouraged you use is the Longwood Fupload Extract report.

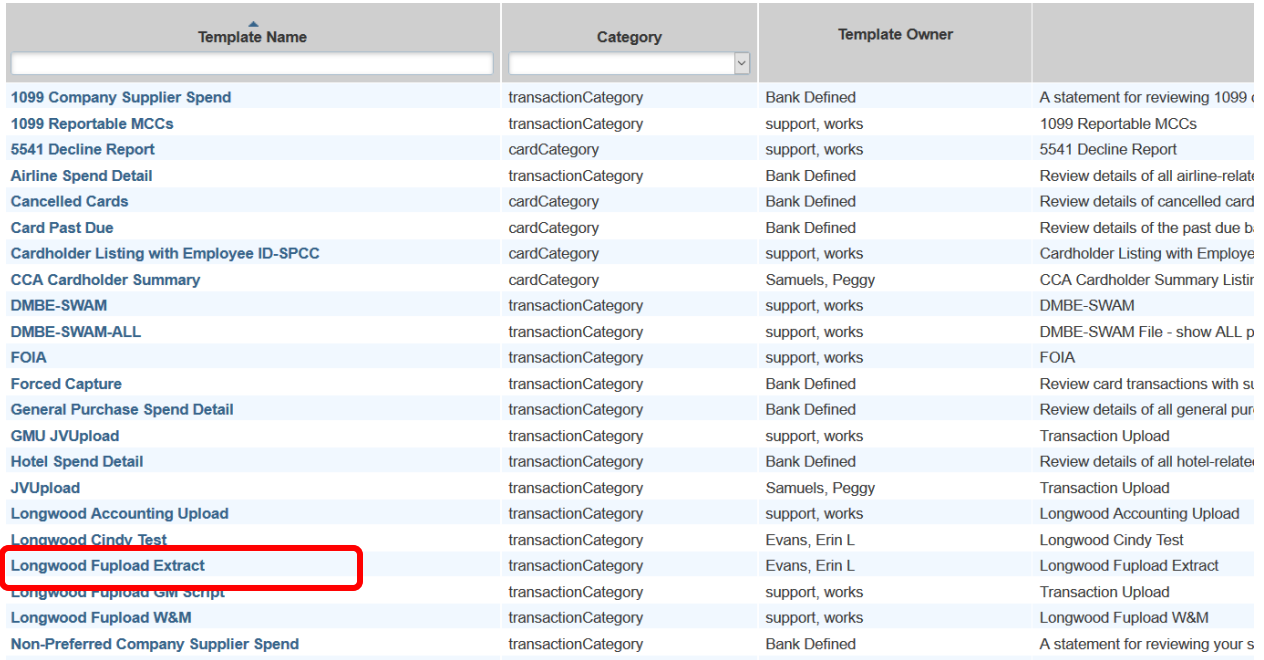

Click on the Report name and you will see the following.

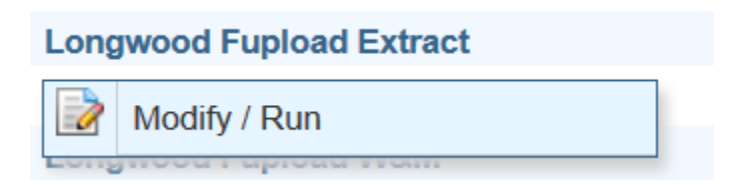

Click on Modify/Run. Set the column settings to the desired set up. Add columns if needed and move the selected columns to the preferred order.

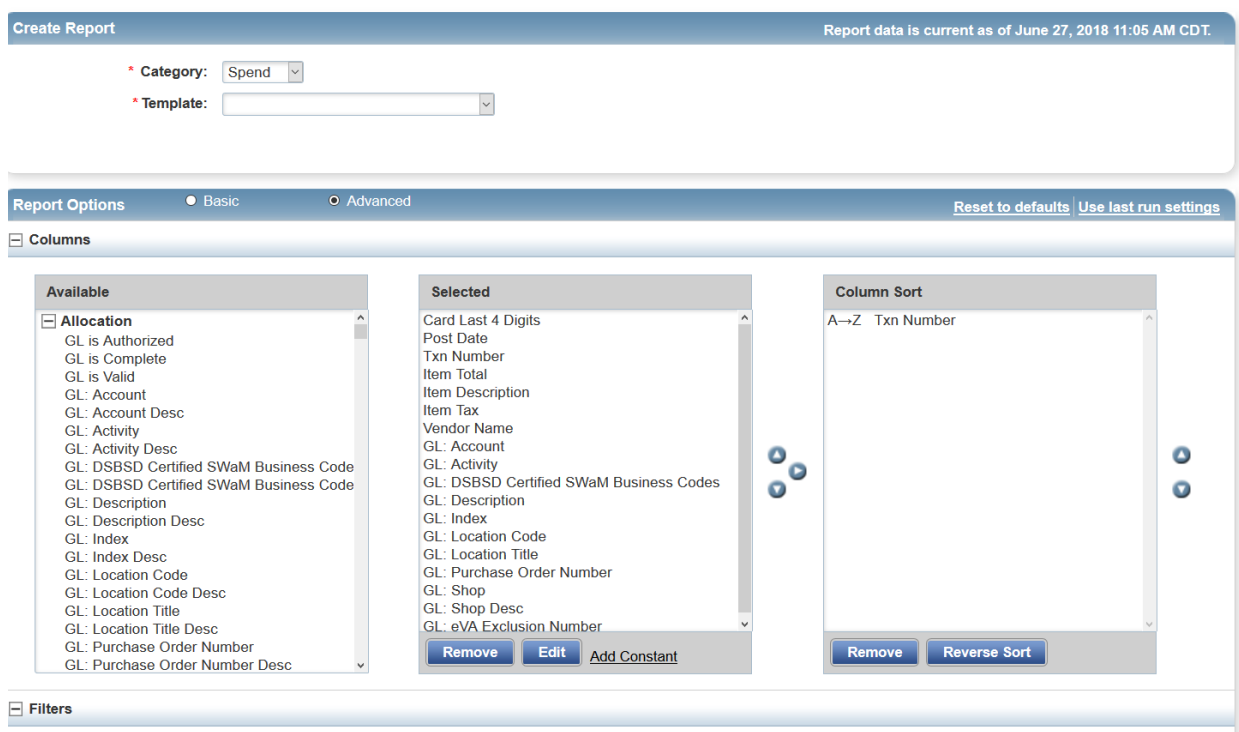

In the Filters section, select the needed Post Date. If you are running the report to show all of the transactions in the billing period, you would want to set the date range to fit the billing period.

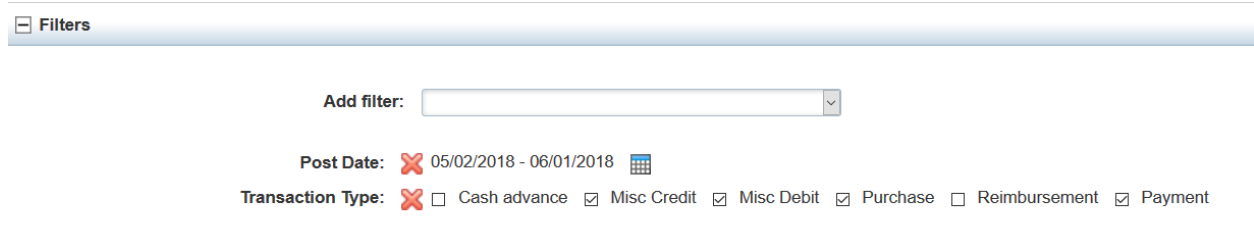

You can remove the Transaction Type by clicking on the red X.

In the Output Format section, select the desired download format. For reviewing transactions, Excel or PDF are the best option.

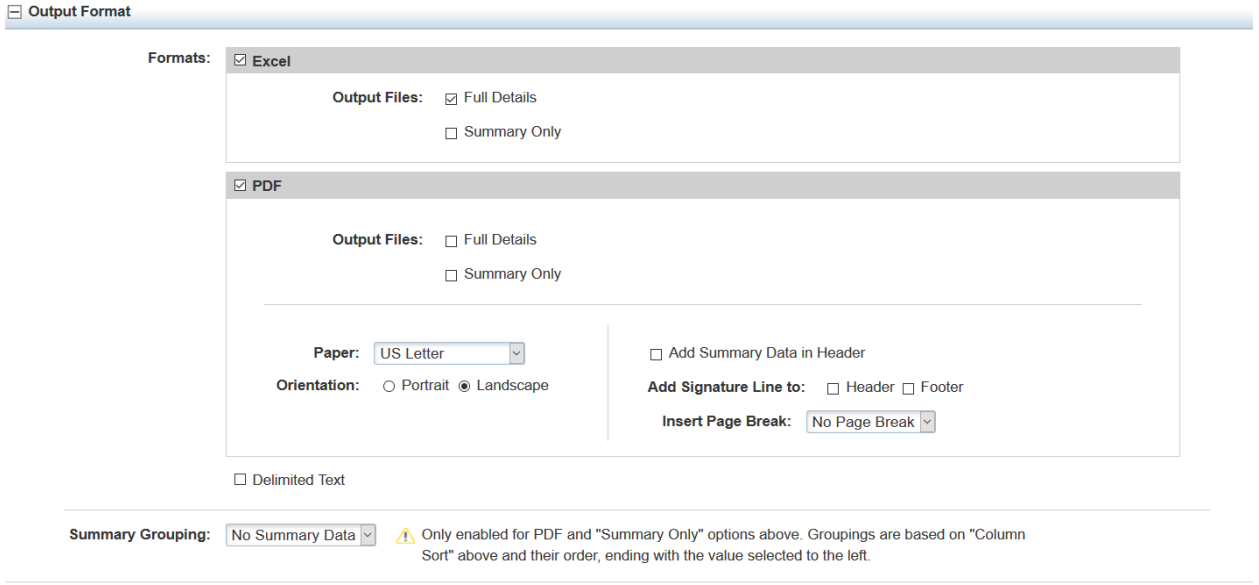

You may save the report template to your Personal templates by clicking on the Personal selection in the Save Template area of the screen.

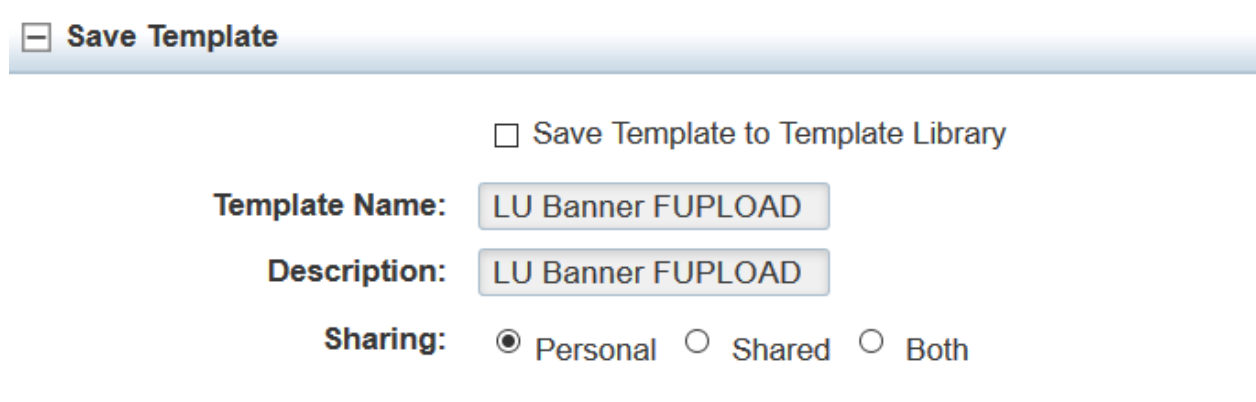

Click on Submit Report to run the report

**Submit Report** 

When the report is finished you see the screen below. Click on the XLS link to view the Excel spreadsheet of the information you requested.

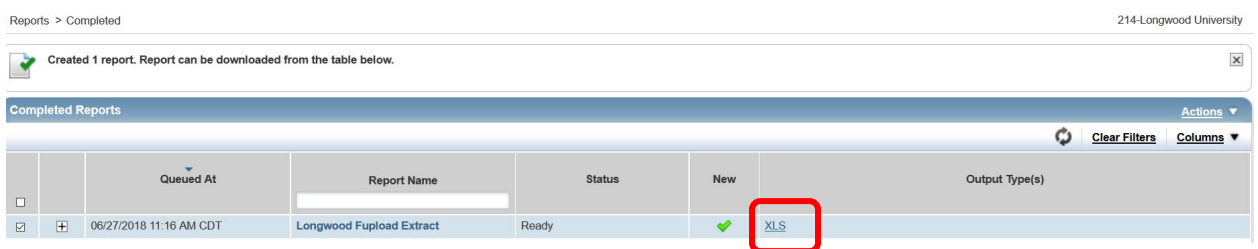

You will see a confirmation screen. Click Ok.

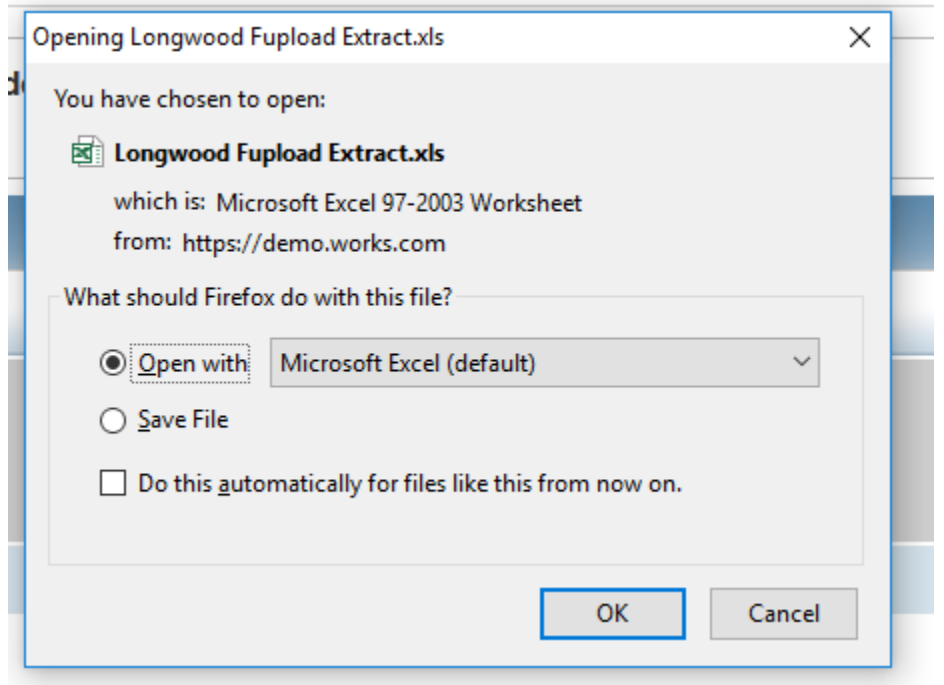

The spreadsheet opens and the following displays.

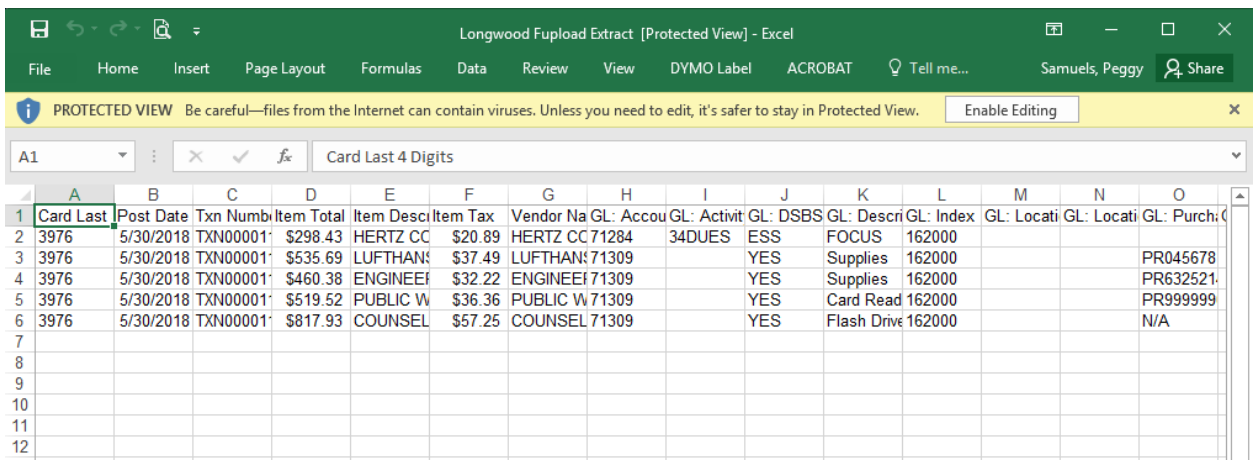

This is like any other Excel spreadsheet.

Another way to run reports is through the Dashboard. Go to Reports  $\rightarrow$  Dashboard  $\rightarrow$  Spend.

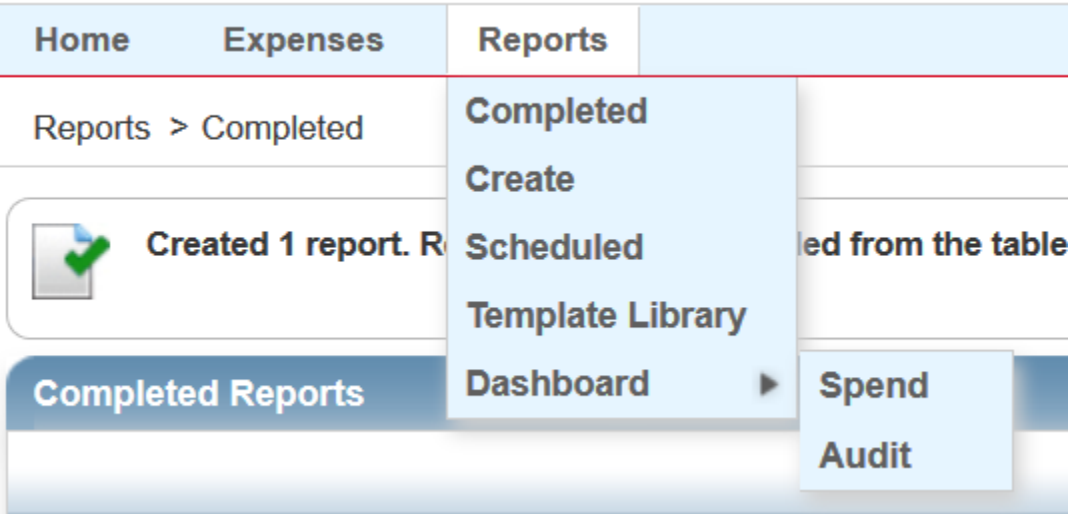

# The dashboard will display.

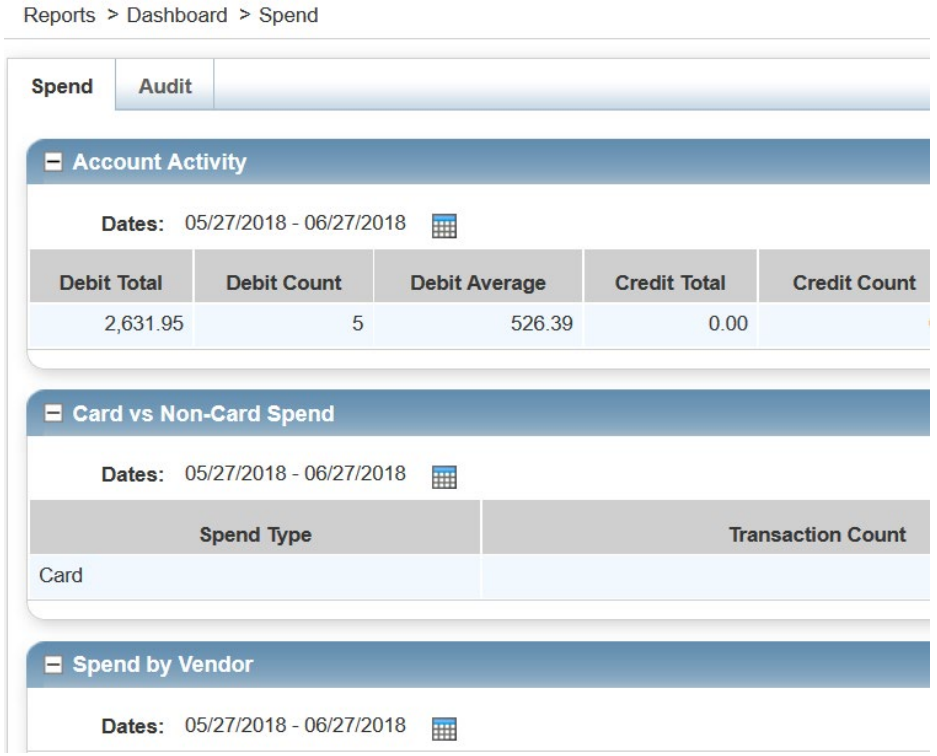

Under the "Spend by Vendor" section, go to the Actions link in the upper right hand corner of the box. Click on the arrow next to the word Actions and click on "View Full Details".

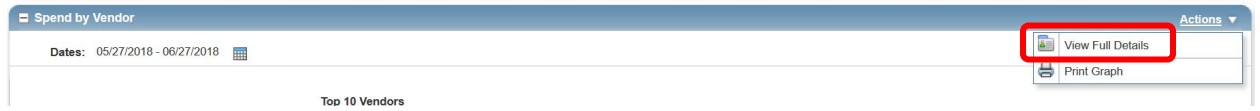

All transactions for the currently indicated date range are displayed. These can be sorted by the vendor's name, the MCC code, or the Amount Total.

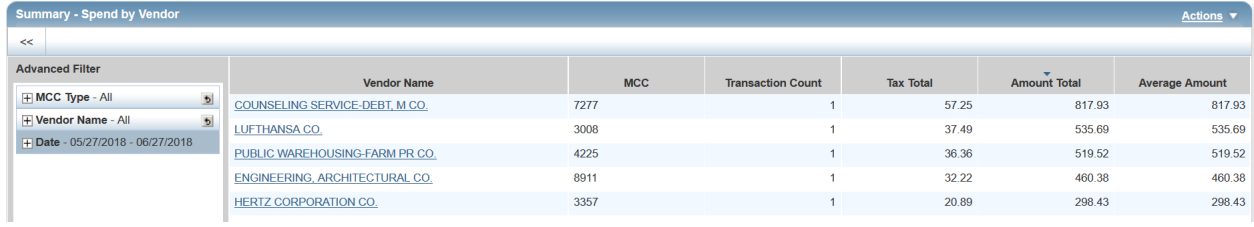

To change the date range, select the Date drop down in the left hand column.

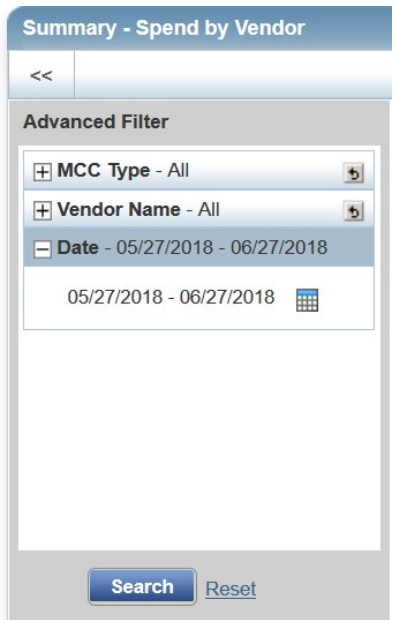

Select the calendar icon to change the date range. Hit Search when you're ready to rerun the report and activate the new date range.

To filter by MCC code, select the MCC drop down in the Advanced Filter column.

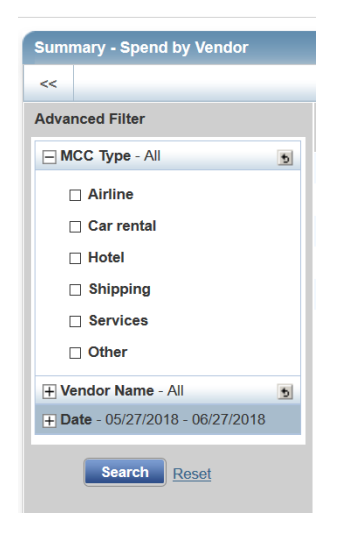

Only the boxes provided are searchable. Any other MCC codes would have to be filtered by hand.

To view the transaction details of a particular vendor, select the vendor's name in the upper section of the Summary page.

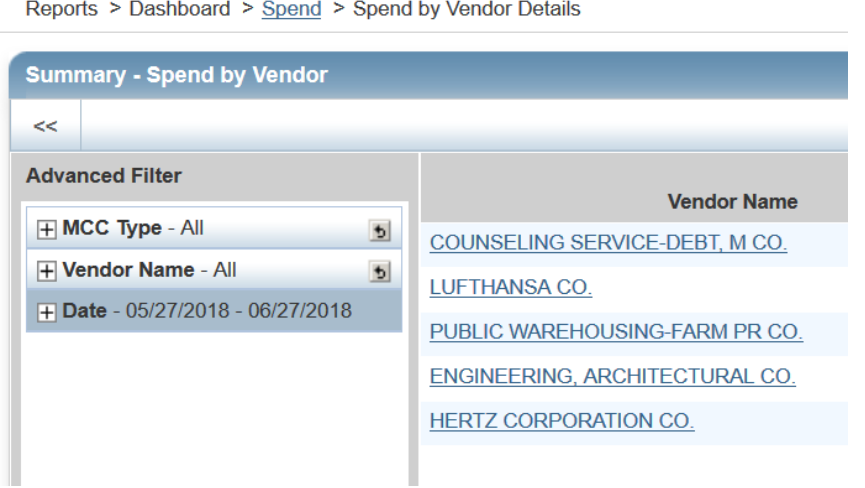

All transactions to that vendor will be displayed in the details window at the bottom of the page.

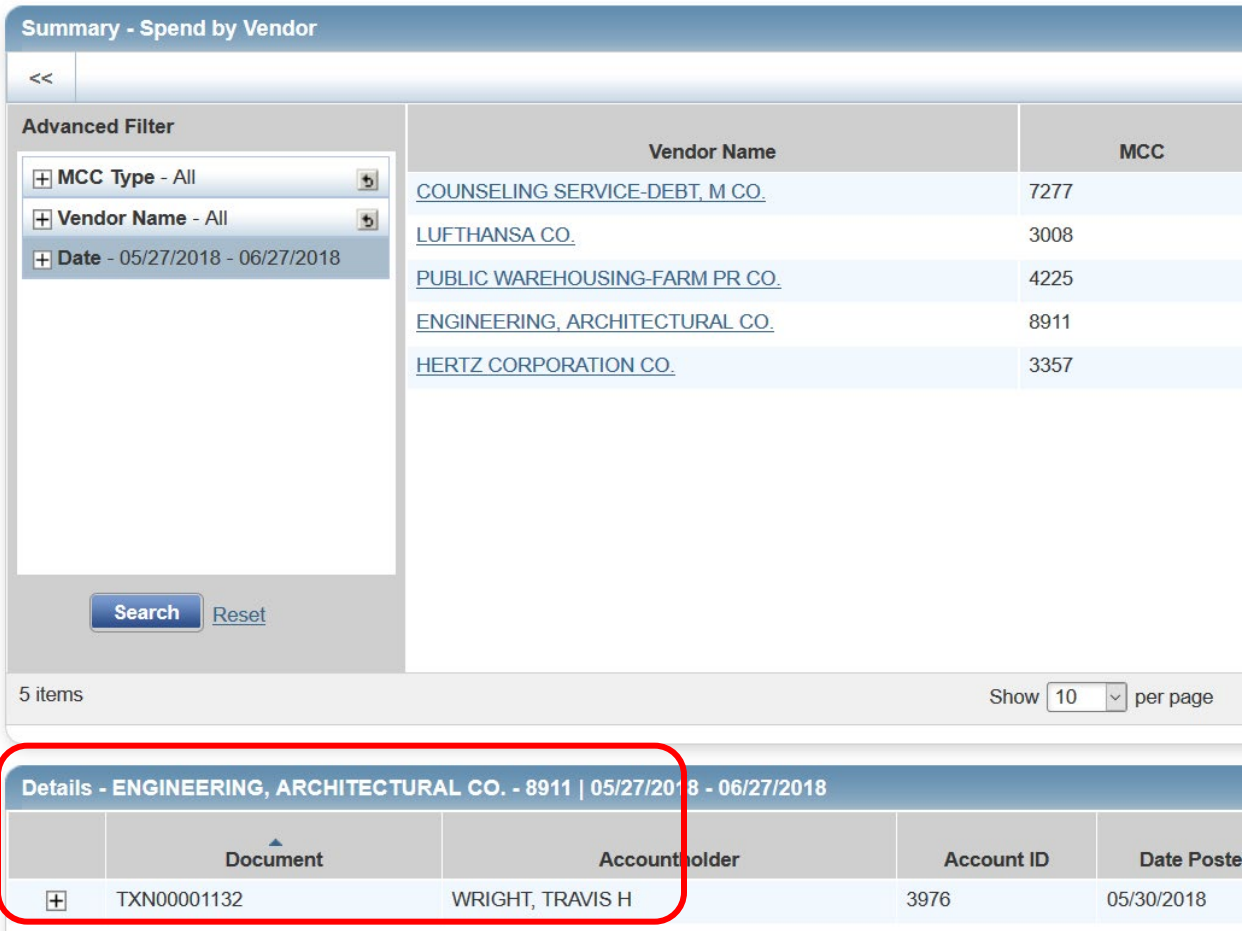

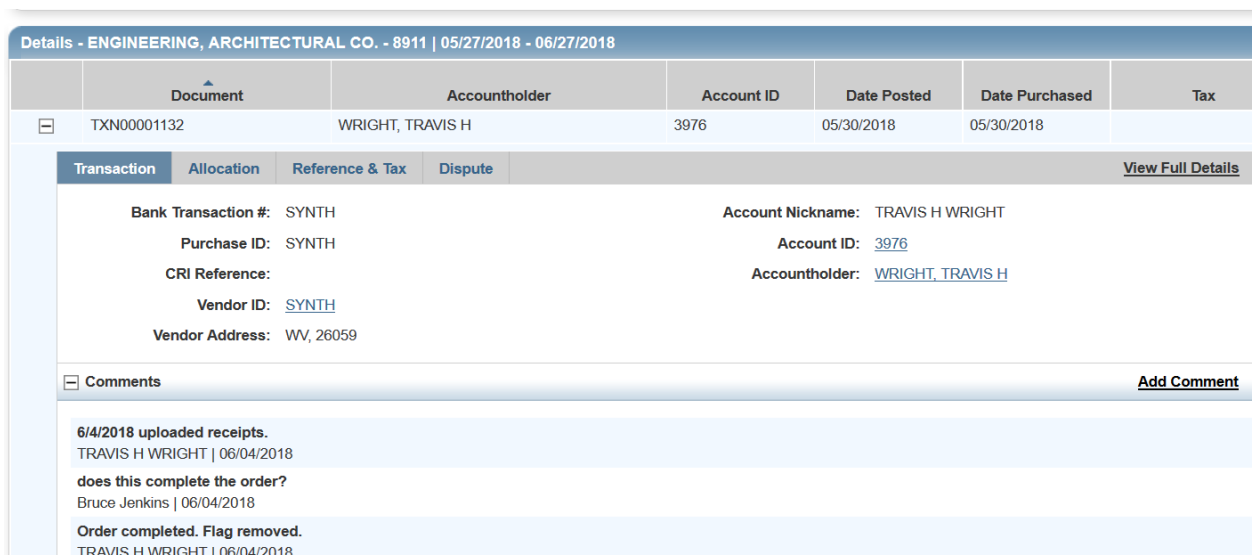

To view the details of a particular transaction, click the + box to the left of the transaction.

To view the allocation details, any additional references, or disputes click on the Allocation tab in the details.

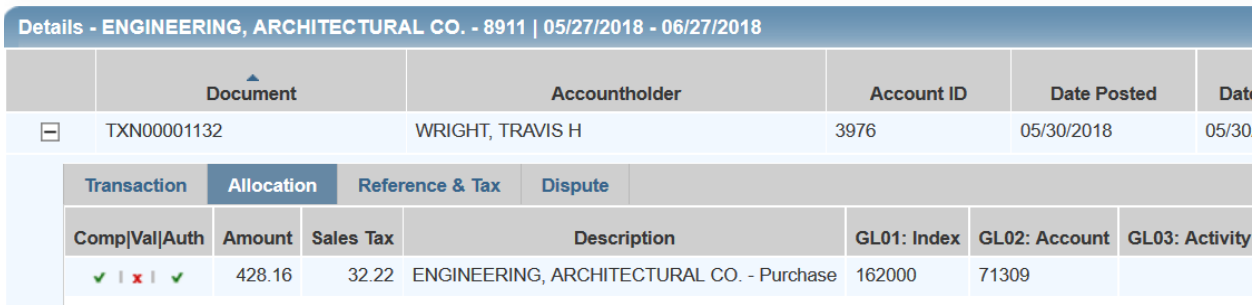

You can also click into the full details of the transaction by using the link in the upper right corner. Please note that this will take you away from the Dashboard report. If you wish to go back into the Dashboard, you will need to repeat the steps starting on page 46.

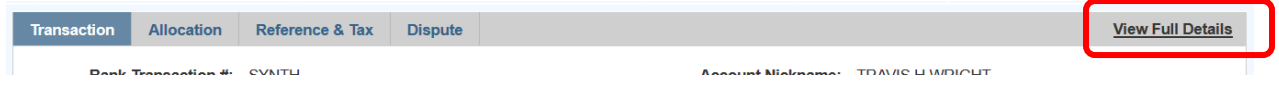

Other helpful reports are "1099 Reportable MCCs" and "Travel Spend" to assist in review of specific transaction types.

You will be taken back to the Transactions page.

Expenses > Transactions > Transaction Detail

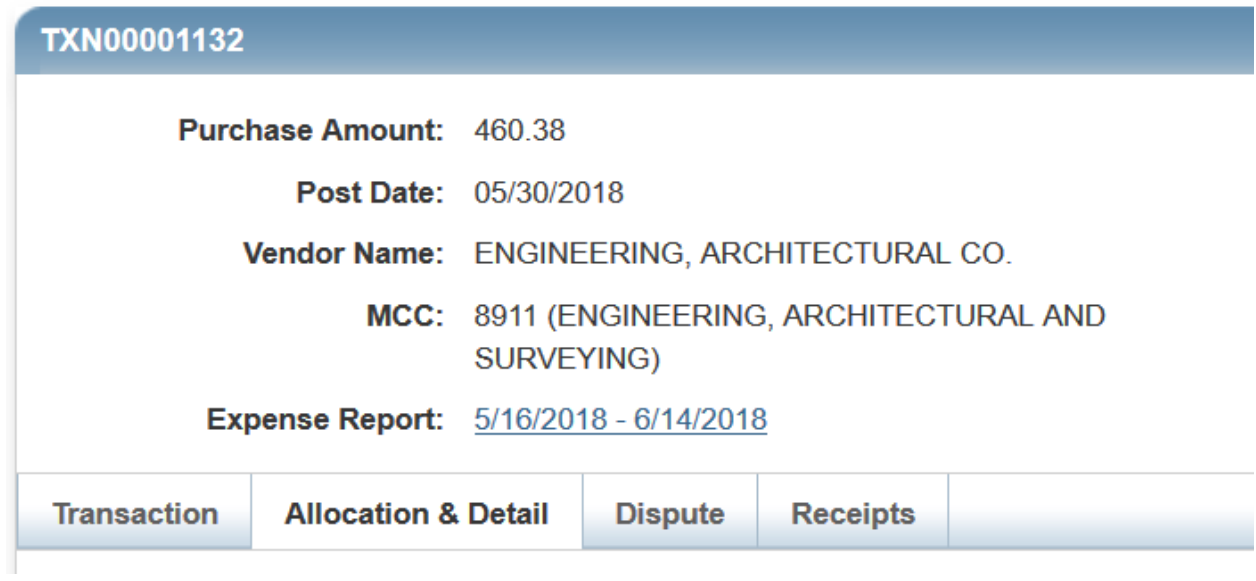

# **ACCOUNTING RECONCILIATION PROCESS**

# **Reconciliation Review**

Log on to Bank of America Works. Any items pending will show up in your Action Items list on the BOA home page.

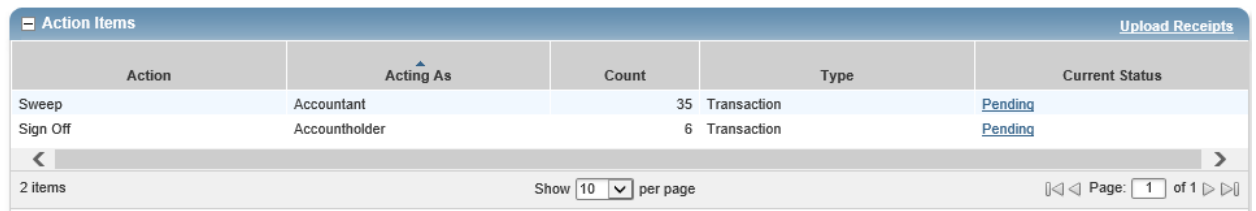

To review transactions that have not been swept or reviewed, click on the Open hyperlink.

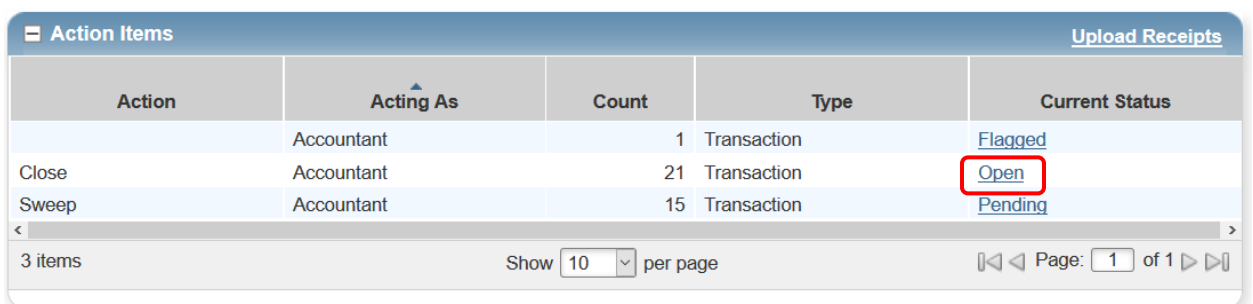

Transactions that are ready for review will have AH/APR in the Sign Off column.

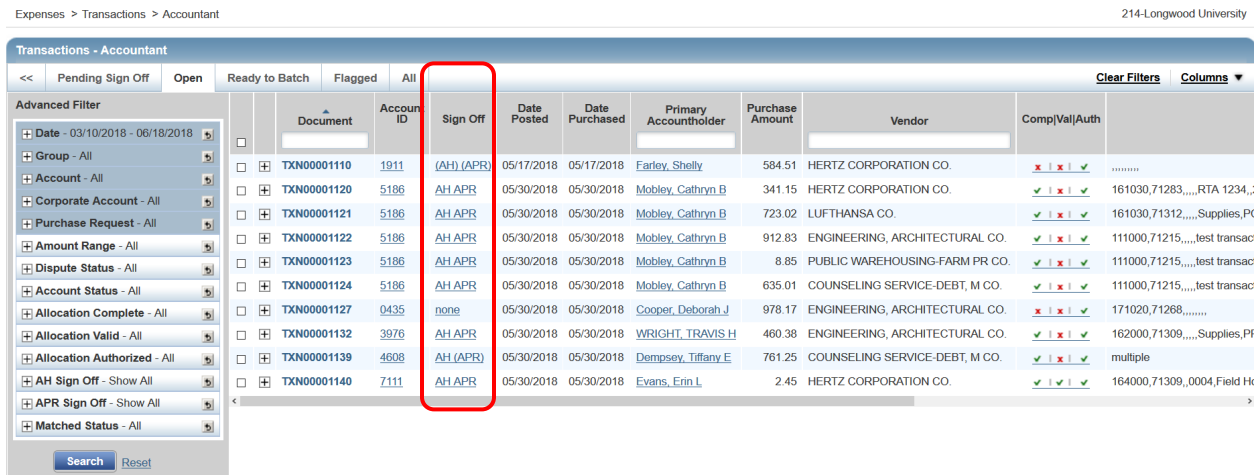

To review the transactions that have been allocated and approved, you can either select only those transactions that have the AH/APR in the Sign Off column or you can select all. Once the selection is made, click the Print button at the bottom of the screen.

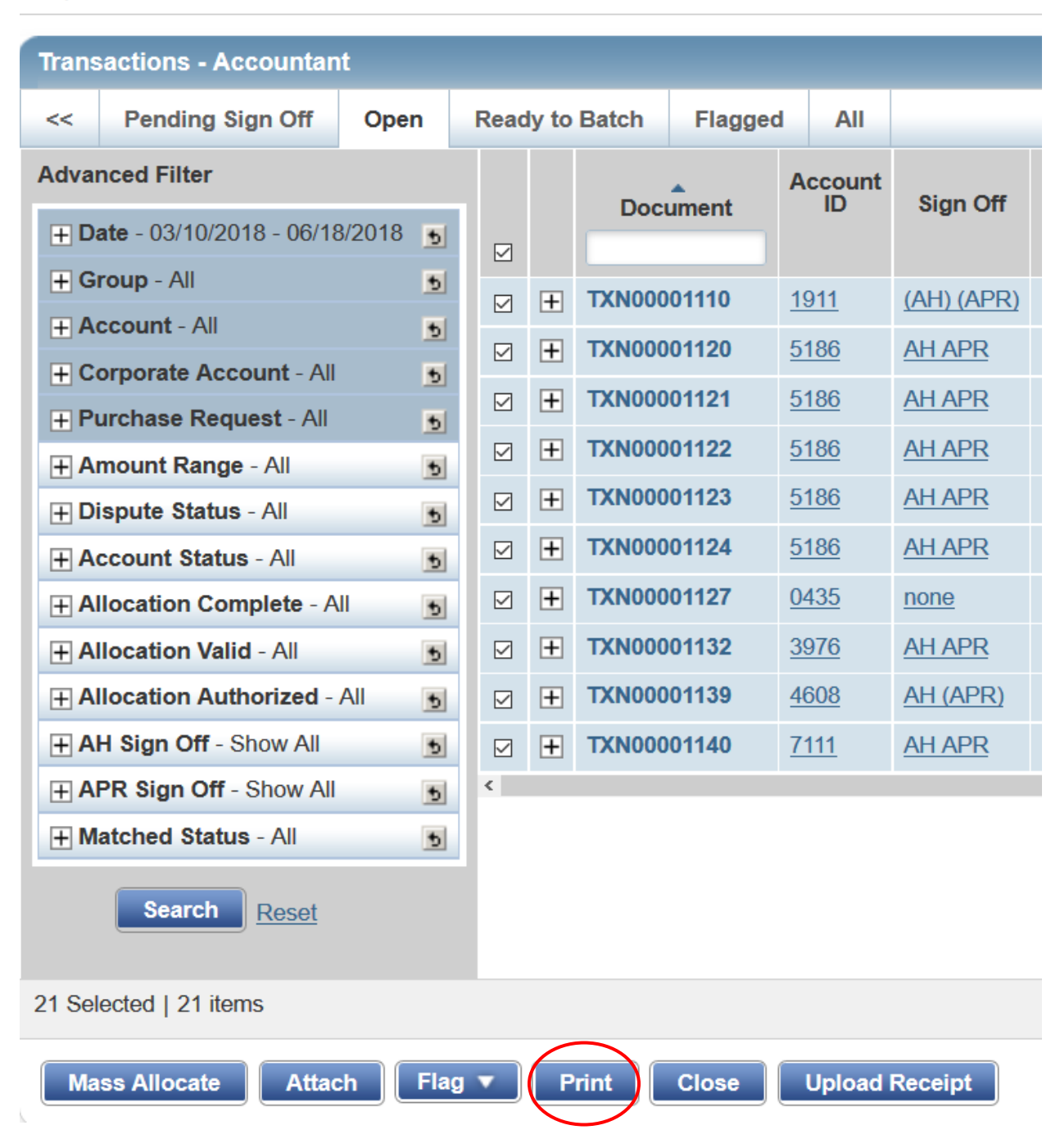

Expenses > Transactions > Accountant

This will bring up a Print screen selection page. On this page you can select the different columns to display when printing. You will see all the available fields on the left of the page and only those items that you have chosen to include in the printout on the right side of the page.

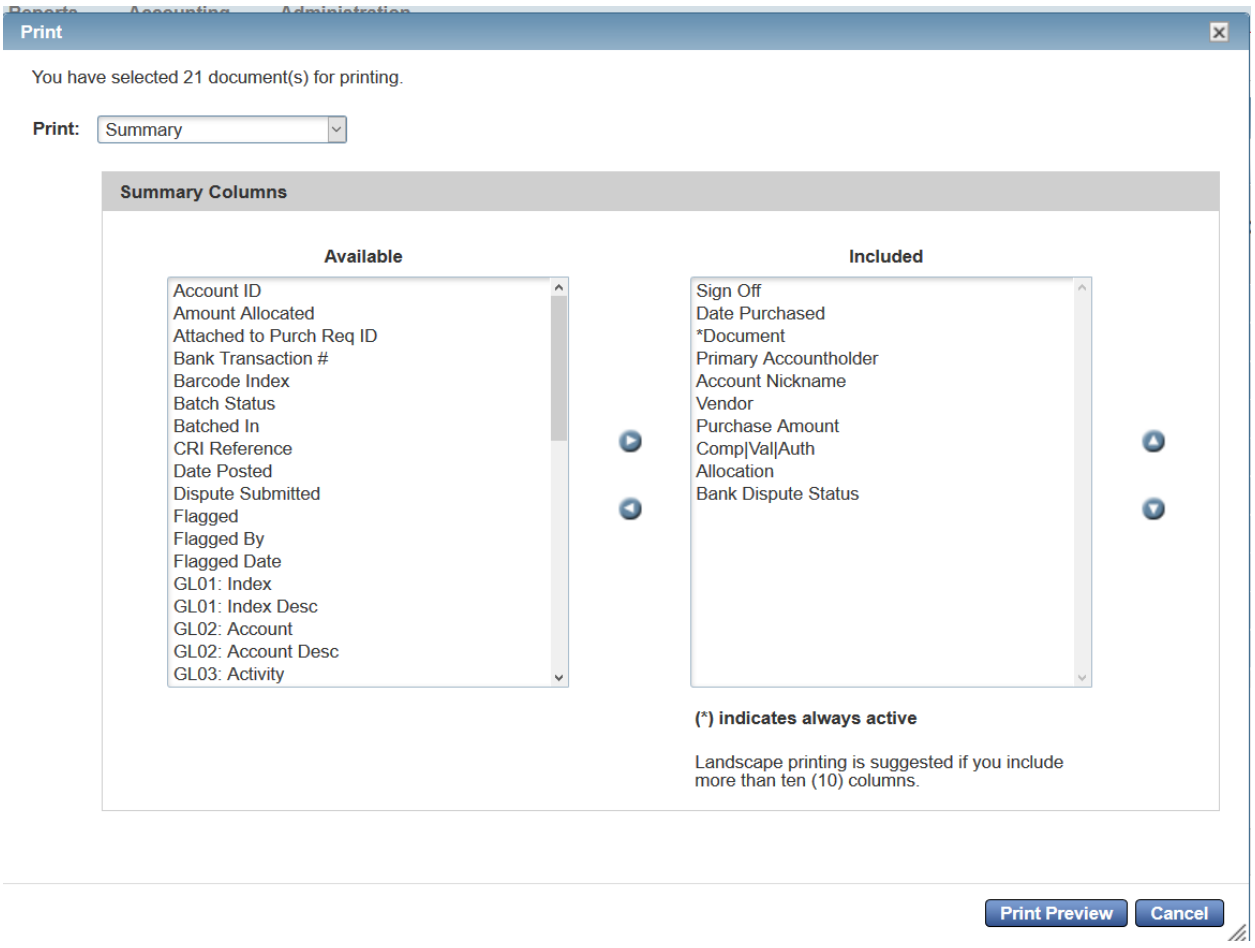

You would need to include the GL01: Index and Index Description, GL02: Account and Account Description, GL03: Activity and Activity Desc, and GL07: Description Desc to get the basic review information.

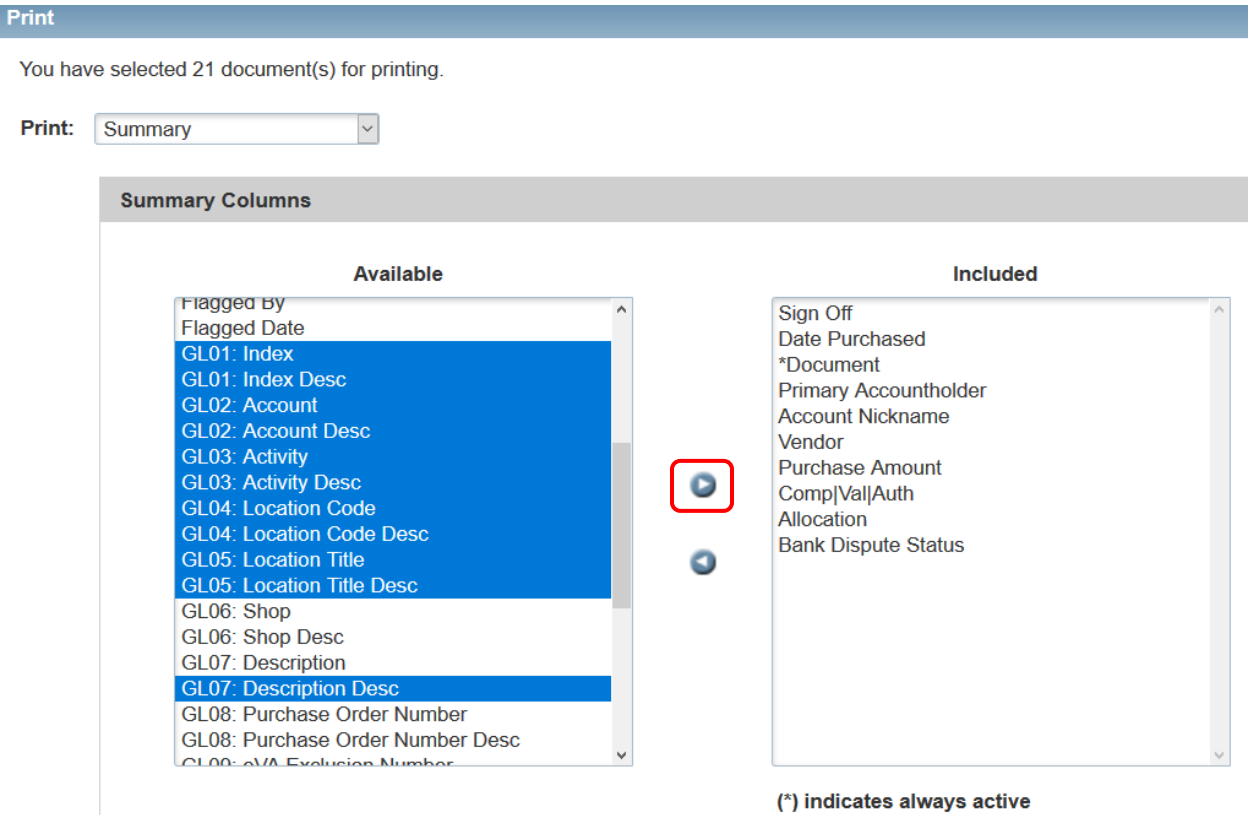

Landscape printing is suggested if you include<br>more than ten (10) columns.

Once you have selected the items you would like to include, click on the top arrow to move the items into the Included list. Click on the Print Preview button to see how the information will display.

You have selected 21 document(s) for printing.

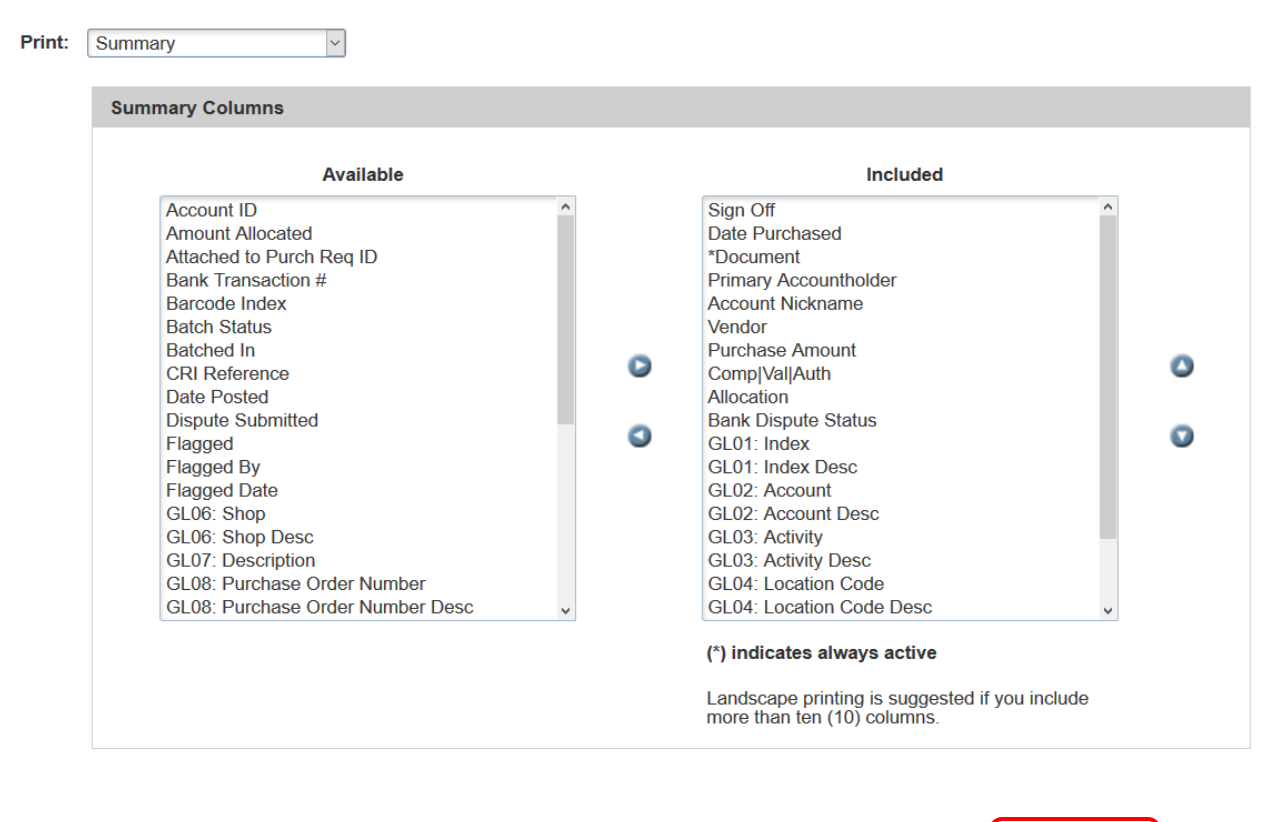

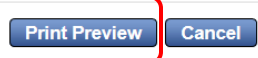

If the preview does not have all the information you need, you can go back and add or delete any of the information.

#### **Print Preview - Summary**

**Works - Transactions** 

Printed by LU\_Peg\_Samuels, 06/18/2018 1:56 |

**College** 

<u>ep</u>

#### **Transactions - Summary**

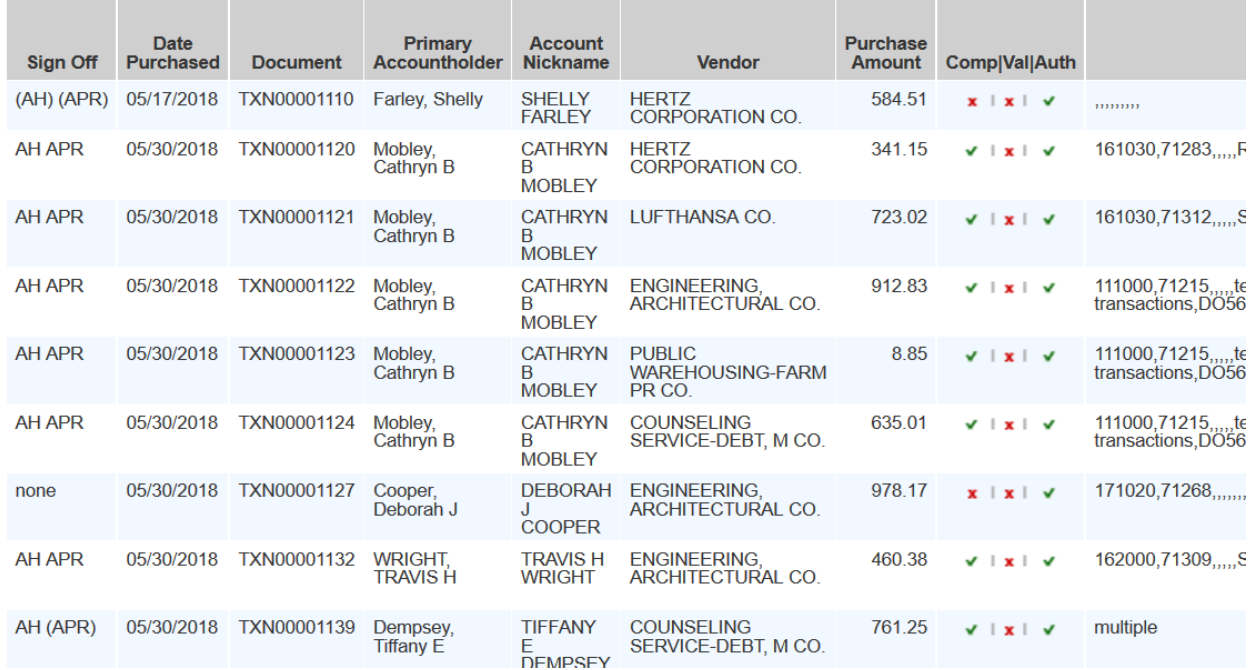

You can print the list or just use it to determine those transactions that need to have a closer review such as items associated with travel.

To review a specific transaction, exit the print preview and you should return to the list of transactions on the Open tab.

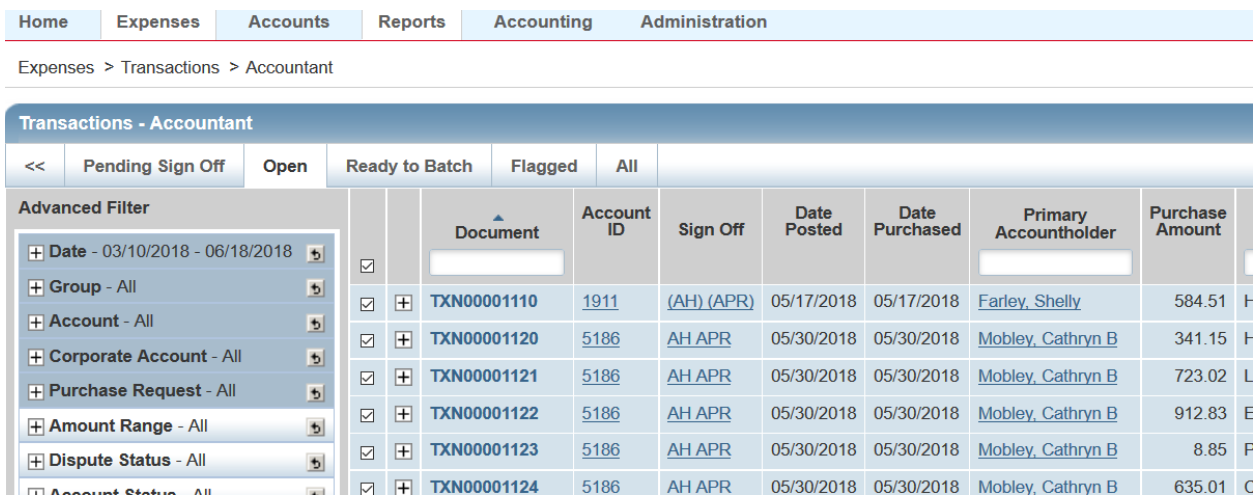

Select a specific transaction by clicking on the transaction number. This will display a list of possible actions. To review the transaction, click on View Full Details.

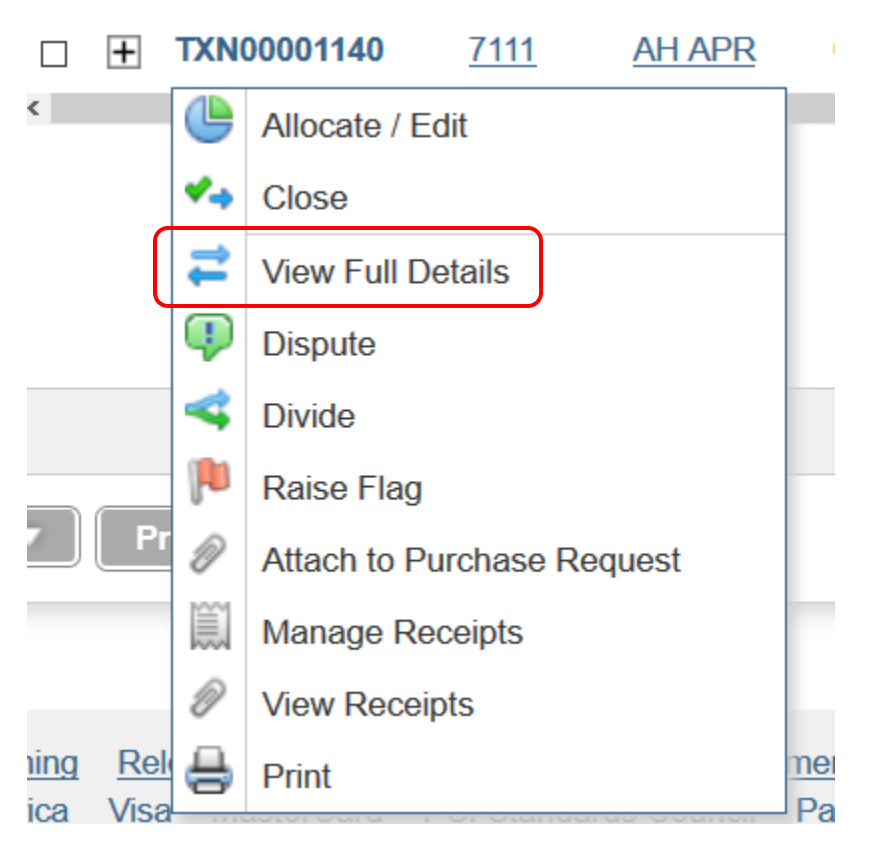

The following information will display. From this screen it is possible to review the purchase amount, postdate, vendor name, MCC code, the cardholder, and any comments that accompany the transaction. To view the allocation information, click on the Allocation & Detail tab.

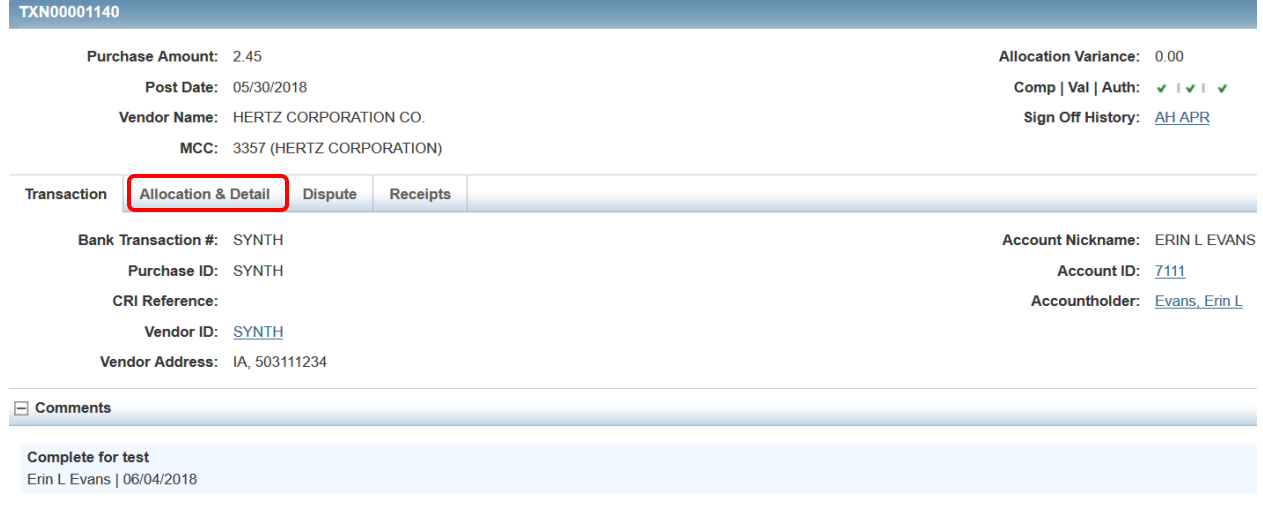

The information provided is bigger than the computer screen. You can view additional information by using the sliding bar at the bottom of each area where there is more information available.

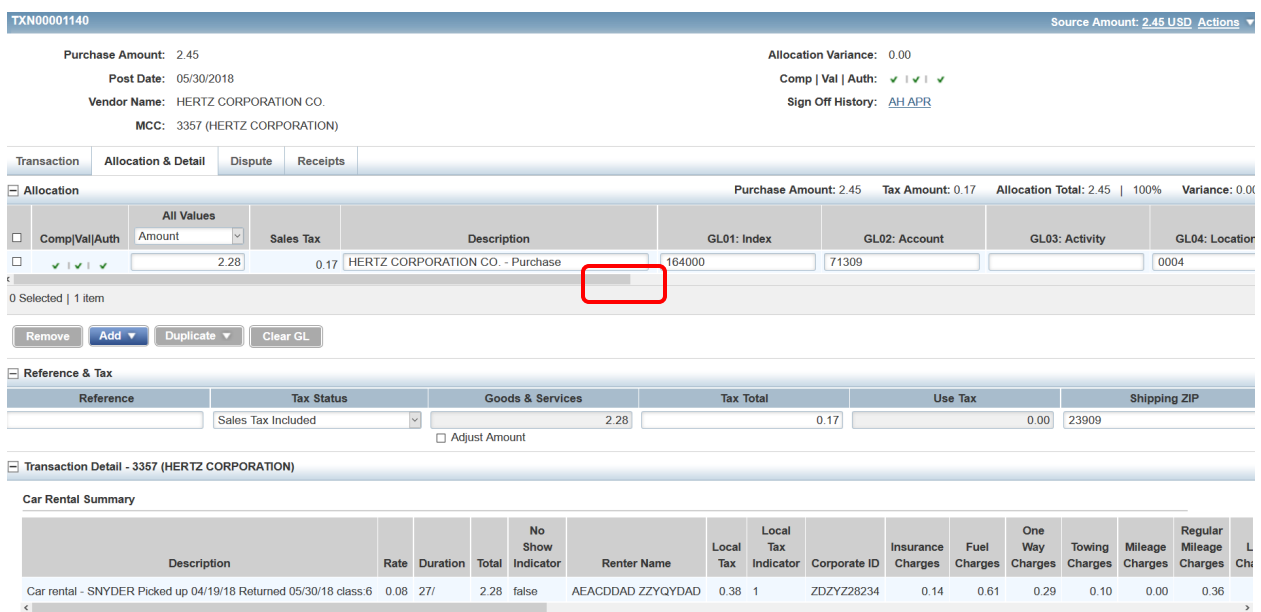

If the allocation is incorrect, you may flag the transaction which will send it back to the cardholder to be corrected. To flag a transaction, go back to Actions drop down menu and select Raise Flag.

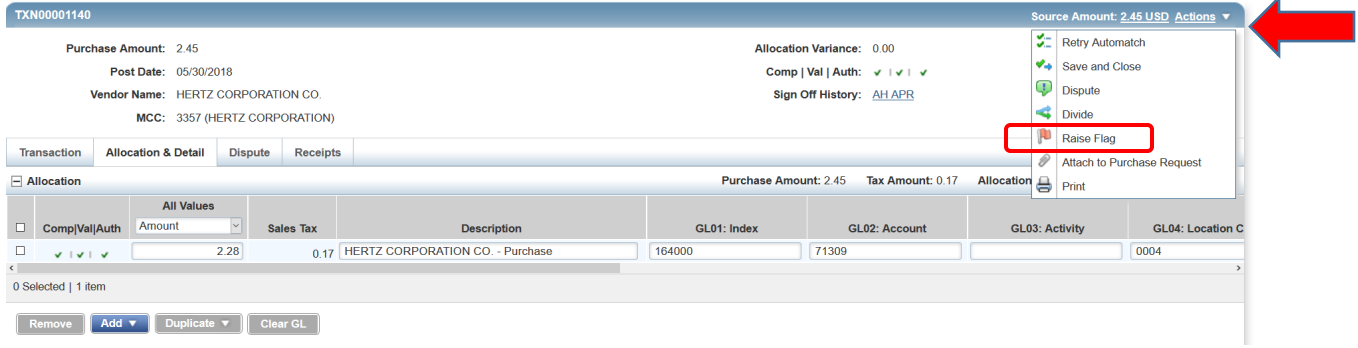

Once you select Raise Flag, the screen below will display.

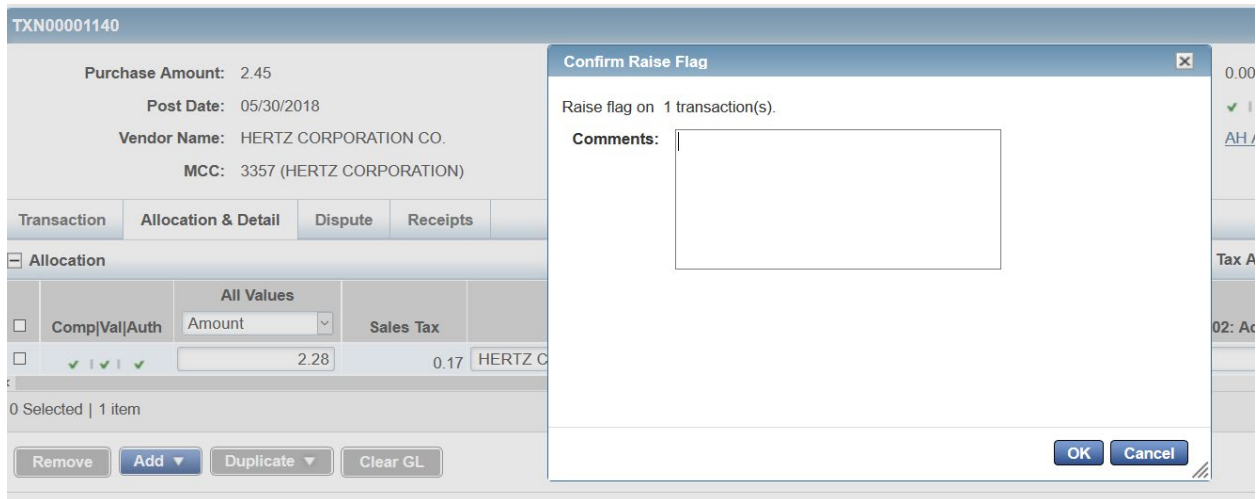

Add the reason for flagging the transaction and click OK. The cardholder will receive an email notifying them that a transaction needs to be reviewed.

If the transaction is allocated correctly, you can review the documentation to determine if the transaction is ready to be closed.

To view the documentation uploaded by the cardholder, click on the Receipts tab.

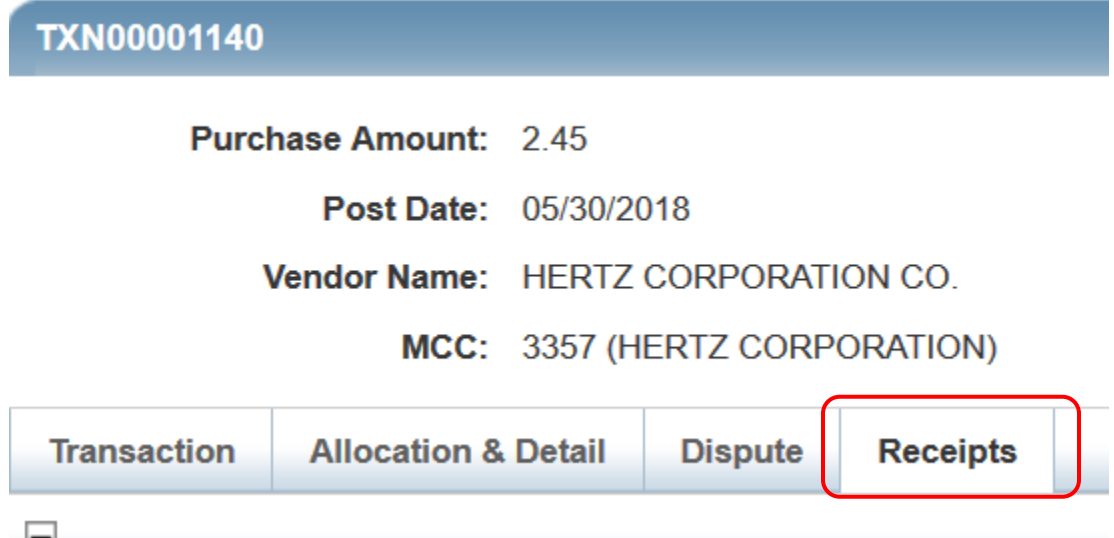

The screen below will be displayed showing information associated with the documentation.

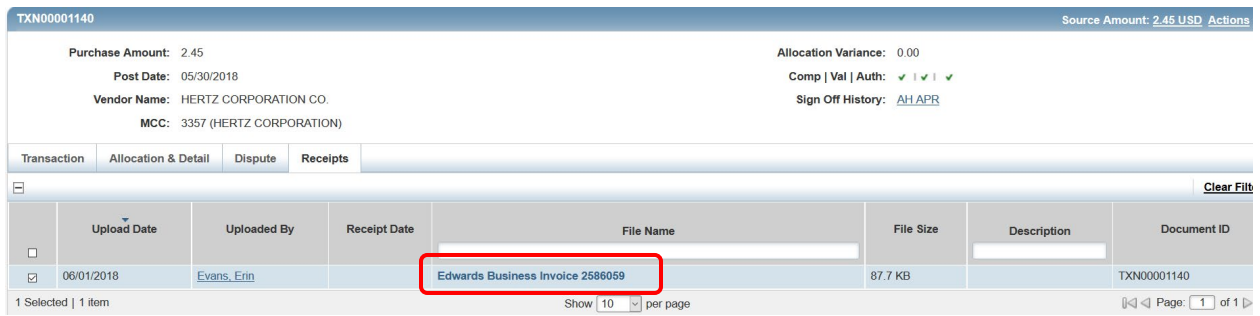

To view the actual documentation, click on the File name and a drop down will appear with View Receipt.

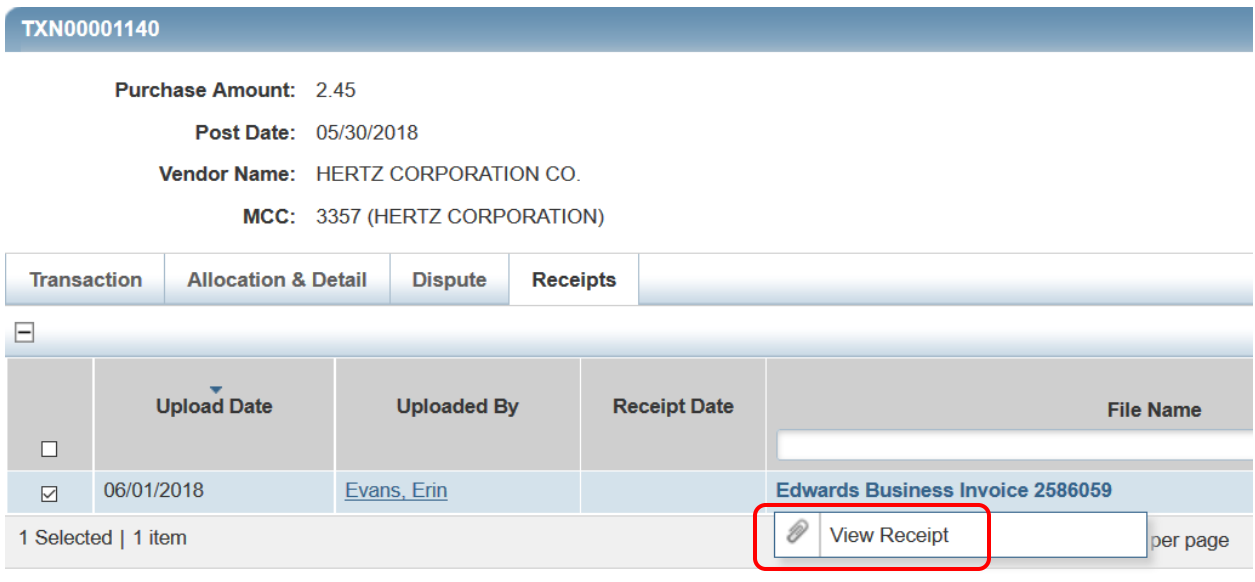

**Community** Mozilla Firefor  $\Box$ 19/09/100299755199/pdf (US) https://demo.works.com/works/receipts/image/0001DKAXQLKKKKKBANND/T/100299755199 53 a D П  $1$  of 1 г ÷ Automatic Zoom  $\div$ **CONTRACT INVOICE** 2586059 **Invoice Number:** dwards 03/20/2018 **Invoice Date: Business Systems Business Systems** PO Box 6798 - Wyomissing, PA - 19610<br>Any questions call: 888-487-1055 **Bill To:** Longwood University **Customer:** Longwood University **Facilities Mamt** 201 High Street 201 High Street Farmville, VA 23909 Farmville, VA 23909 **Account No Payment Terms Due Date Invoice Total Balance Due** AR4555 30 Days 04/19/2018 \$252.05 \$0.00 Invoice Remar<mark>k</mark>s **Contract Amount** P.O. Number **Start Date** Exp. Date **Contact Contract Number** Erin Evans 434-395-2093 \$252.05 DO1665334 03/25/2014 03/24/2018 A61H011001173-01 **Contract Remarks** MONTHLY RENTAL \*\*\*\*\*\*\*\*\*\*\*\*CHARGE ERIN EVANS CARD ENDING 7132 ON AL1559\*\*\*\*\*\*\*\*\*\*\*\*\* Summary: Contract base rate charge for the 12/25/2017 to 03/24/2018 billing period \$252.05 Contract overage charge for the 03/25/2017 to 03/24/2018 overage period  $$0.00**$ \$252.05 \*\* See overage details below Detail: **Equipment included under this contract** Konica Minolta/224e **Number Serial Number Base Adj. Location** 01840 A61H011001173  $$112.04$ Longwood University 201 High Street Farmville, VA 23909 LU Material Manage nt Office-Lancaster Bldg

Click View Receipt and a pdf of the receipt will display.

*If there are multiple attachments, you will need to view them one at a time.*

Once the transaction has been reviewed and deemed correct and complete (includes the correct allocation and documentation), it is ready to be closed. Closing transactions will be reviewed after Sweeping transactions.

When closing the billing period and paying the bill, you may have transactions that have not been completed. Transactions that have not been allocated or have not been completed (allocation, sign off, documentation uploaded, and approver sign off) may be swept. Sweeping allows Accounting to post the transactions to Banner and pay the bill even if the transactions have not been completed.

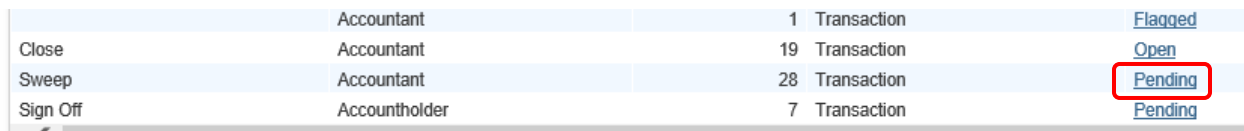

To Sweep click Pending on the Sweep line in the Action Items list on the Home screen.

Select the transactions you would like to sweep. (The transactions that list "none" or only have AH in the Account Sign Off column are the transactions that are not complete.)

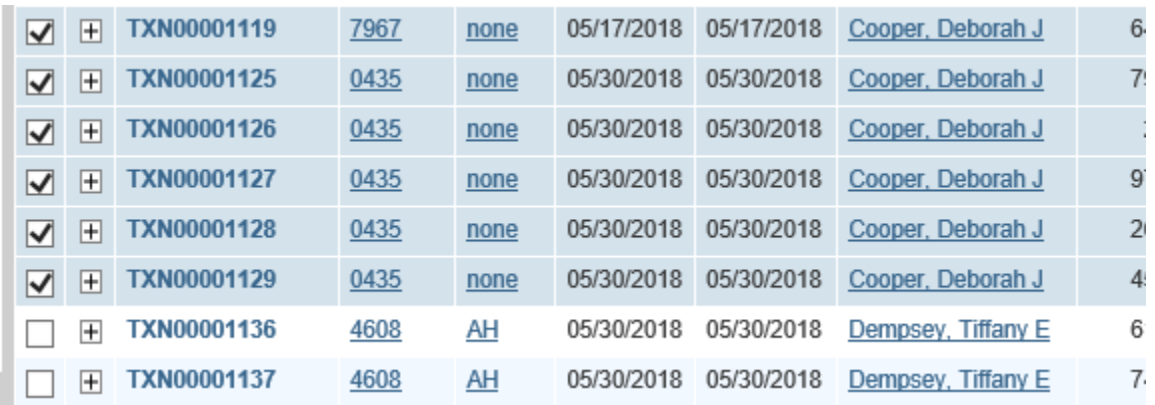

### Select Sweep at the bottom of the screen.

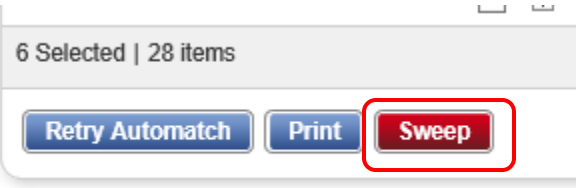

The system will ask if you want to force automatic accountholder/approver sign off.

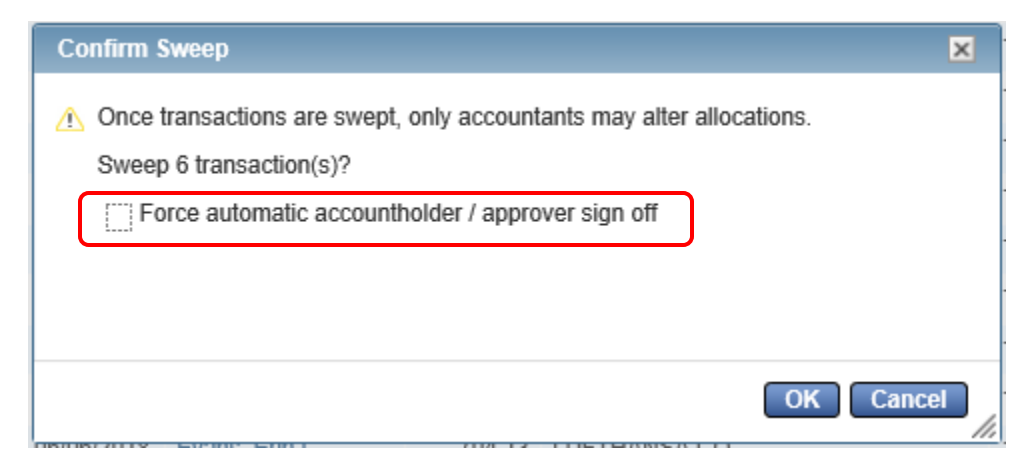

Do **not** check the box to force automatic sign off. The accountholder will still need to sign off of the transaction after they upload the documentation. By checking this box, it will not allow the accountholder to go back in and upload the documentation.

Click OK to confirm the Sweep.

*NOTE: Once a transaction has been swept, the accountholder cannot allocate the transaction. The transaction will be charged to the default codes entered in the system and it is the accountholder's responsibility to work with Accounts Payable to get the charges moved to the correct Index/Budget and Account codes.*

When items have been swept or completed (fully allocated, documentation uploaded, and sign off completed by both the accountholder and approver) and have been closed, they can now be batched.

On the left-hand side of the Action Items you will see Close. Look across the same line to the Open link. Click the Open link.

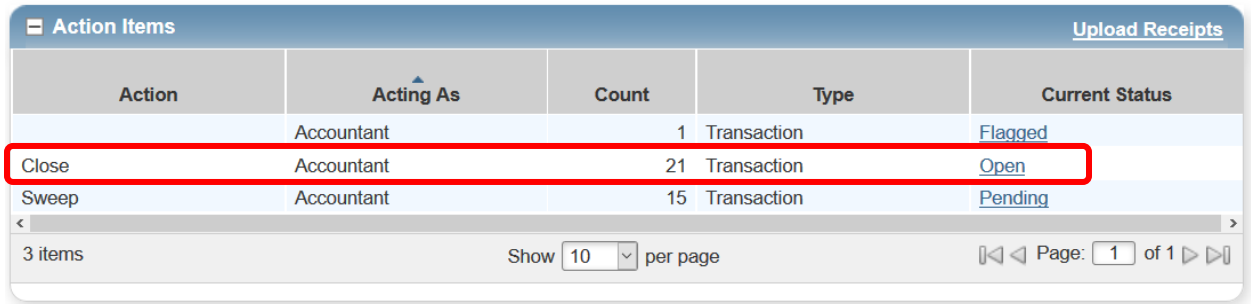

If you are already in the Transactions list, go to the Open tab.

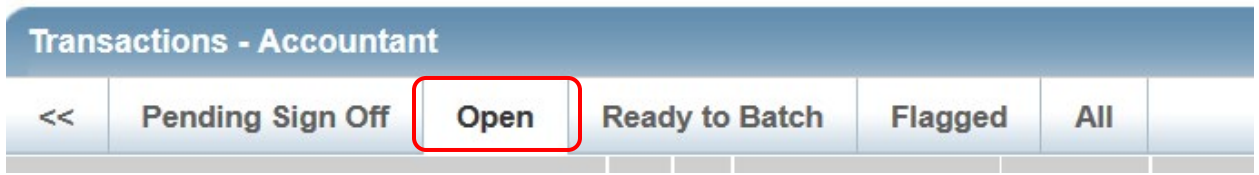

Select the transactions you are ready to close.

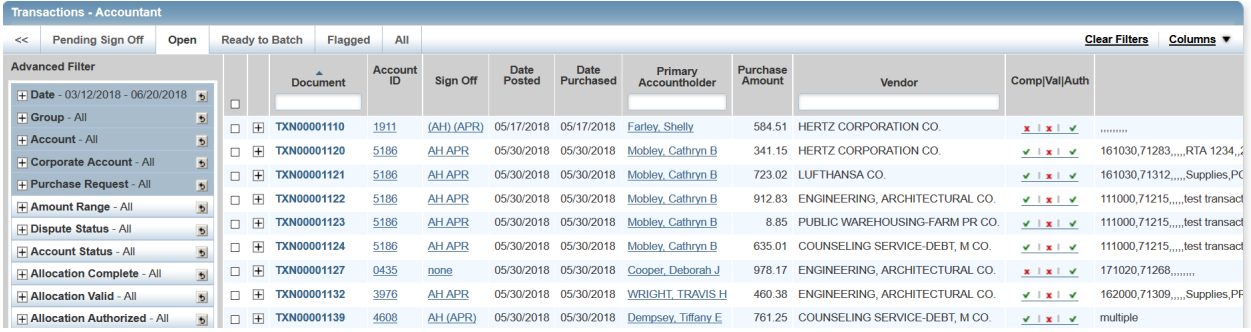

Select Close at the bottom of the screen.

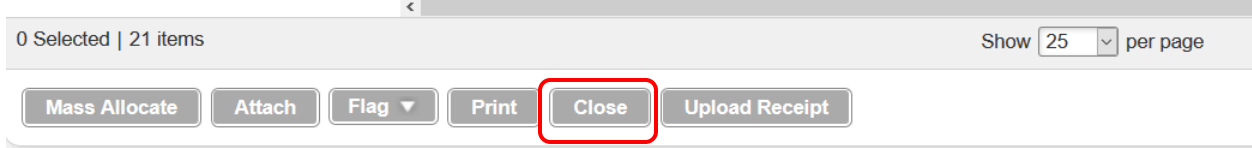

A confirmation screen will display. Click OK to close.

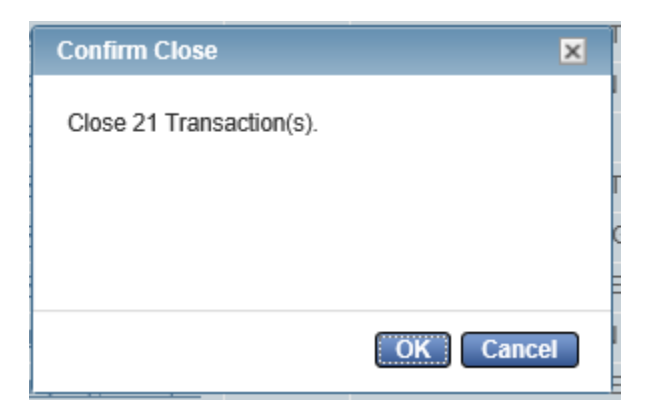

If there are any issues with closing the transactions, the system will display a message informing you of problems.

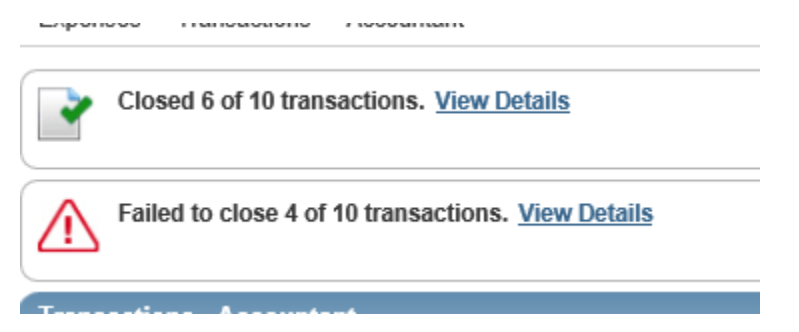

You can go back and fix or sweep the transactions that did not close before batching.

Once you have closed or swept the transactions for the billing period, you are ready to batch them.

To batch a transaction(s), select the Ready to Batch tab.

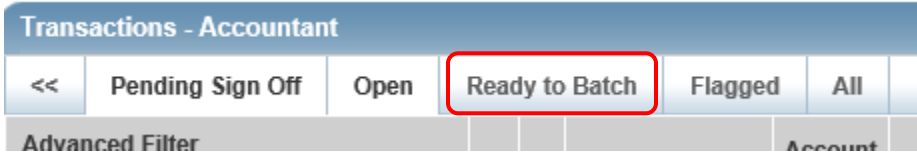

The following screen will display.

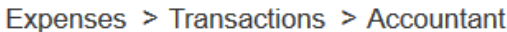

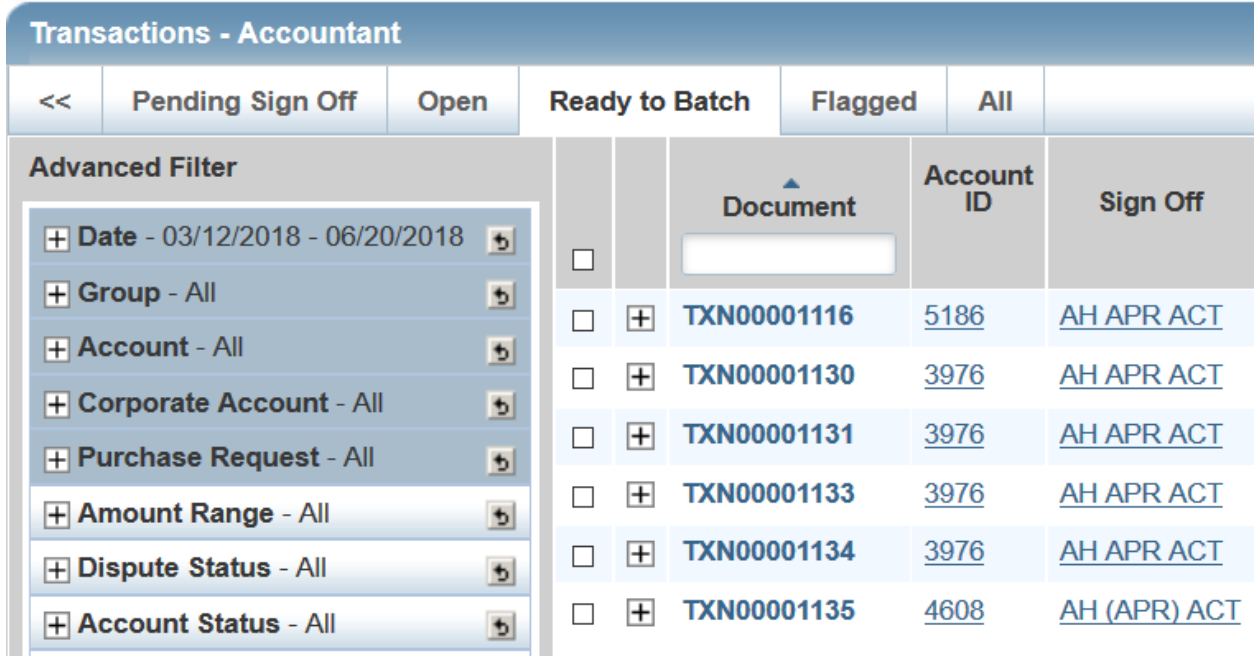

Select the items ready for Batch and click Batch.

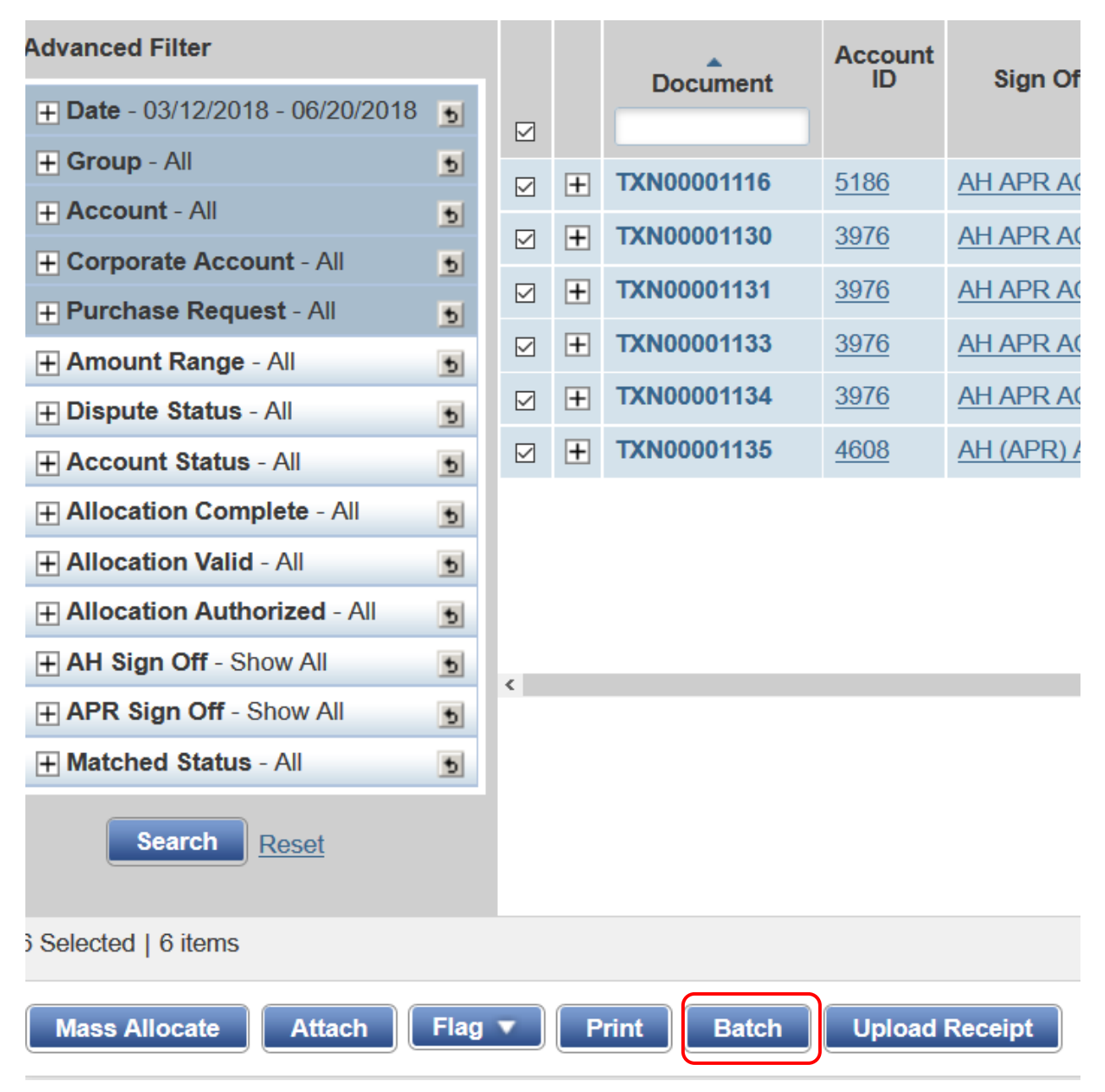

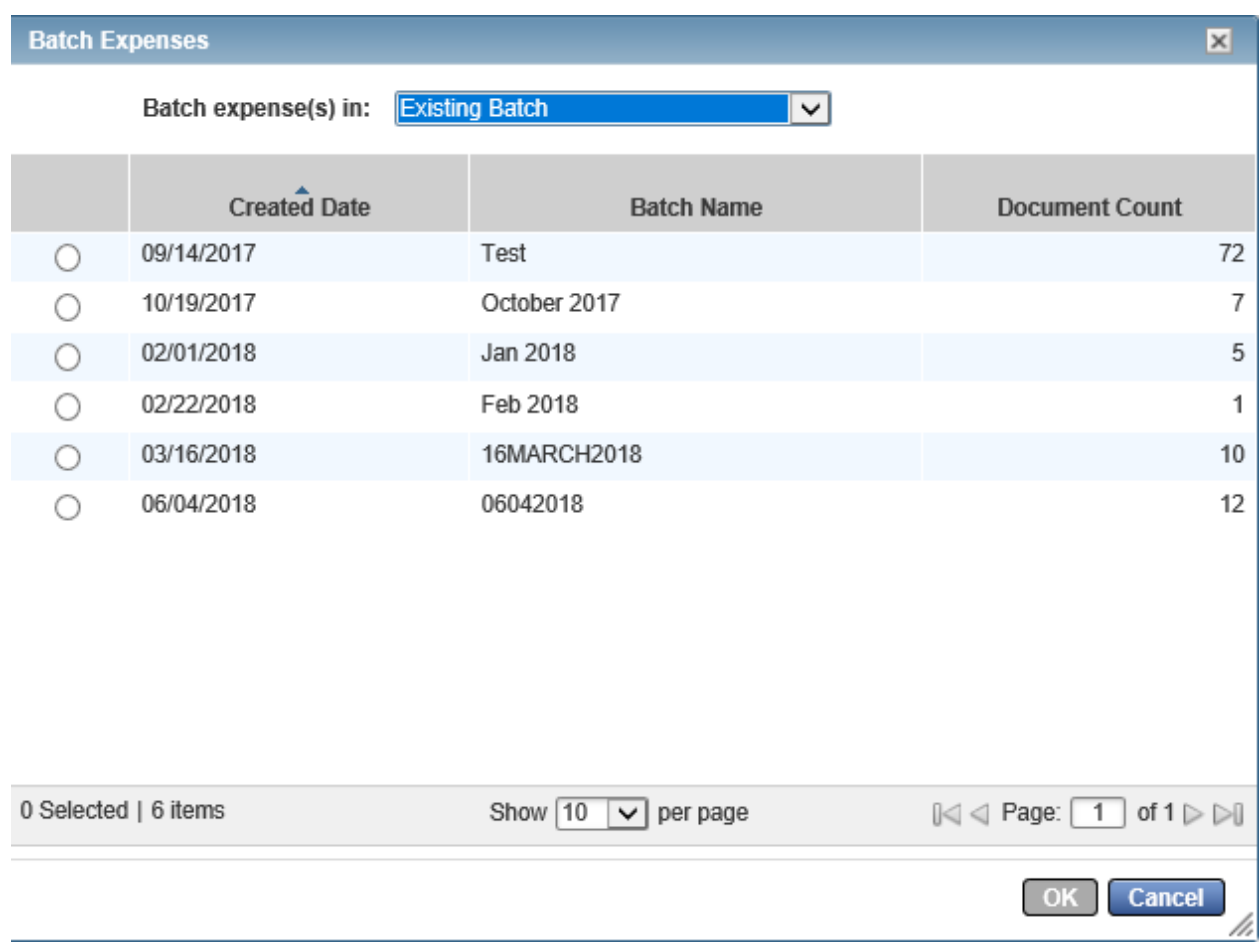

You will be given the option to add the transactions to an existing batch.

# Or you can create a new batch.

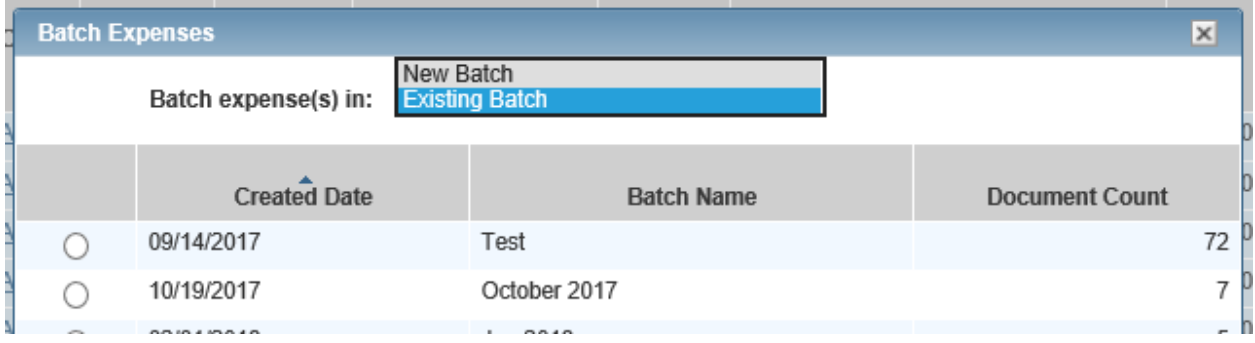
If a new batch, create the Batch name and add any comments associated with the batch.

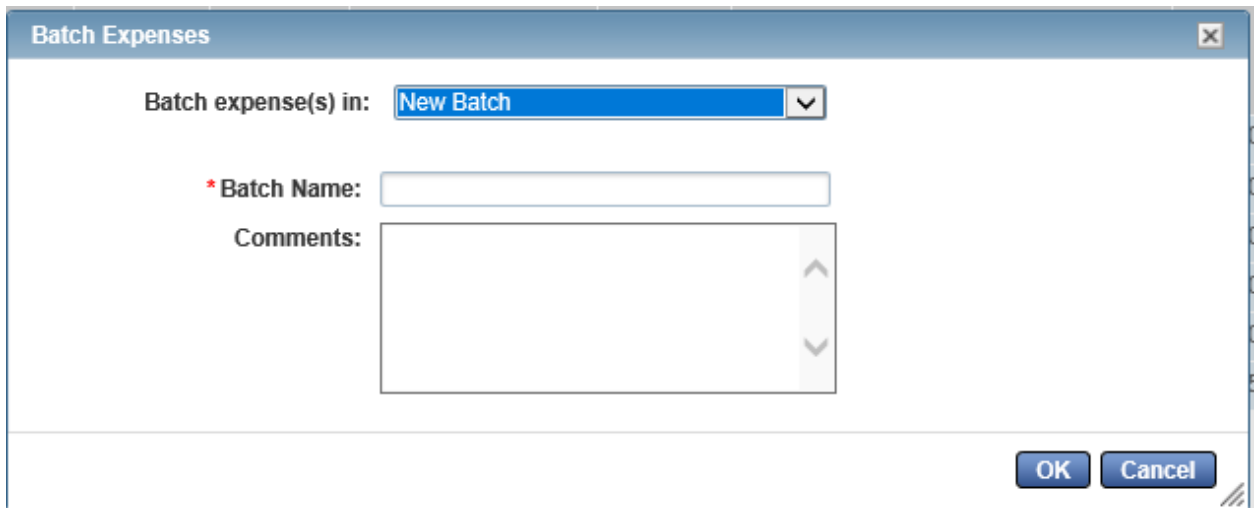

Existing Batches may be reviewed by going to Expenses  $\rightarrow$  Batches

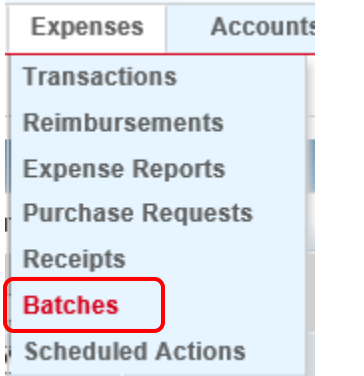

A list of all batches will appear below.

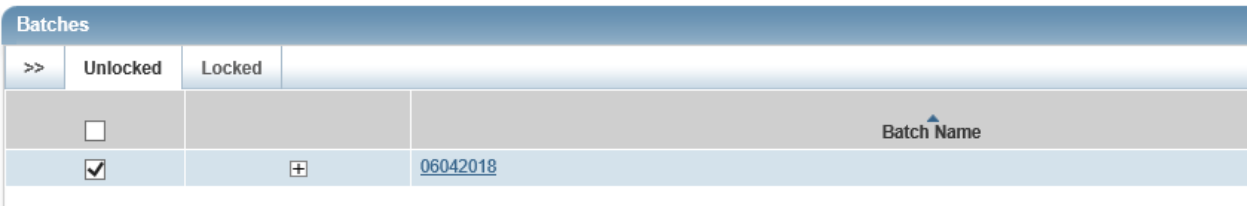

Click on the Batch Name to view the transactions associated with that particular batch.

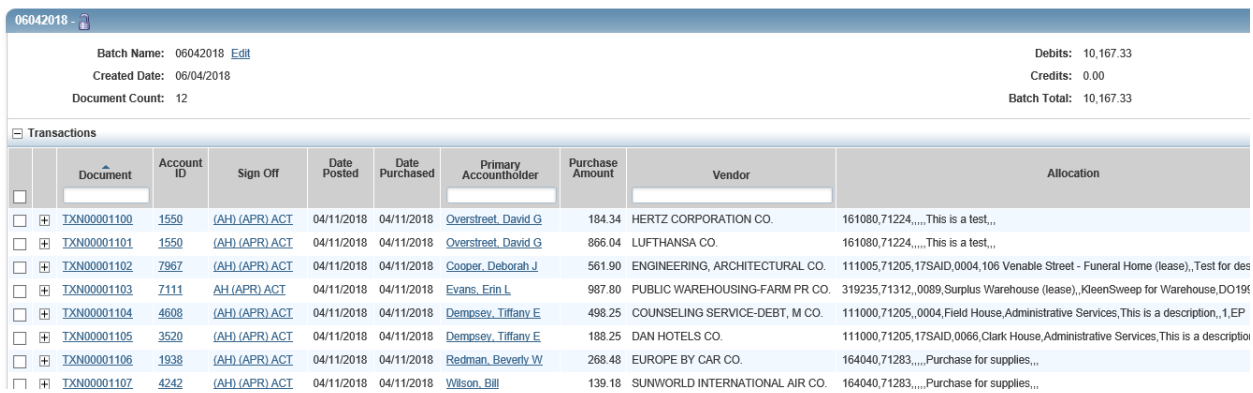

This will show the number of transactions listed and the Batch total.

Transactions can be removed and added as needed.

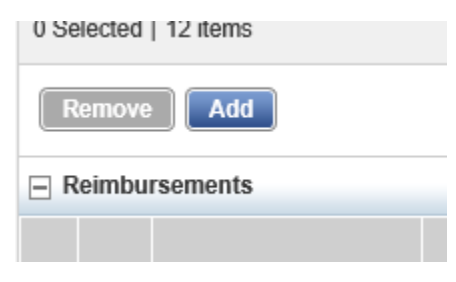

When a batch is complete for the desired period, it can be locked to prohibit further changes. Select the Batch and select Lock at the bottom of the screen.

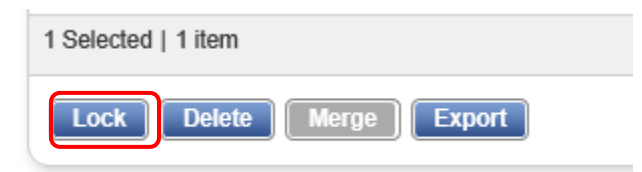

NOTE: Exporting a batch creates a .txt file.

The locked batch will now appear on the Locked tab of the Batch section.

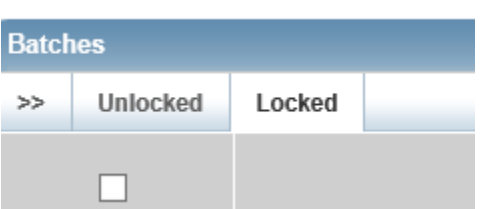

The batch can be unlocked if items such as documentation need to be added or removed at a later time. To unlock, click the Unlock button.

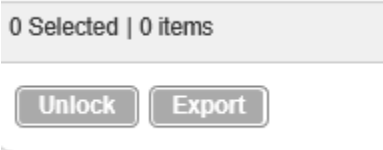

Once the transactions have been closed, swept and batched, the process to close the billing period and pay the bill can be completed.

First run the Longwood Banner Fupload report to have a record of all transactions in this billing period, the amounts and the total amount. For instructions on running this report, please refer to pages 40 – 46 in the Reports Section.

Once you have reviewed the report and are ready to proceed, you will need to download the data from the Works system and upload it into Banner.

To download the data from the Works system:

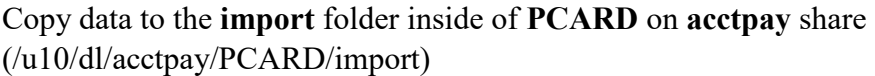

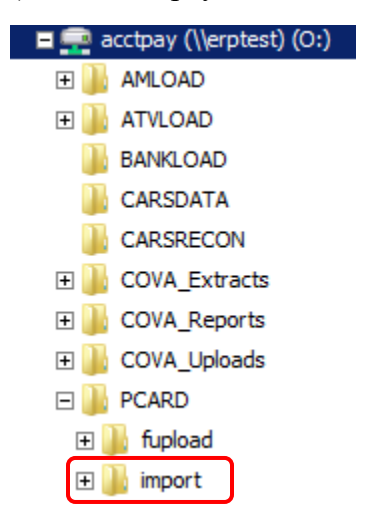

#### The file **must** be named **WORKS\_IMPORT.txt**

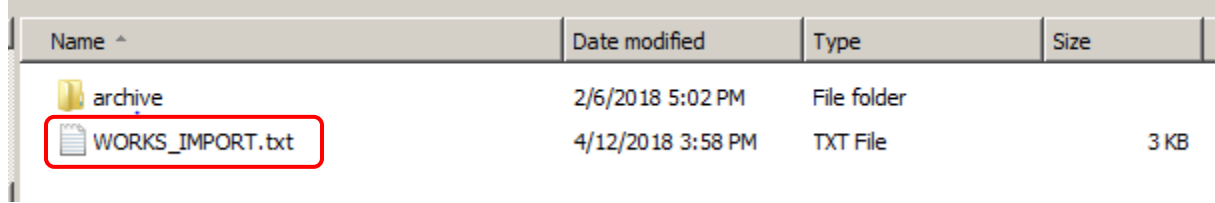

## FZPWRKS

Log into INB Banner. Type FZPWRKS

Keep hitting next block

Hit Save in top left hand corner

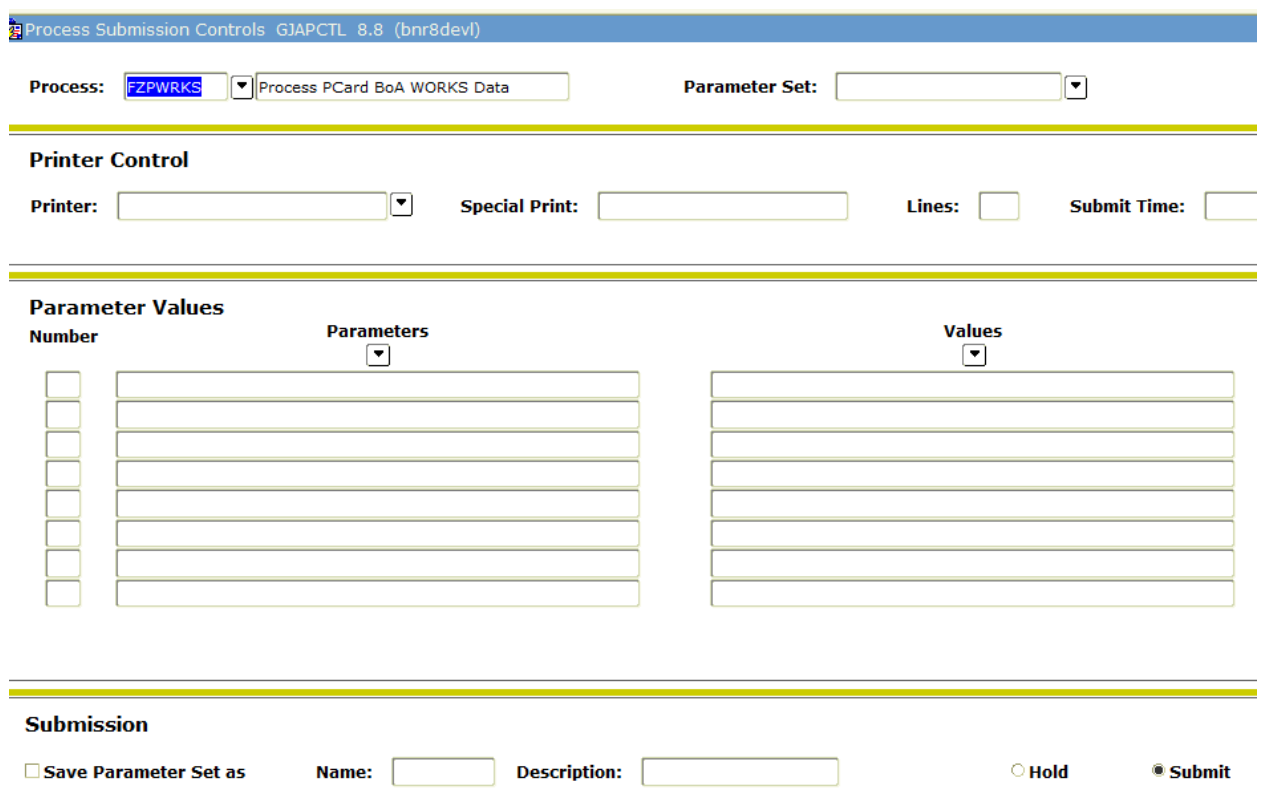

#### Review output and look at list file

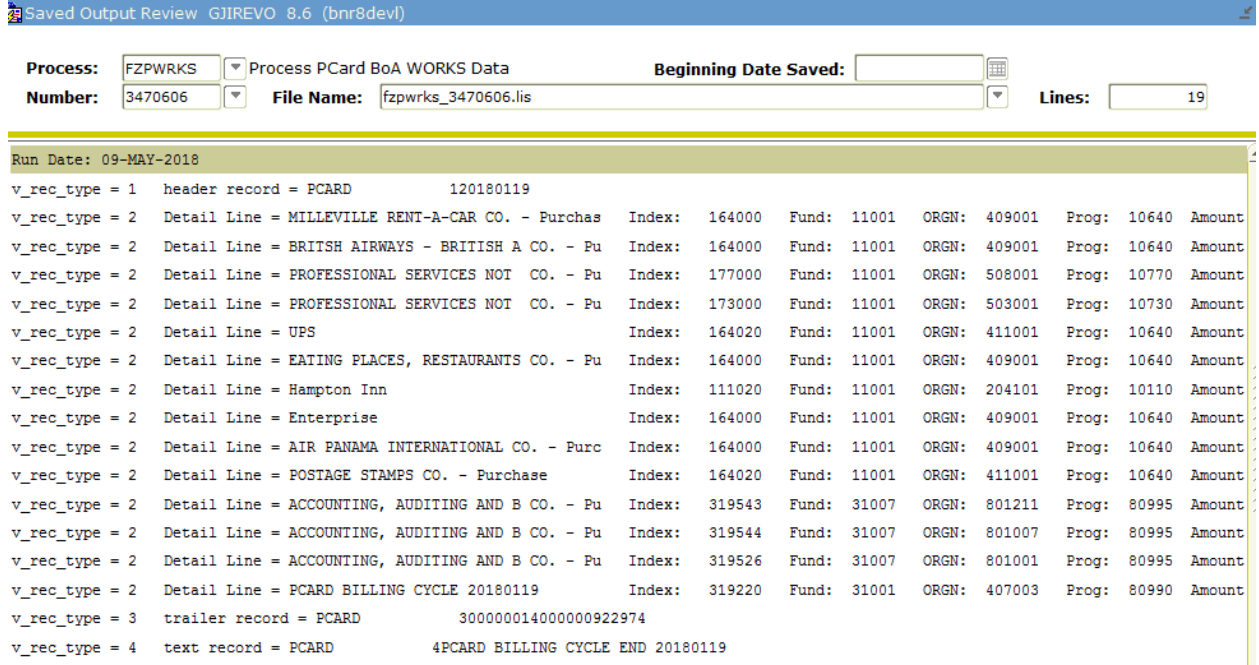

The file for fupload will be written to the **fupload** folder in the **PCARD** folder with a date stamp (/u10/dl/acctpay/PCARD/fupload)

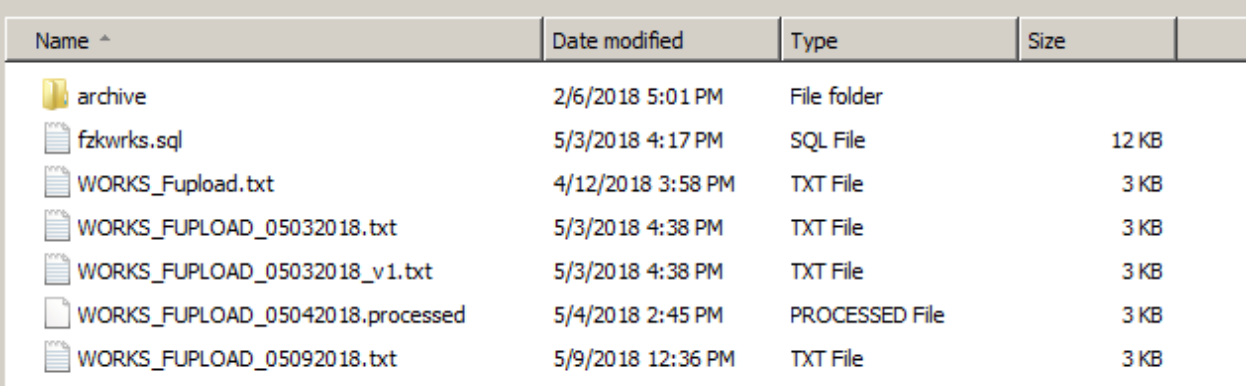

.txt files are the files to be updated to Banner using FUPLOAD. Typically there will only be one file.

After the file is run in U(pdate) mode in FUPLOAD the file will change to a .processed file

# **FUPLOAD (In Banner):**

## **In Audit Mode:**

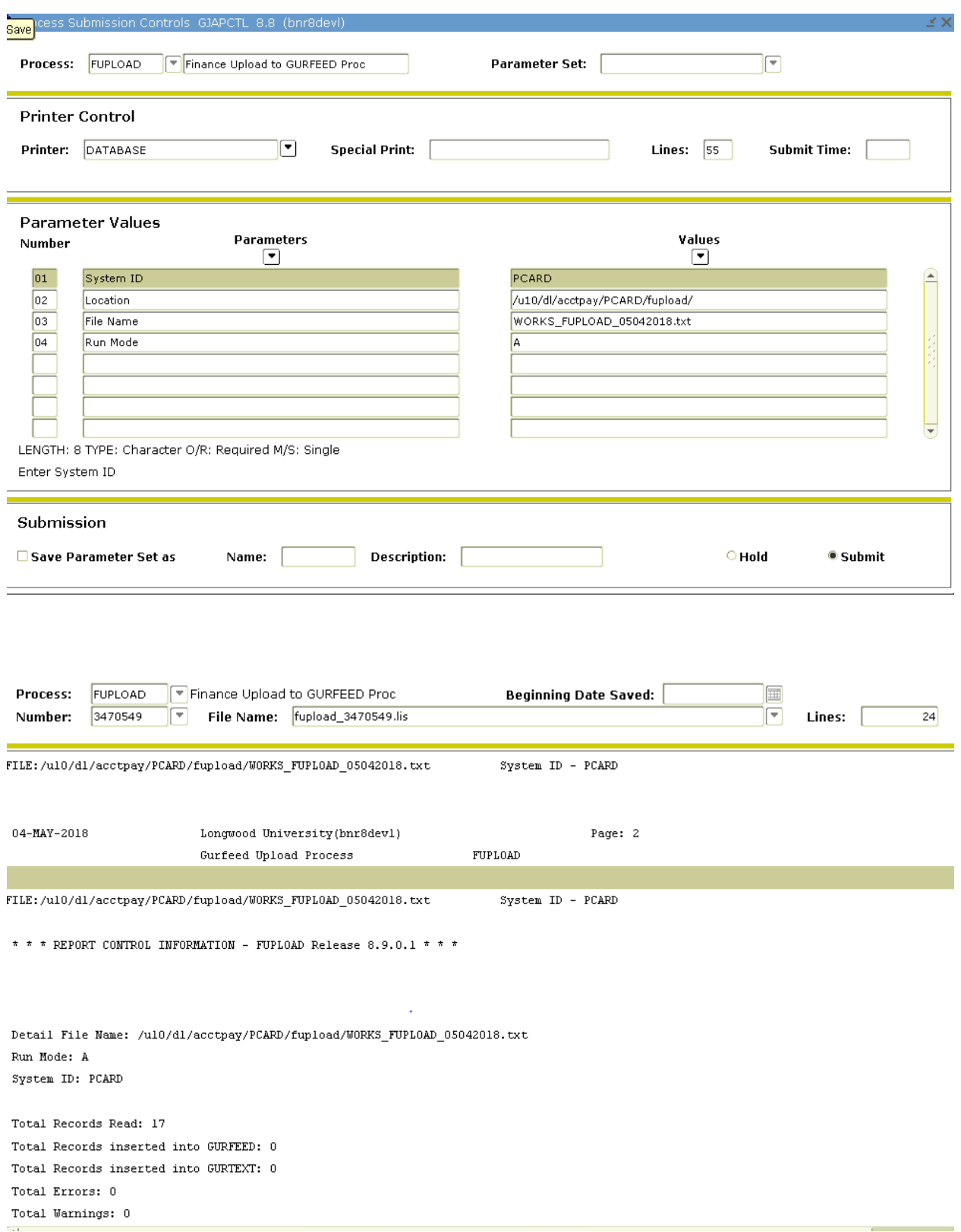

# **In Update Mode:**

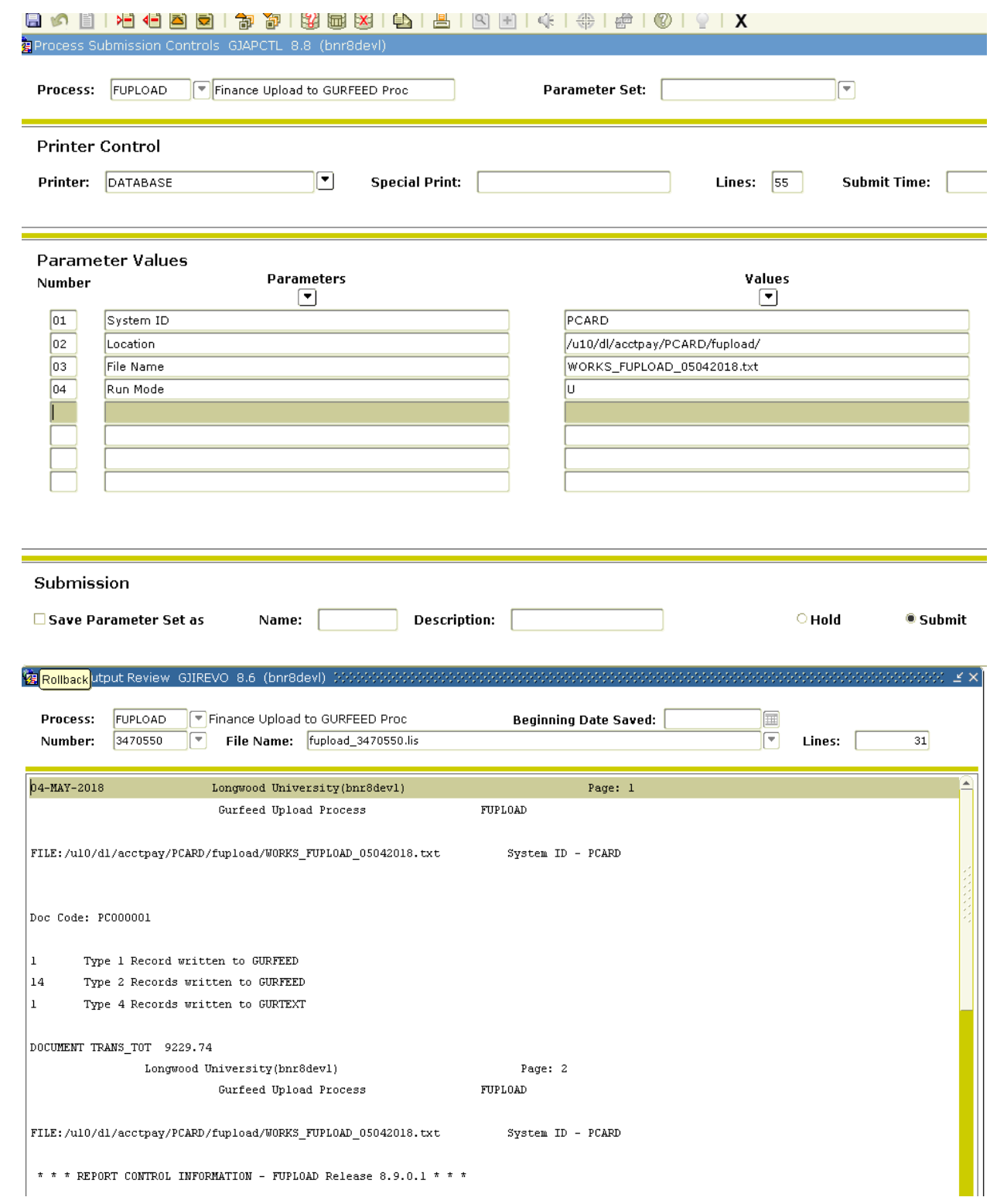

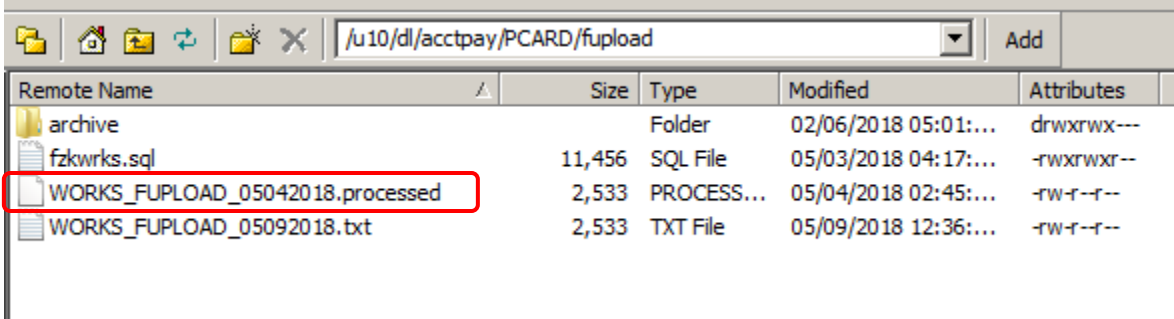

After the FUPLOAD process the file's extension will change from .txt to .processed

#### **FURFEED:**

## **FURFEED in View Mode:**

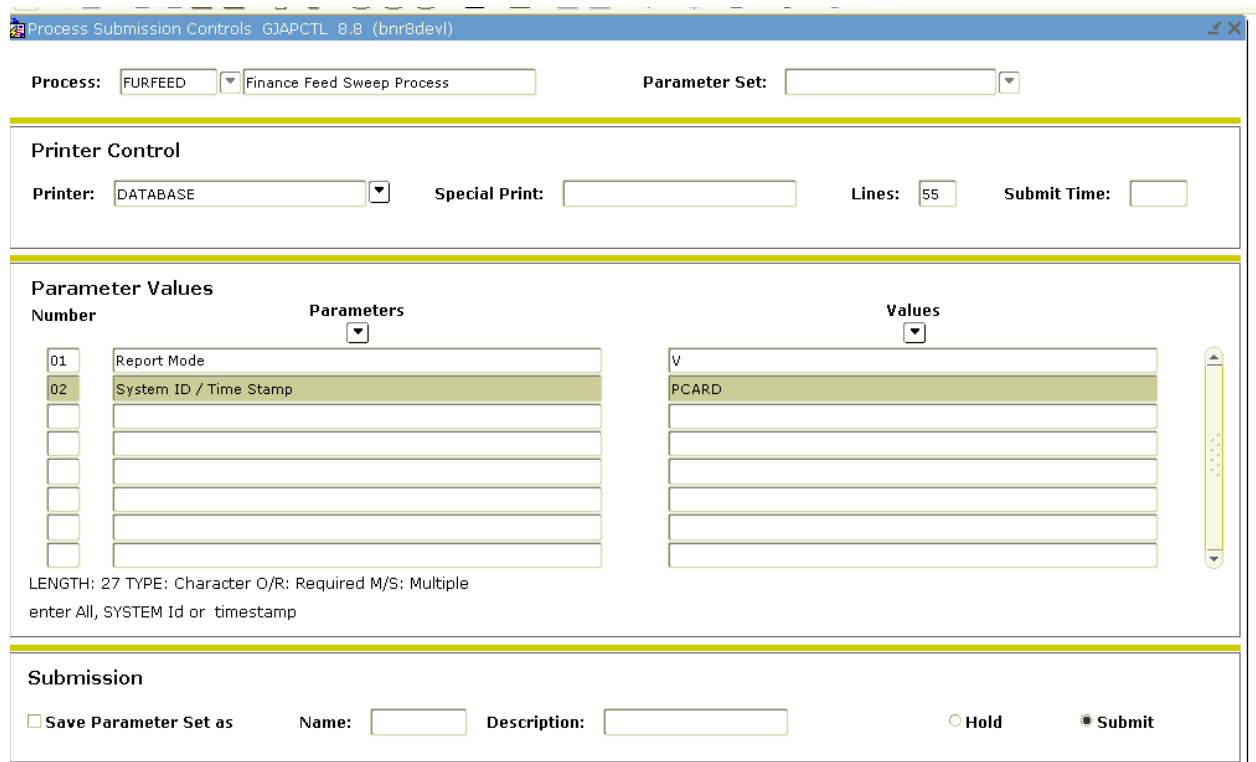

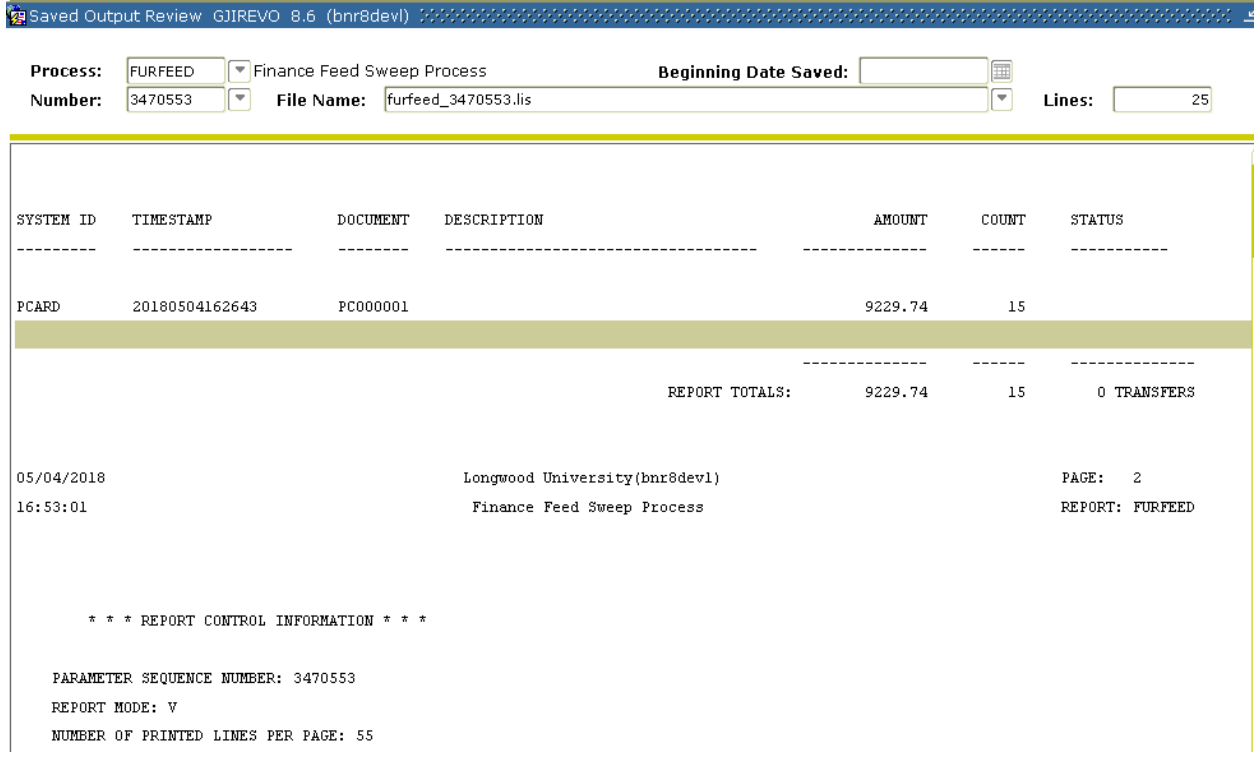

# **FURFEED in Sweep Mode ( S in the 2nd parameter)**

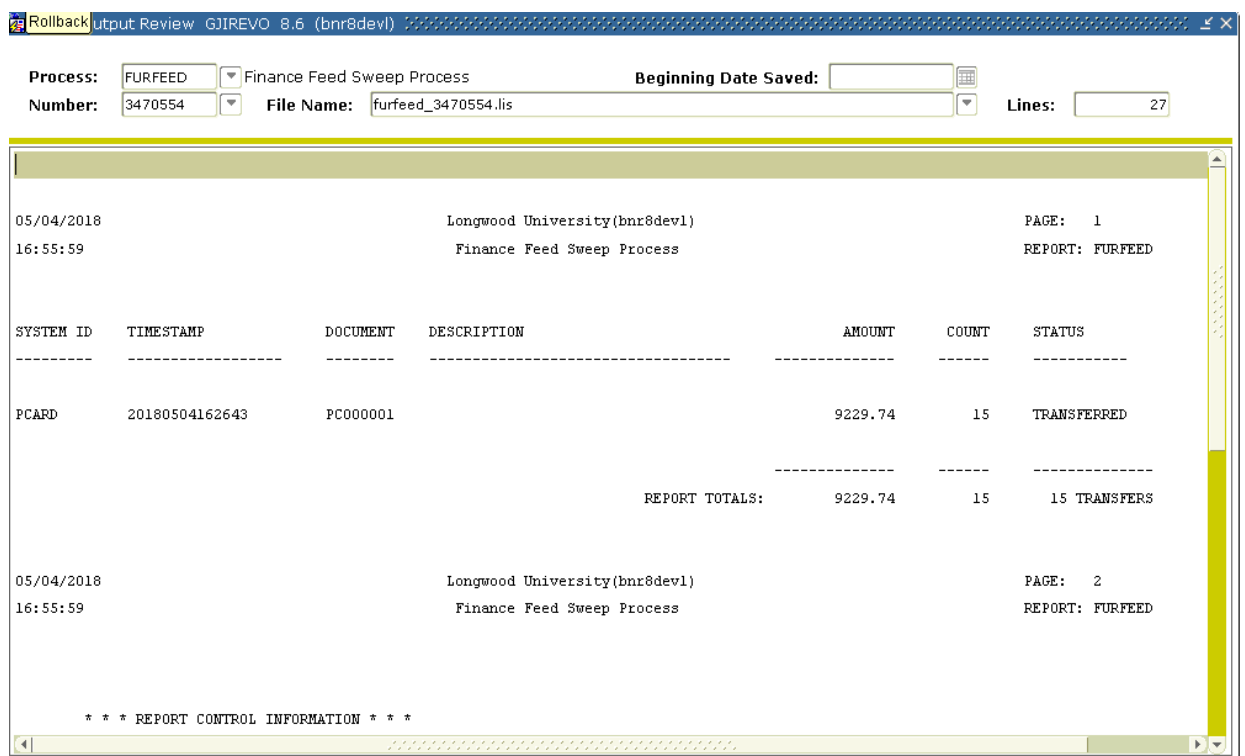

# **FGRTRNI:**

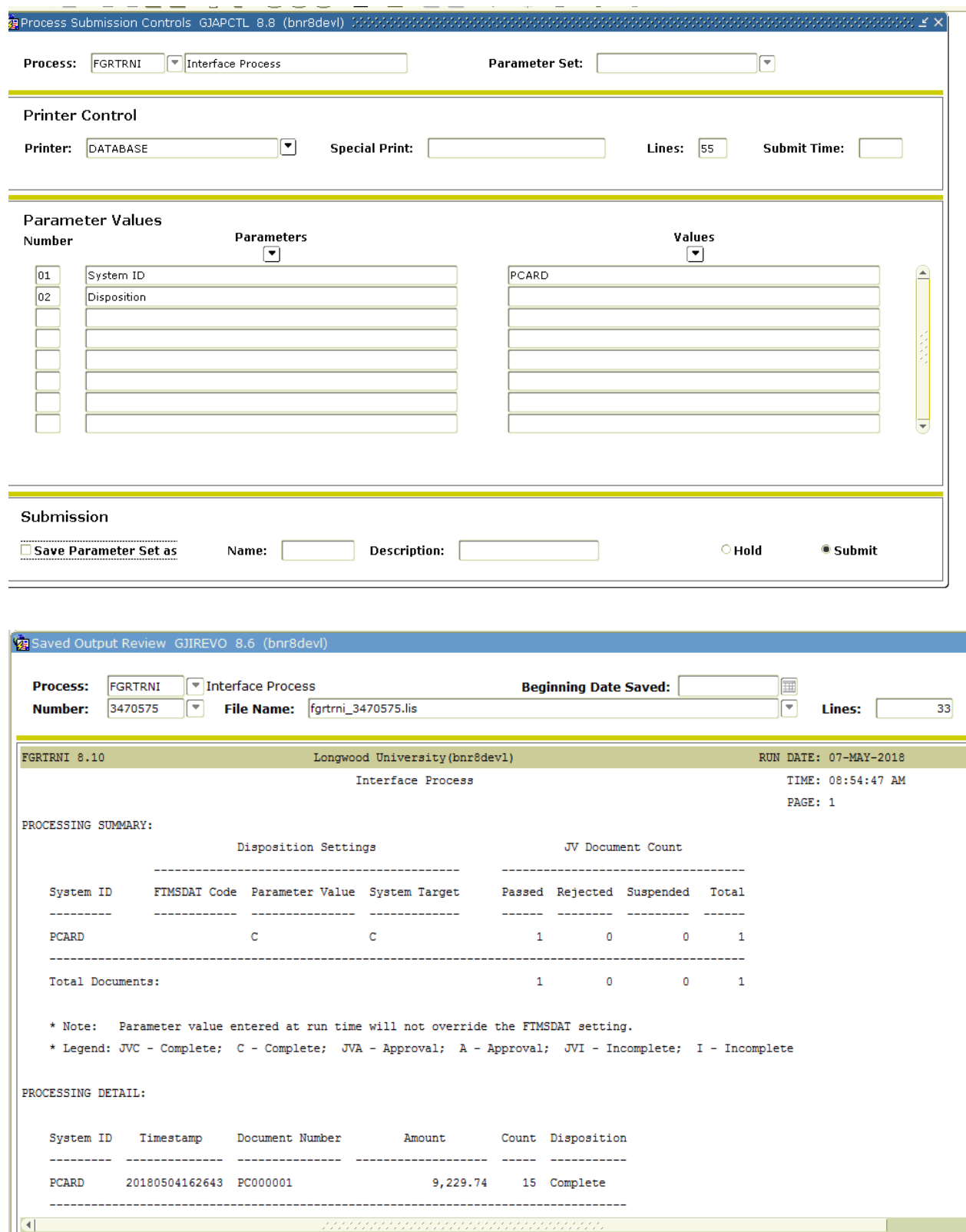

## **FGRTRNR:**

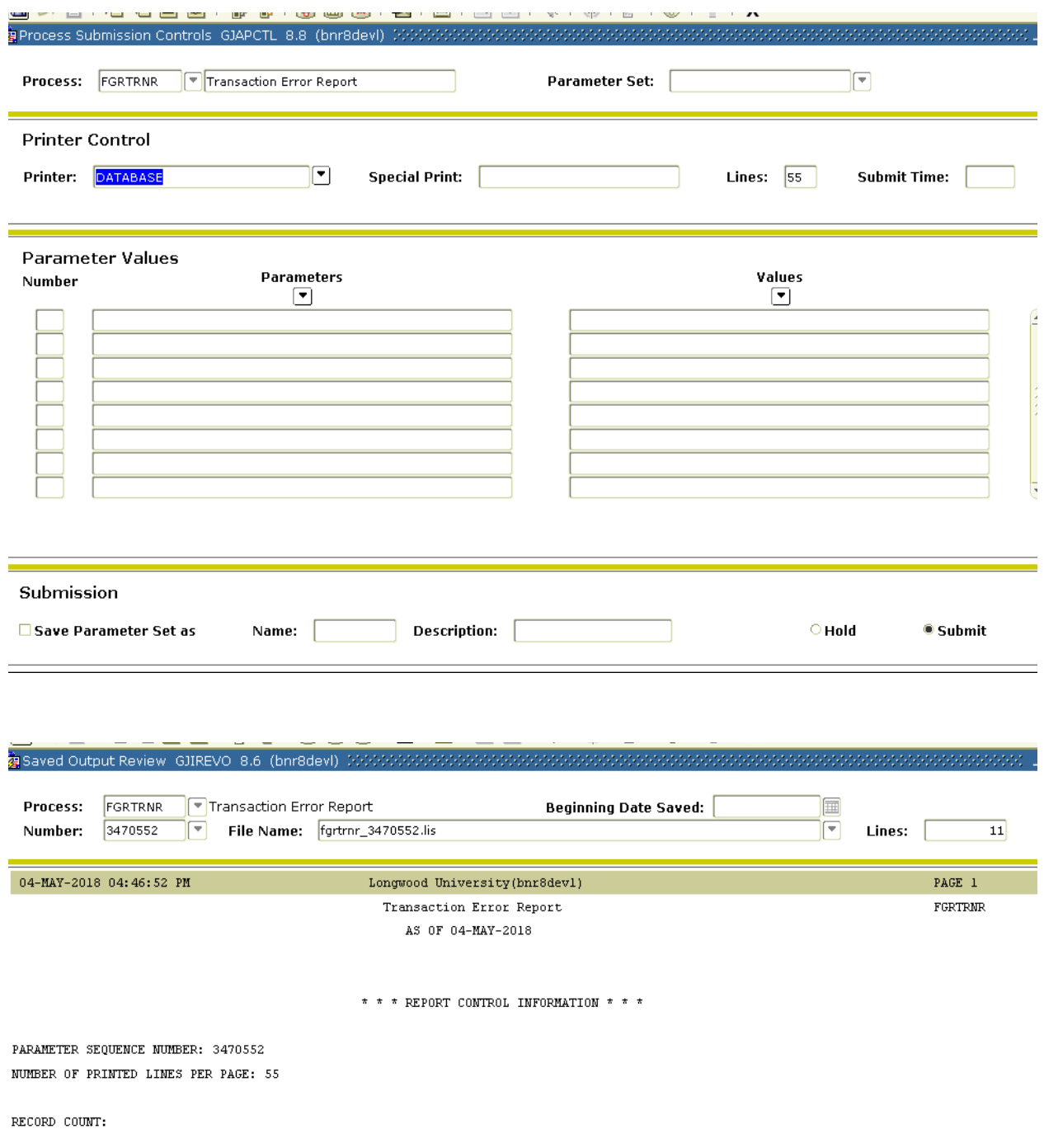

#### **SUMMARY:**

- **1. Download the file to the PCARD\Import folder on the ACCTPAY share with the name WORKS\_IMPORT.txt**
- **2. Log into INB Banner**
- **3. Run FZPWRKS and review output**
- **4. Run FUPLOAD in (V)iew then (U)pdate mode**
- **5. Run FURFEED in (V)iew then (S)weep mode**
- **6. Run FGRTRIN**
- **7. Run FGRTRNR**
- **8. FOAPPL should automatically run**